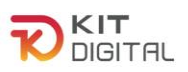

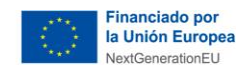

## **Ted.es Properties**

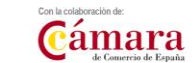

# **PROCESO GENERAL DE JUSTIFICACIÓN DE SOLUCIONES DE DIGITALIZACIÓN**

## **AGENTES DIGITALIZADORES ADHERIDOS**

**Ayudas concedidas al amparo de la Orden ETD/1498/2021, de 29 de diciembre, por la que se aprueban las bases reguladoras de la concesión de ayudas para la digitalización de pequeñas empresas, microempresas y personas en situación de autoempleo, en el marco de la Agenda España Digital 2025, el Plan de Digitalización PYMEs 2021-2025 y el Plan de Recuperación, Transformación y Resiliencia de España -Financiado por la Unión Europea- Next Generation EU (Programa Kit Digital) modificada posteriormente por la Orden ETD/734/2022, de 26 de julio y las convocatorias derivadas de la misma.**

## **(PROGRAMA KIT DIGITAL)**

**AVISO**: **La presente guía tiene un carácter informativo y no legal**. Cualquier duda relacionada con la misma será interpretada según lo dispuesto en la Orden ETD/1498/2021, de 29 de diciembre, por la que se aprueban las bases reguladoras de la concesión de ayudas para la digitalización de pequeñas empresas, microempresas y personas en situación de autoempleo, en el marco de la Agenda España Digital 2025, el Plan de Digitalización PYMEs 2021-2025 y el Plan de Recuperación, Transformación y Resiliencia de España -Financiado por la Unión Europea- *Next Generation EU* (Programa Kit Digital), modificada posteriormente por la Orden ETD/734/2022, de 26 de julio; Resoluciones de la Entidad Pública Empresarial Red.es. por las que se publican las correspondientes convocatorias en el marco del Programa Kit Digital, la Ley 38/2003, de 17 de noviembre, General de Subvenciones, sus disposiciones de desarrollo; la Ley 39/2015, de 1 de octubre, del Procedimiento Administrativo Común de las Administraciones Públicas, así como la Ley 40/2015, de 1 de octubre, de Régimen Jurídico del Sector Público, y el Real Decreto 203/2021, de 30 de marzo, por el que se aprueba el Reglamento de actuación y funcionamiento del sector público por medios electrónicos; la normativa del Mecanismo de Recuperación, Transformación y Resiliencia, en su defecto, por las restantes normas de Derecho Administrativo y, en último término, por las normas de Derecho Privado, conforme a lo dispuesto en el artículo 5.1 de la citada Ley 38/2003.

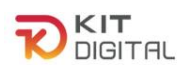

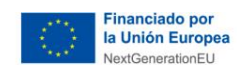

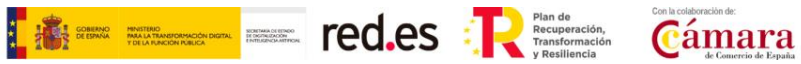

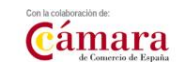

#### **ÍNDICE**

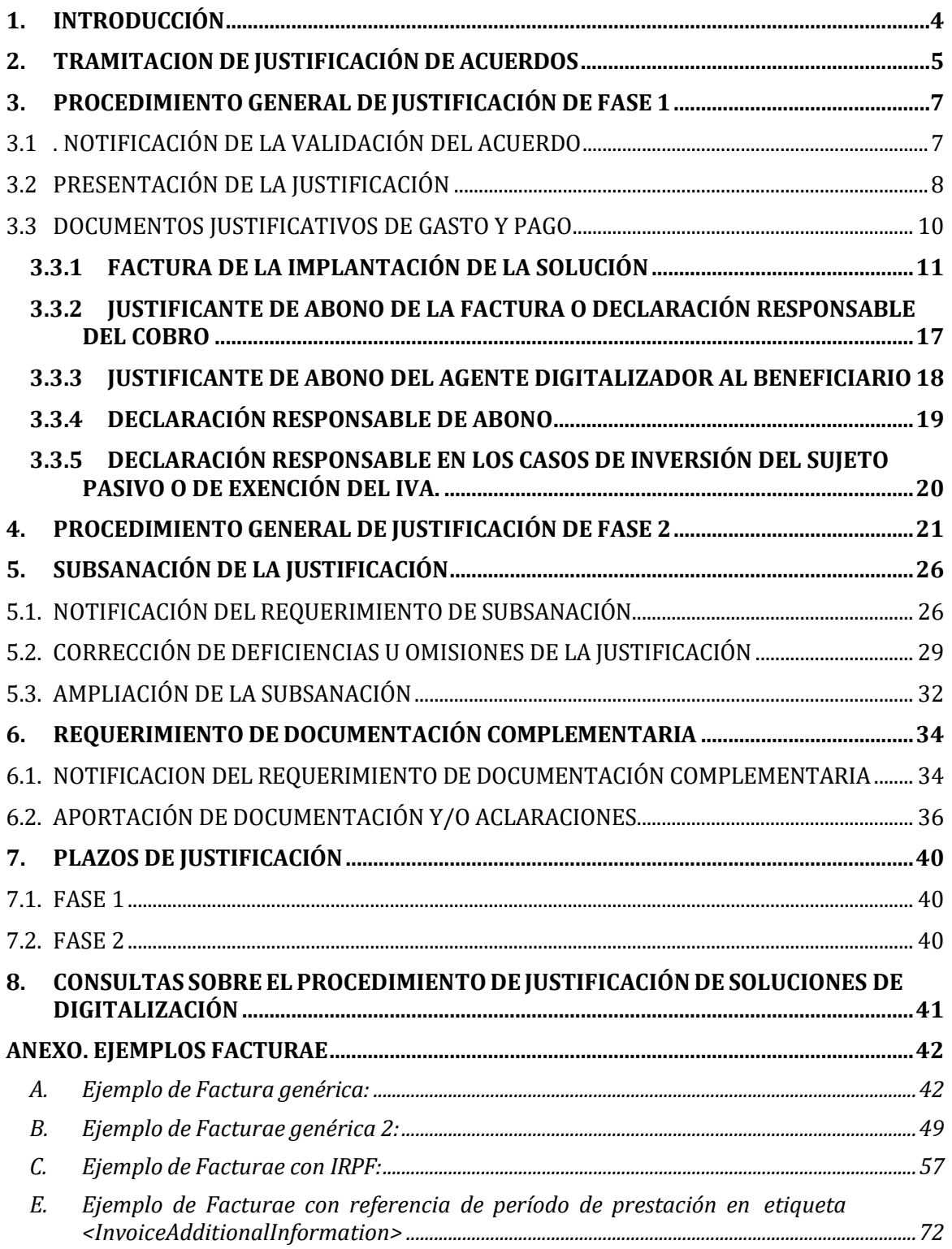

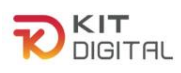

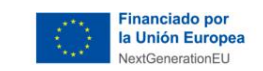

$$
\begin{array}{|c|c|}\hline \text{matrix} & \text{matrix}_{\text{max}} \\ \hline \text{matrix}_{\text{max}} & \text{matrix}_{\text{max}} \\ \hline \text{matrix}_{\text{max}} & \text{matrix}_{\text{max}} \end{array}
$$

ŧ.

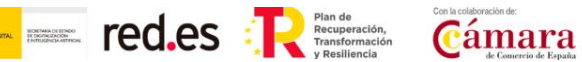

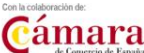

## **1. VERSIÓN DE CAMBIOS**

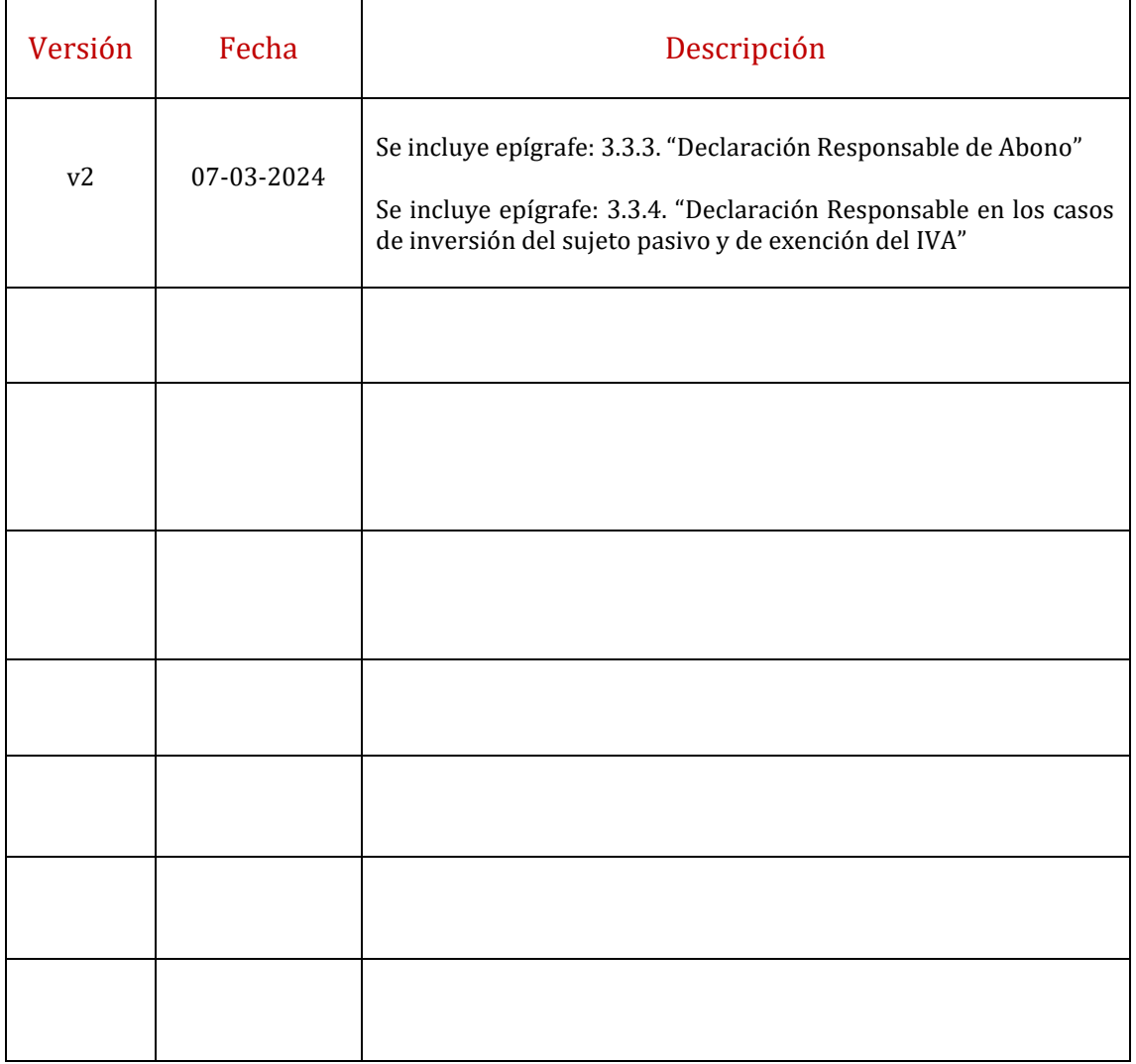

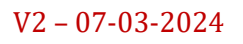

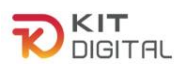

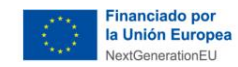

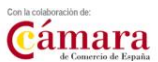

#### <span id="page-3-0"></span>**1. INTRODUCCIÓN**

Este documento tiene como objetivo exponer con claridad, de forma práctica y simplificada el procedimiento general necesario para la justificación de la implantación y mantenimiento de Soluciones de Digitalización en el marco del programa Kit Digital, regulado en la Orden ETD/1498/2021, de 29 de diciembre, por la que se aprueban las bases reguladoras de la concesión de ayudas para la digitalización de pequeñas empresas, microempresas y personas en situación de autoempleo, en el marco de la Agenda España Digital 2025, el Plan de Digitalización PYMEs 2021-2025 y el Plan de Recuperación, Transformación y Resiliencia de España -Financiado por la Unión Europea- *Next Generation EU* (programa Kit Digital), modificada posteriormente por la Orden ETD/734/2022, de 26 de julio, (en adelante, "Bases Reguladoras") que desarrolla la entidad pública empresarial Red.es, M.P., (en adelante "Red.es").

**SHOW SHOWSHIPS AND SERVICE CO.CS** 

A continuación, se explican los pasos a seguir por parte de los Agentes Digitalizadores Adheridos, para realizar una parte de la justificación, común a todas las Categorías de soluciones de digitalización, tanto de fase 1 como de fase 2. Asimismo, se detalla el proceso necesario para dar respuesta, en su caso, a la subsanación y/o requerimiento de documentación complementaria correspondientes a la justificación de la primera o segunda fase.

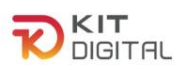

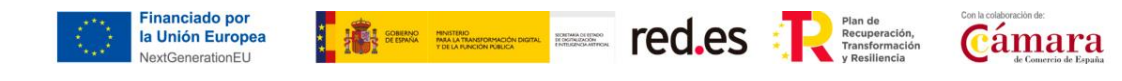

#### <span id="page-4-0"></span>**2. TRAMITACION DE JUSTIFICACIÓN DE ACUERDOS**

Dentro de la Plataforma, tal y como se comenta en la ['Guía de la plataforma PKD'](https://portal.gestion.sedepkd.red.gob.es/portal/espacioAD/guias/justificaciones), se encuentra la sección '**Tramitación de Acuerdos"**. En esta sección encontraremos la opción de **"Justificaciones",** a través de la cual el Agente Digitalizador Adherido podrá visualizar un listado con todas las justificaciones que se hayan realizado y su estado, así como realizar una búsqueda de sus justificaciones pulsando sobre el botón "Búsqueda avanzada", y comenzar una nueva justificación pulsando sobre el botón **"Iniciar justificación Fase I"**:

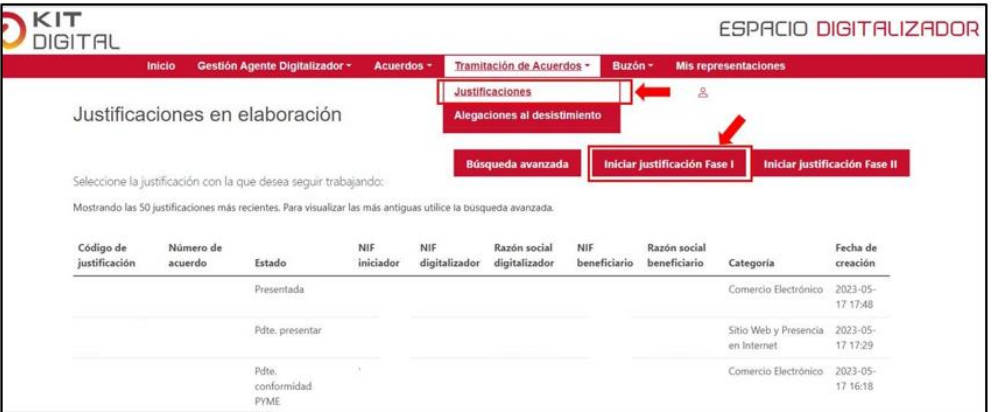

Las justificaciones realizadas podrán presentar los siguientes estados:

- Borrador: el Agente Digitalizador Adherido todavía no ha finalizado la cumplimentación del formulario de justificación.
- Pdte. conformidad PYME: el Agente Digitalizador Adherido ha enviado el formulario de justificación al Beneficiario para que este dé su conformidad y firme el mismo.
- Pdte. corrección DIG: el Beneficiario no ha dado su conformidad al formulario de justificación y lo ha enviado al Agente Digitalizador Adherido para que efectúe las correcciones pertinentes.
- Pdte. presentar: el Beneficiario ha dado su conformidad al formulario de justificación o subsanación, ha firmado el mismo y lo ha enviado al Agente Digitalizador Adherido para que éste lo firme y lo envíe a validación.
- Presentada: el Agente Digitalizador Adherido ha firmado y enviado el formulario a revisión por parte del equipo de tramitadores de la entidad colaboradora.
- Plazo de subsanación abierto: el equipo de tramitadores de la entidad colaboradora ha detectado deficiencias en el formulario de justificación remitido y requiere su subsanación. Este estado se mantendrá durante el plazo legalmente establecido de 15 días hábiles para presentar la subsanación, pudiendo, en dicho transcurso, incluirse a la subsanación la información que se considere oportuna.
- Finalizado plazo subsanación: el Agente Digitalizador Adherido ha subsanado en plazo, que ha finalizado y la justificación se encuentra en revisión por parte de la entidad colaboradora, no pudiendo ya, por lo tanto, presentar ampliaciones de la

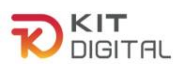

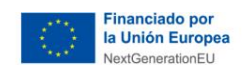

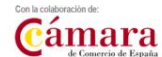

subsanación.

Validada para pago: la documentación presentada es correcta y la justificación ha sido validada para pago.

**The Eliment Construction** 

- Enviada para pago: la entidad colaboradora ha iniciado el proceso de autorización del pago de la ayuda.
- Subsanada incorrecta: la justificación no ha sido subsanada conforme al requerimiento de subsanación. En este caso, se podrá requerir al Agente Digitalizador Adherido para que presente documentación complementaria.
- No subsanada: no se ha respondido al requerimiento de subsanación
- Pagada: una vez realizada la remesa de pago, el órgano concedente ha realizado el pago correspondiente a la justificación.
- No pagada: una vez realizada la remesa de pago, el órgano concedente no ha procedido al pago de la ayuda justificada por haber detectado que la cuenta de cobro no se ha informado correctamente y/o el Beneficiario no se encuentra al corriente de las obligaciones con la Agencia Estatal de la Administración Tributaria o con la Tesorería General de la Seguridad Social.

Asimismo, se ha de indicar que en esta sección de justificación se podrá consultar el concepto por el cual la justificación se encuentra en un estado determinado, para ello se debe pasar el cursor por el icono " **".**

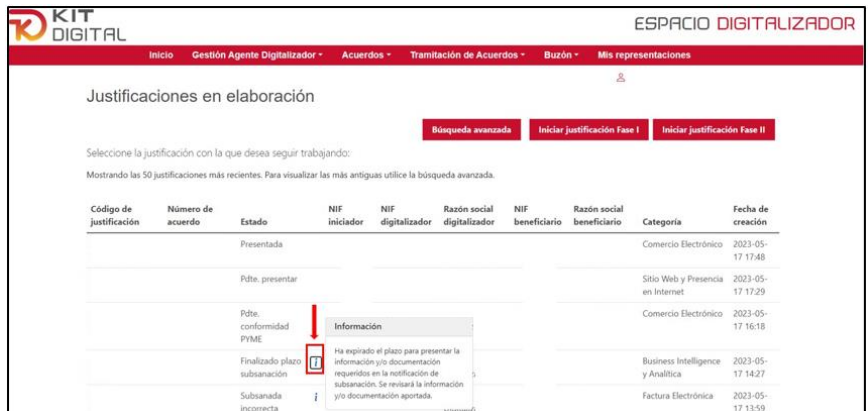

Por otro lado, para distinguir las justificaciones de primera y segunda fase, el código de justificación se compone del número de Acuerdo seguido de un código acabado en uno **(-001)** para las justificaciones de primera fase y acabado en dos **(-002)** para las justificaciones de segunda fase:

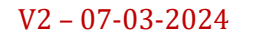

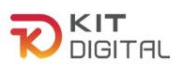

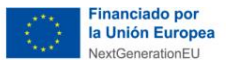

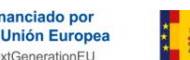

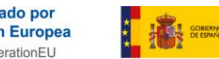

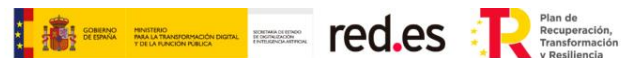

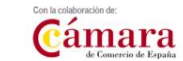

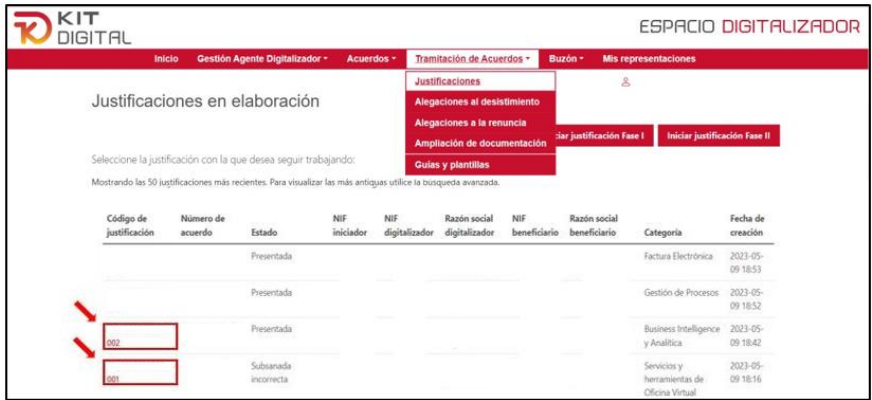

## <span id="page-6-0"></span>**3. PROCEDIMIENTO GENERAL DE JUSTIFICACIÓN DE FASE 1**

## 3.1 . NOTIFICACIÓN DE LA VALIDACIÓN DEL ACUERDO

<span id="page-6-1"></span>Antes de iniciar la justificación y tras la formalización de un Acuerdo de Prestación de Soluciones de Digitalización, si éste ha sido validado sin incidencias por parte de la Entidad Colaboradora, ambos interesados recibirán una notificación en la Plataforma de Tramitación del Kit Digital que les informará sobre esta validación:

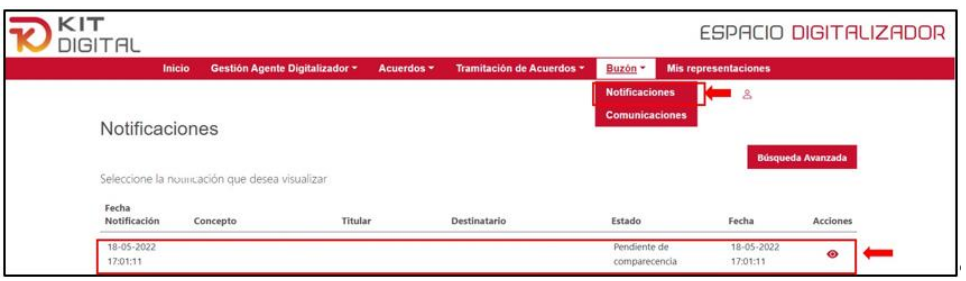

El Agente Digitalizador Adherido podrá acceder a dicha notificación pulsando sobre el icono de visualización y aceptando la notificación:

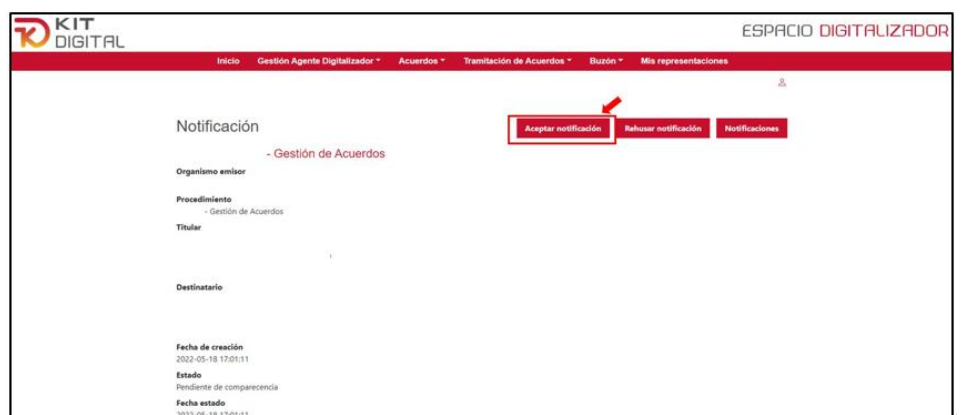

Tras aceptar dicha notificación se habilitará la opción de descargar la notificación en la que se indicará que el Acuerdo ha quedado validado:

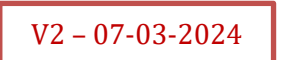

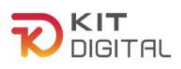

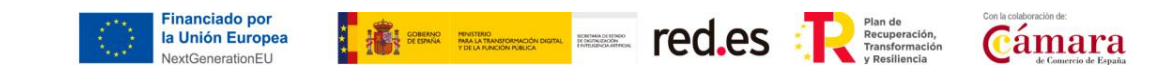

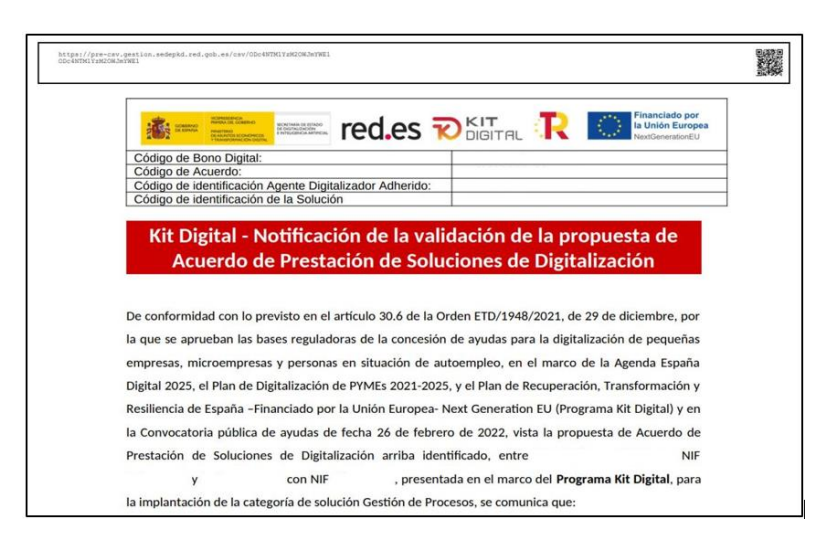

Así mismo, si se accede a la sección de "**Acuerdos**", en la opción de "**Firmados**", se podrá comprobar que el Acuerdo formalizado presenta como estado "**Validado**":

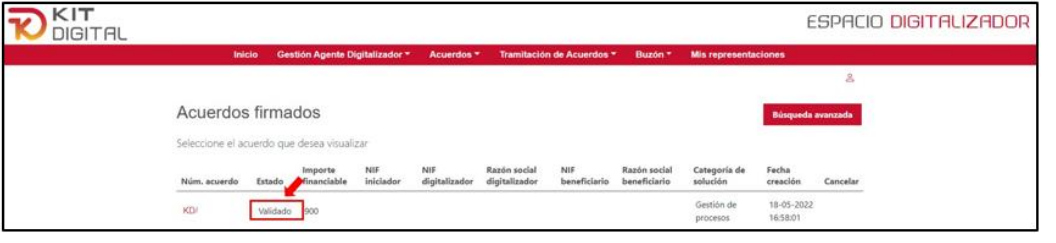

<span id="page-7-0"></span>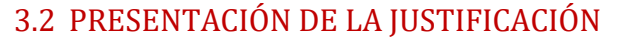

Al igual que sucede con la formalización de Acuerdos de Prestación de Soluciones de Digitalización, el Agente Digitalizador Adherido ostenta la iniciativa en la justificación de la implantación de soluciones, podrá realizar la misma dirigiéndose a la sección "**Tramitación de Acuerdos**", pulsando a continuación en la opción "**Justificaciones**" y, por último, en el botón "**Iniciar justificación Fase I**":

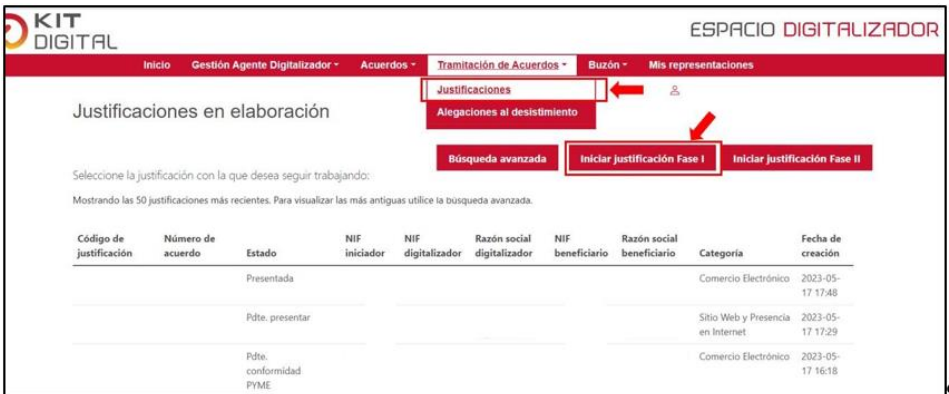

Tras pulsar este botón, se mostrará una ventana con un campo de texto libre en el que el Agente Digitalizador Adherido deberá indicar el número de Acuerdo sobre el que quiere realizar la justificación. A continuación, deberá pulsar el botón "**Iniciar**" para comenzar con la cumplimentación del formulario de justificación:

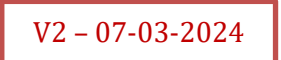

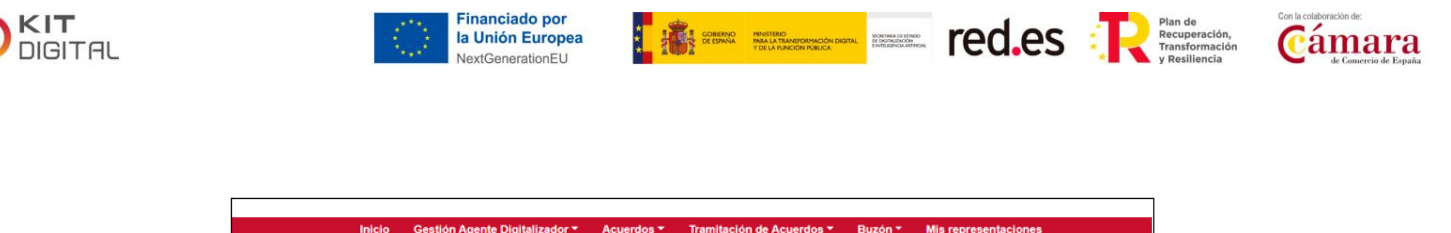

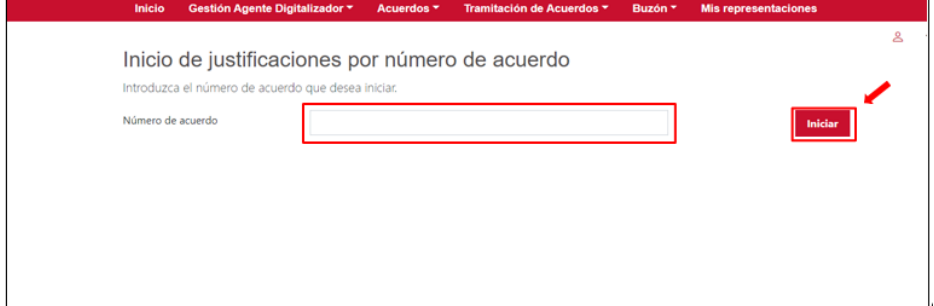

En las siguientes ventanas se mostrará el formulario de justificación que deberá cumplimentar el Agente Digitalizador Adherido, en función del tipo de Categoría de Solución de Digitalización de la que se trate.

El proceso concreto de cumplimentación del formulario de justificación según categoría de solución se detalla en cada una de las [Guías de justificación específicas por categoría de](https://portal.gestion.sedepkd.red.gob.es/portal/espacioAD/guias/justificaciones) [solución de Digitalización.](https://portal.gestion.sedepkd.red.gob.es/portal/espacioAD/guias/justificaciones)

Una vez cumplimentado el formulario de justificación y adjuntado la documentación necesaria siguiendo los pasos detallados en la guía de justificación específica por cada categoría de solución, el Agente Digitalizador Adherido podrá comprobar los archivos incorporados en el apartado "**Documentos Asociados**" y eliminar aquellos que estime oportunos pulsando en el botón "**Eliminar archivo**":

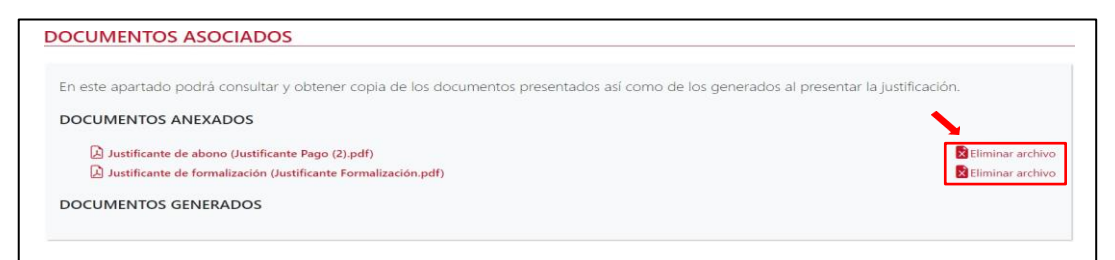

Tras realizar el envío del formulario al Beneficiario, la justificación mostrará como estado "**Pdte. conformidad PYME**". En este momento la siguiente acción recaerá sobre el Beneficiario, que deberá aceptar el formulario cumplimentado por el Agente Digitalizador Adherido, confirmar las declaraciones responsables oportunas, firmar el formulario y enviar de nuevo este al Agente Digitalizador Adherido:

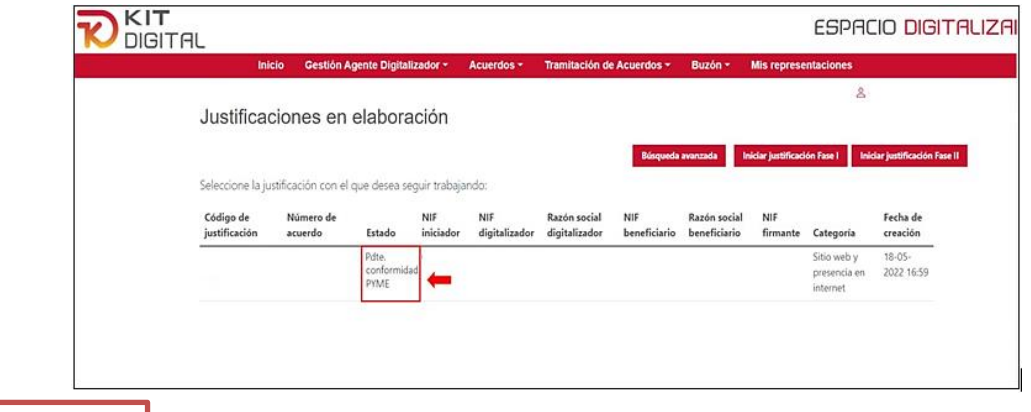

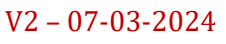

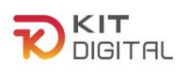

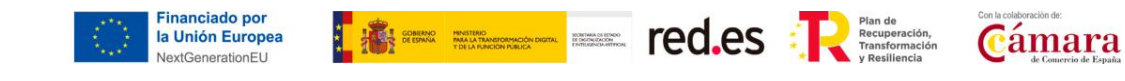

Una vez el Beneficiario haya firmado y enviado el formulario de nuevo al Agente Digitalizador Adherido, éste se mostrará en estado **"Pdte. presentar"**:

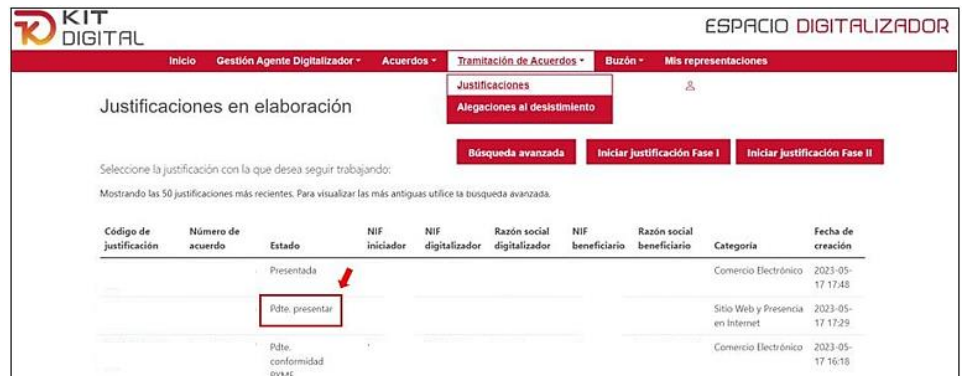

Para finalizar la presentación de la justificación, el Agente Digitalizador Adherido deberá acceder de nuevo al formulario y pulsar en el botón **"Presentar"** (si se firma con Autofirma) o, en "**Firmar con Cl@ve y presentar**" (si se desea firmar con Cl@ve permanente o Cl@ve PIN, esta opción no está habilitada para la 1ª Convocatoria C005/22-SI):

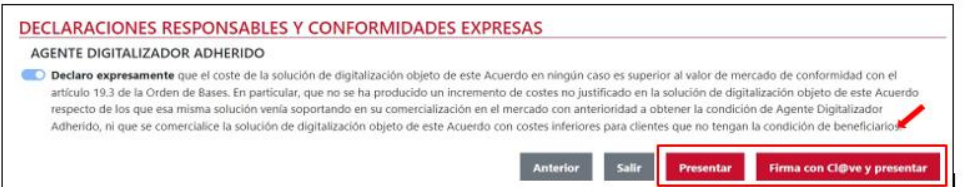

Tras realizar esta acción, la justificación pasará a mostrar como estado "**Presentada**":

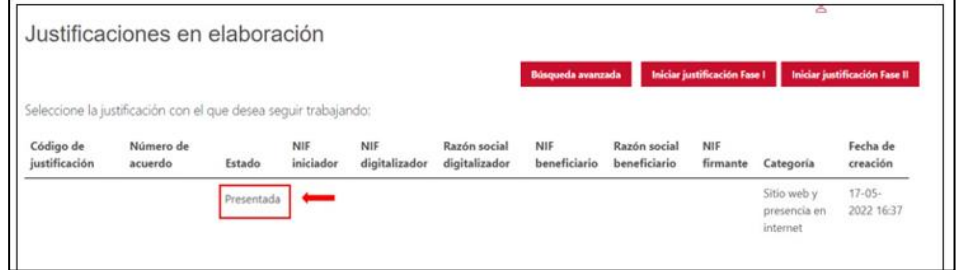

3.3 DOCUMENTOS JUSTIFICATIVOS DE GASTO Y PAGO

<span id="page-9-0"></span>A continuación, se detallan los requisitos y el contenido mínimo que deberán reflejar tanto la factura emitida por el Agente Digitalizador Adherido correspondiente a la implantación de la solución, como la declaración responsable del cobro o el justificante de abono.

El plazo establecido para la **emisión de la factura** es de tres (3) meses desde la fecha de validación del Acuerdo.

El plazo establecido para el **pago de la factura** es de tres (3) meses desde la fecha de validación del Acuerdo para la 1ª Convocatoria (C005/22-SI), y de seis (6) meses para el resto de las convocatorias.

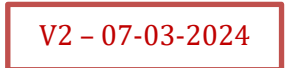

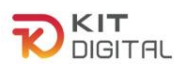

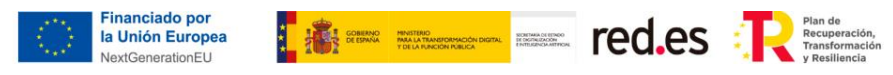

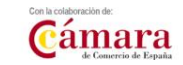

## *3.3.1 FACTURA DE LA IMPLANTACIÓN DE LA SOLUCIÓN*

<span id="page-10-0"></span>Tal y como se indica en el apartado 4º del Anexo IV de la Convocatoria, la factura que se incorpore al formulario de justificación deberá corresponderse con el formato *Facturae* y reunir los siguientes requisitos:

- Deberá emitirse una única factura por cada solución implantada y Acuerdo.
- El archivo incorporado deberá tener formato XML *Facturae.*
- El archivo XML deberá seguir los esquemas *Facturae* 3.0, 3.1, 3.2, 3.2.1 o 3.2.2.
- El archivo deberá estar firmado con firma electrónica, es decir, formato XMLDSig, con extensiones xml o xsig.
- Deberá reflejarse tanto el NIF del emisor de la factura como del receptor y corresponderse con el NIF del Agente Digitalizador Adherido y del Beneficiario indicados en el Acuerdo.
- Deberá reflejarse el número de Acuerdo, seguido del nombre de la categoría de solución con el que se corresponde la factura dentro de, al menos, una línea de detalle. Etiqueta **ItemDescription** de la entidad InvoiceLine. Por ejemplo:

<InvoiceLine>

<ItemDescription>

#### **KD/000000XXX** - **Sitio Web professional**

</ItemDescription>

</InvoiceLine>

- Deberá figurar el **periodo de prestación** de la solución, que empezará desde la **fecha mayor** entre la fecha de emisión de la factura y las señaladas en los campos de '*Período de operación'* o '*Periodo de facturación*', y tendrá una duración de, **al menos, 12 meses.** En todo caso, deberá comenzar en fecha posterior a la fecha de validación del Acuerdo.

Para ello, existen tres opciones:

1. En el campo de **período de operación**, dentro de una línea de detalle, mediante las etiquetas **<StartDate> y <EndDate> de la entidad <InvoiceLine>…<LineItemPeriod>** Por ejemplo:

<InvoiceLine>

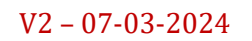

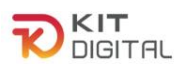

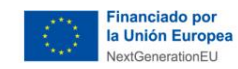

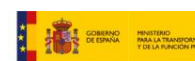

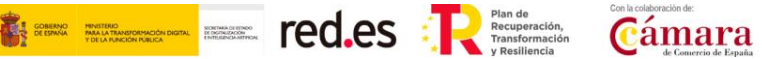

<LineItemPeriod>

<StartDate>**2023-02-14**</StartDate>

<EndDate>**2024-02-14**</EndDate>

</LineItemPeriod>

#### </InvoiceLine>

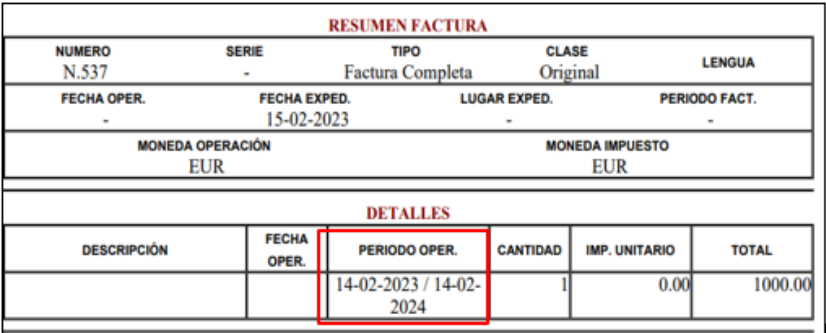

2. También se puede indicar en el **periodo de facturación (etiquetas <StartDate> y <EndDate> de la entidad <InvoicingPeriod>)**, por ejemplo, a través de la aplicación de facturación electrónica del Ministerio de Industria, Energía y Turismo, se debe hacer uso de la sección "*Período de facturación*" para informar el período de prestación:

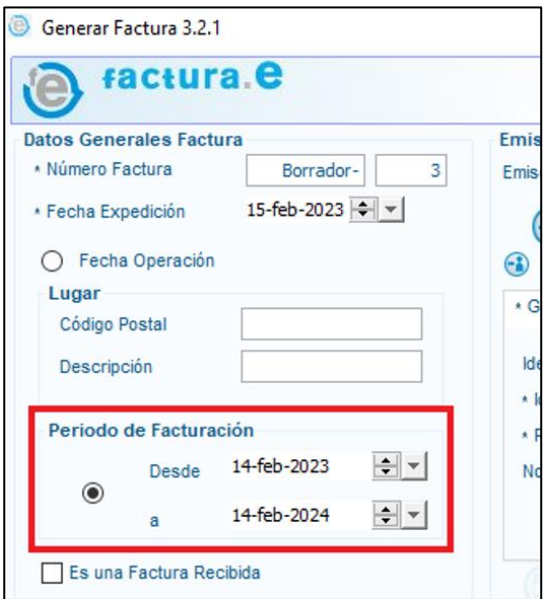

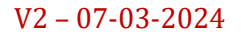

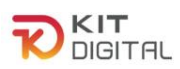

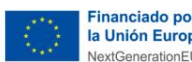

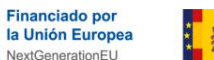

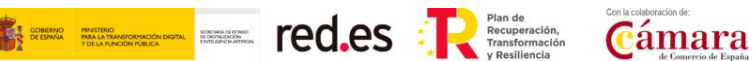

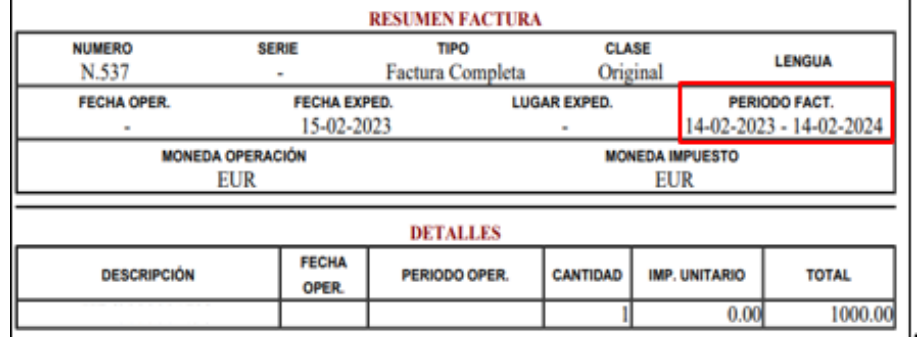

Cuya traslación a formato XML sería la siguiente:

<InvoicingPeriod>

<StartDate>2023-02-14</StartDate>

<EndDate>2024-02-14</EndDate>

</InvoicingPeriod>

- 3. Con la inclusión de la referencia: *"Periodo de prestación del servicio: desde fecha de expedición de la factura + 12 meses":*
- a) El período de prestación podrá ser incluido mediante la etiqueta **<InvoiceAdditionalInformation>** de la entidad <AdditionalData> (información adicional):

<AdditionalData><InvoiceAdditionalInformation>

**Periodo de prestación del servicio: desde fecha de expedición de la factura + 12 meses**

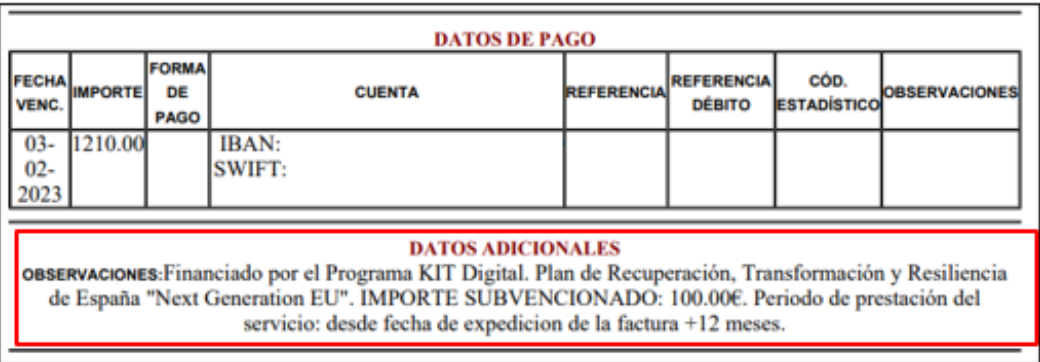

</InvoiceAdditionalInformation></AdditionalData>

b) A través del literal legal mediante la etiqueta **<LegalReference>** de la entidad <LegalLiterals>:

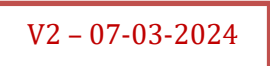

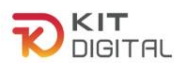

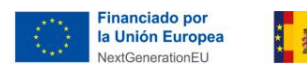

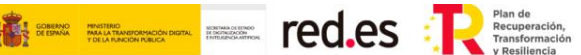

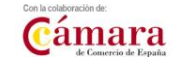

<LegalLiterals><LegalReference>

**Periodo de prestación del servicio: desde fecha de expedición de la factura + 12 meses**

</LegalReference></LegalLiterals>

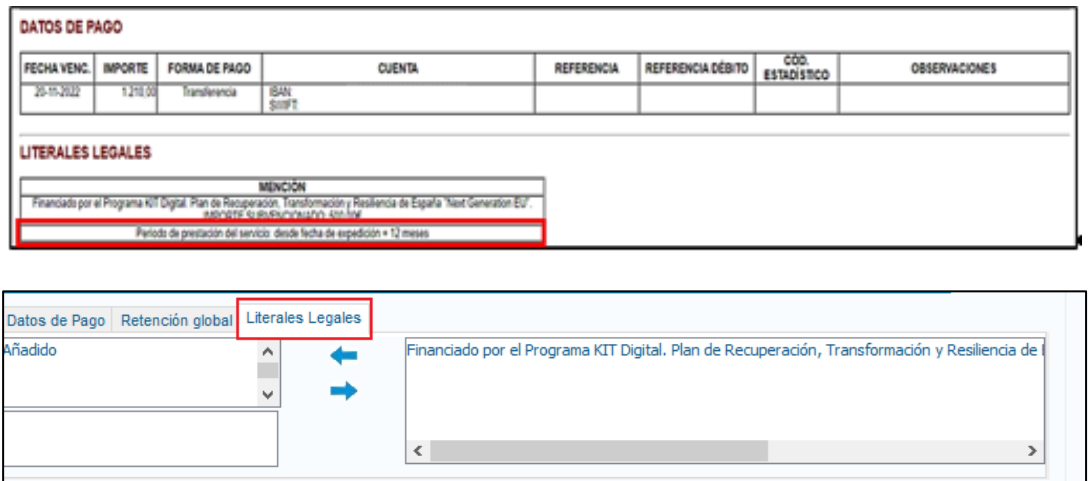

- El importe total de la factura (impuestos excluidos) debe ser igual al importe total del desglose de costes indicado en el formulario de justificación.

Deberá figurar expresamente la financiación de la solución a través del Plan de Recuperación Transformación y Resiliencia, así como de los Fondos Next Generation EU, mediante la inclusión de la frase "Financiado por el Programa KIT Digital. Plan de Recuperación, Transformación y Resiliencia de España "*Next Generation EU*"

Para ello, existen dos opciones:

a) Mediante la **etiqueta <InvoiceAdditionalInformation>** de la entidad **<AdditionalData>**, por ejemplo:

<AdditionalData>

<InvoiceAdditionalInformation>

**Financiado por el Programa KIT Digital. Plan de Recuperación, Transformación y Resiliencia de España "Next Generation EU"**. IMPORTE SUBVENCIONADO: 4000.00€

</InvoiceAdditionalInformation>

</AdditionalData>

b) También se puede indicar en las **referencias legales (etiqueta <LegalReference> de la entidad <LegalLiterals>)**, por ejemplo, a través

V2 – 07-03-2024

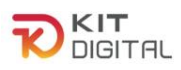

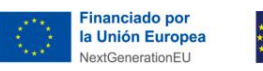

**Extremely Ted.es** Particles Cámara

de la aplicación de facturación electrónica del Ministerio de Industria, Energía y Turismo, se debe hacer uso de la sección "*Literales legales*" para informar sobre la procedencia de los fondos:

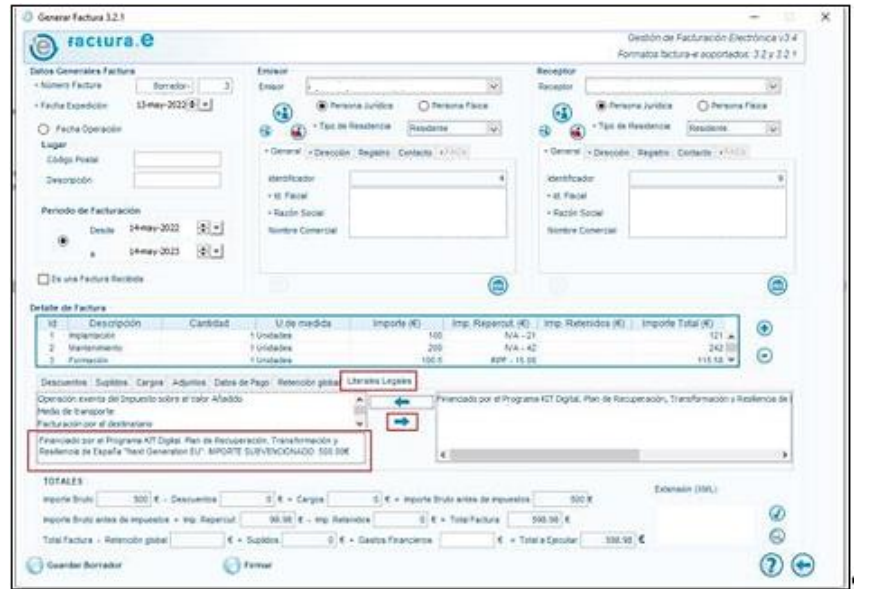

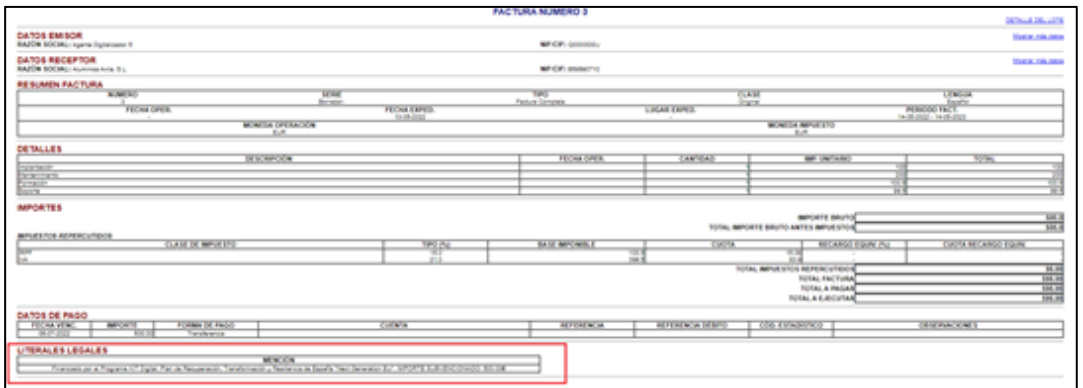

Cuya traslación a formato XML sería la siguiente:

<LegalLiterals>

<LegalReference>

**Financiado por el Programa KIT Digital. Plan de Recuperación, Transformación y Resiliencia de España "Next Generation EU". IMPORTE** SUBVENCIONADO: XXXX€.

</LegalReference>

</LegalLiterals>

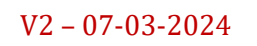

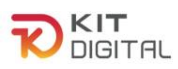

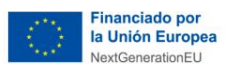

**The CO.es Contained Planting Contains and Security Planting Planting Contains and Planting Contains and Planting Contains and Planting Contains and Planting Contains and Planting Contains and Planting Contains and Plant** 

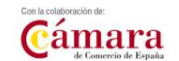

4. Deberá figurar el importe financiado por el Programa Kit Digital.

Para ello, existen dos opciones:

a) Mediante la **etiqueta <InvoiceAdditionalInformation>** de la entidad **<AdditionalData>**, por ejemplo:

<AdditionalData>

<InvoiceAdditionalInformation>

Financiado por el Programa KIT Digital. Plan de Recuperación, Transformación y Resiliencia de España "Next Generation EU". **IMPORTE SUBVENCIONADO: 4000.00€**

</InvoiceAdditionalInformation>

</AdditionalData>

b) También se puede indicar en las **referencias legales (etiqueta <LegalReference> de la entidad <LegalLiterals>)**, por ejemplo, a través de la aplicación de facturación electrónica del Ministerio de Industria, Energía y Turismo, se debe hacer uso de la sección "*Literales legales*" para informar sobre el importe subvencionado:

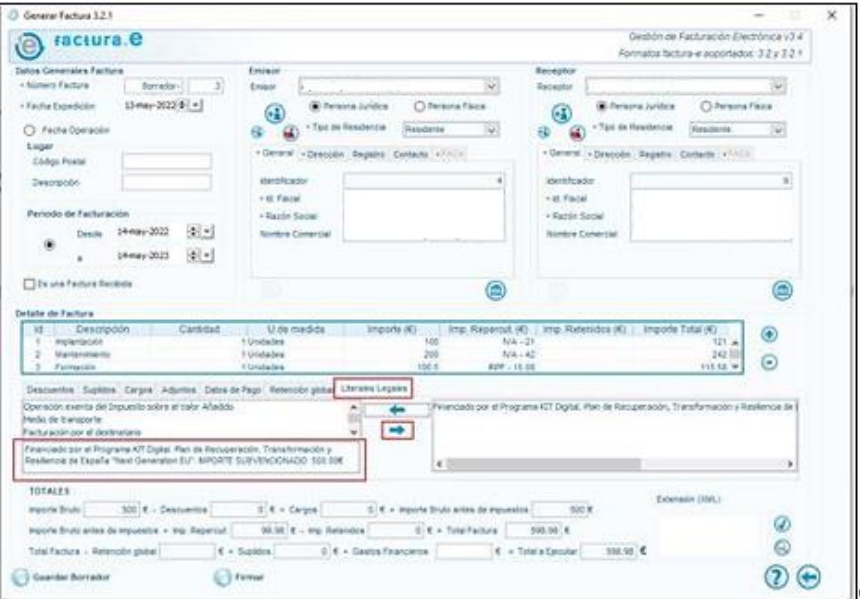

V2 – 07-03-2024

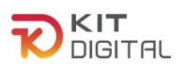

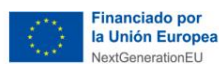

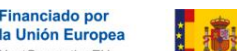

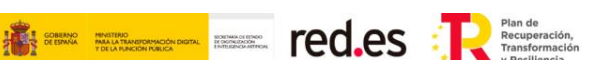

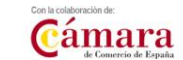

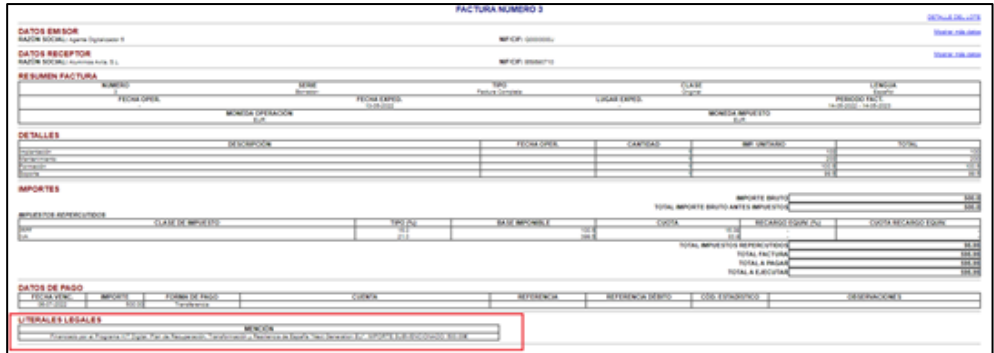

Cuya traslación a formato XML sería la siguiente:

<LegalLiterals>

<LegalReference>

Financiado por el Programa KIT Digital. Plan de Recuperación, Transformación y Resiliencia de España " Next Generation EU". **IMPORTE SUBVENCIONADO: XXXX€**

</LegalReference>

</LegalLiterals>

#### *3.3.2 JUSTIFICANTE DE ABONO DE LA FACTURA O DECLARACIÓN RESPONSABLE DEL ABONO PARA AGENTES DIGITALIZADORES AUTONOMOS.*

<span id="page-16-0"></span>La responsabilidad de justificar la implantación de la solución subvencionada se traslada al Agente Digitalizador Adherido, la justificación del pago de la factura emitida se traduce en una declaración responsable del Agente Digitalizador Adherido, por medio de la cual manifiesta que ha recibido el abono de la factura emitida, en una fecha de cobro determinada. En su defecto, podrá aportar un justificante de abono de la factura.

La **declaración responsable del cobro** será elaborada a partir del modelo puesto a disposición del Agente Digitalizador Adherido, debiendo éste cumplimentar los campos específicos establecidos en el propio modelo, como son el número de Acuerdo, el número de factura, fecha de factura, etc.

V2 – 07-03-2024

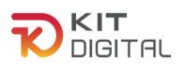

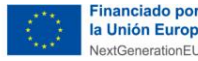

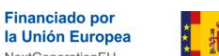

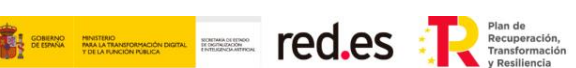

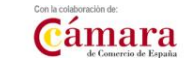

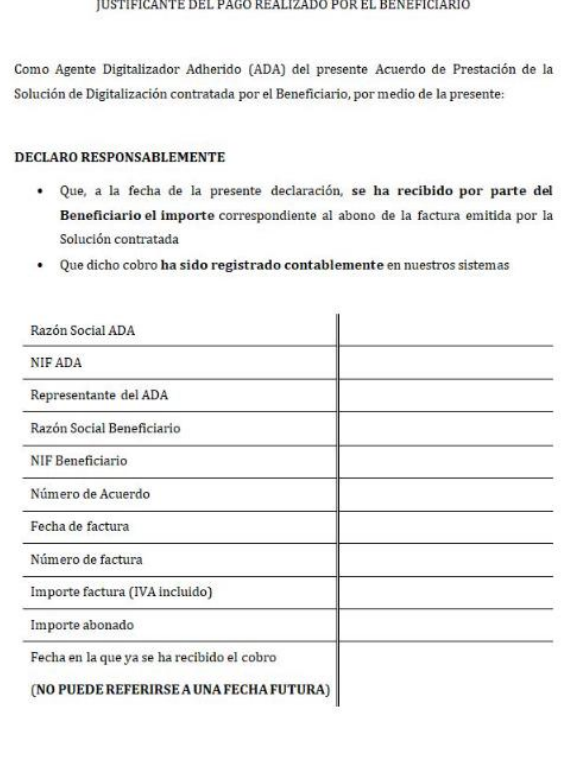

Por otro lado, si se aporta **justificante de abono**, este deberá incorporarse en el formulario de justificación mediante un único documento en formato PDF. Será necesario reflejar en el concepto alguna información que permita asociar el abono con el correspondiente Acuerdo, por ejemplo, **el número de Acuerdo y/o el número de la FacturaE, de tal forma que pueda comprobarse la trazabilidad del pago. En todo caso, se debe demostrar que paga el Beneficiario y que lo recibe el Agente Digitalizador Adherido que ha implantado la solución.**

Además, el justificante de abono o la declaración responsable del cobro deberán corresponderse únicamente con el pago de la factura emitida para la solución que se está justificando, es decir, no podrá adjuntarse un justificante de abono de dos o más facturas entre las que se incluya la de la solución que se está justificando.

Así mismo, en el documento que se incorpore deberá reflejarse un único justificante de abono, es decir, no podrá pagarse en dos o más plazos la factura emitida por el Agente Digitalizador Adherido.

## *3.3.2.1. JUSTIFICANTE DE ABONO DEL AGENTE DIGITALIZADOR AUTONOMO AL BENEFICIARIO*

<span id="page-17-0"></span>En caso de que el Agente Digitalizador sea trabajador autónomo y deba aplicar retención por IRPF en la factura, si la cantidad resultante de la suma del importe no subvencionable del Acuerdo (A), más el importe de los impuestos derivados de la actuación (B), es inferior al importe correspondiente al IRPF (C), el Agente Digitalizador deberá pagar al Beneficiario la

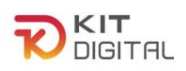

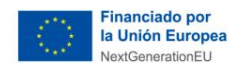

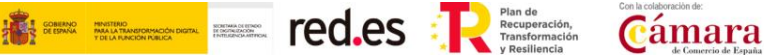

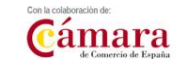

cantidad resultante de la resta (C) – (B) – (A). El Agente Digitalizador deberá aportar en este caso, el justificante de abono de esta cantidad al Beneficiario.

#### *3.3.3 DECLARACIÓN RESPONSABLE DE ABONO DE LA FACTURA PARA AGENTES DIGITALIZADORES QUE SEAN PERSONAS JURÍDICAS*

<span id="page-18-0"></span>Toda vez que la responsabilidad de justificar la implantación de la solución subvencionada se encuentra trasladada al **Agente Digitalizador Adherido**, siempre que **sea una persona jurídica** y con el fin de no aportar el documento de abono, la justificación del pago de la factura emitida se traduce en una declaración responsable del Agente Digitalizador Adherido, habilitada en la memoria técnica, por medio de la cual manifiesta que ha recibido el abono de la factura emitida, en una fecha de cobro determinada.

Dicha declaración responsable del abono se mostrará a continuación de la declaración responsable en la que indica que el coste de la solución del Acuerdo no es superior al valor de mercado de conformidad con el artículo 19.3 de la Orden de Bases. En esta declaración aparecen los siguientes datos:

- **"Importe"**, se vuelca el mismo importe que el indicado en el acuerdo, salvo que existan modificaciones del mismo, en cuyo caso se tendrá que indicar el nuevo importe.
- "**Fecha"** se tiene que completar y se indicará la fecha en la que se ha realizado el abono.

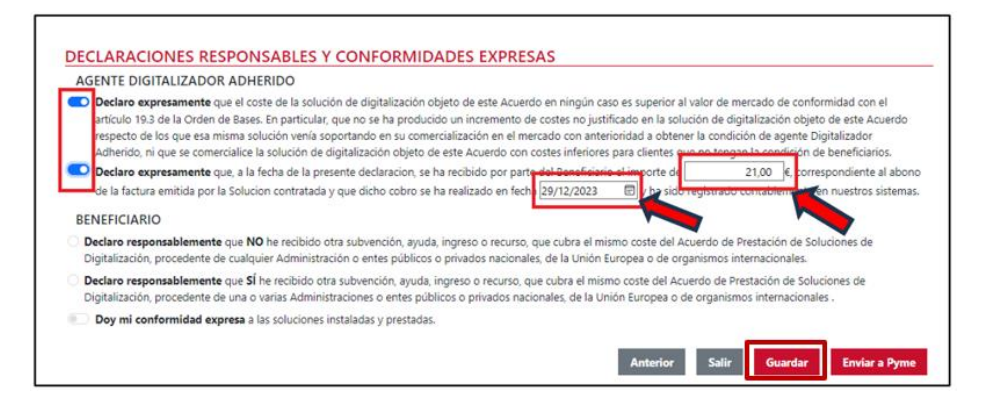

En caso de haberse producido una modificación en el importe y no ser, por tanto, el mismo que el indicado en el Acuerdo, se introducirá a mano el nuevo importe y se desplegará un campo para que se indique el motivo de este cambio:

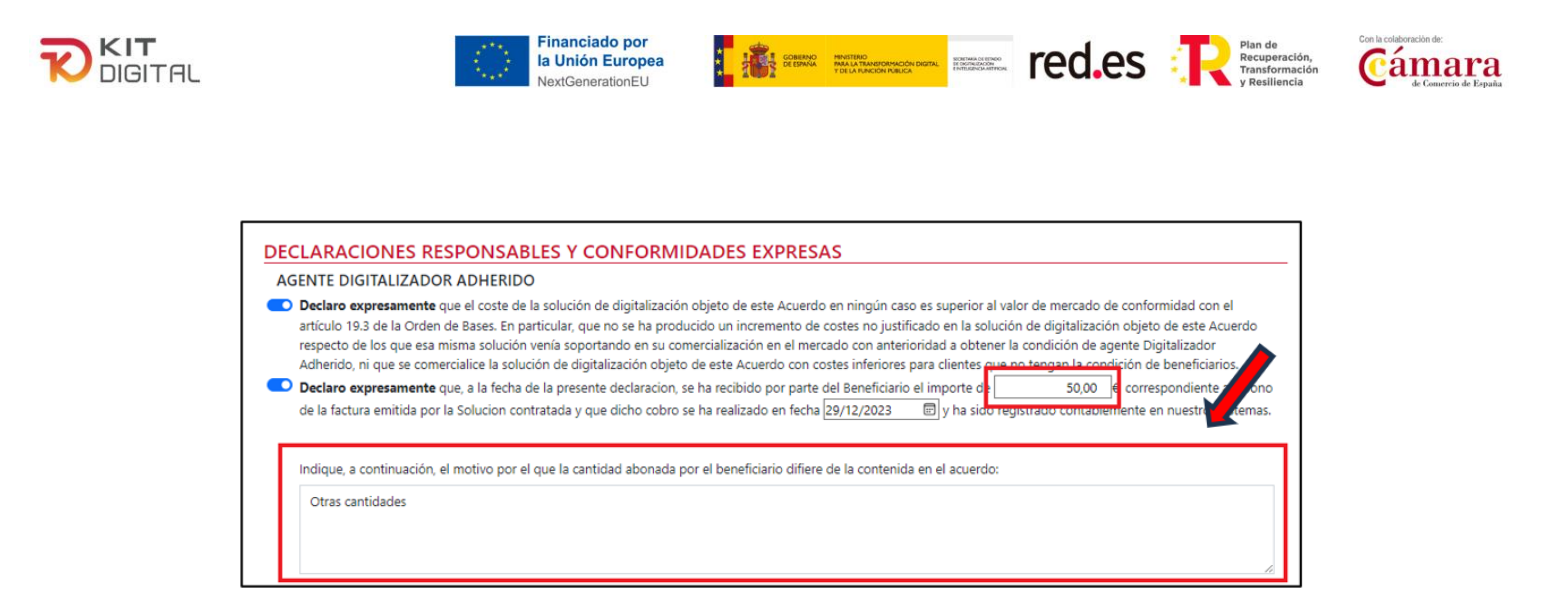

## *3.3.4 DECLARACIÓN RESPONSABLE EN LOS CASOS DE INVERSIÓN DEL SUJETO PASIVO O DE EXENCIÓN DEL IVA.*

<span id="page-19-0"></span>En los casos particulares en los que se emita factura sin la obligatoriedad de la inclusión del IVA, y en los casos de que el **Agente Digitalizador Adherido sea persona jurídica**, se cumplimentará la misma declaración responsable citada anteriormente.

- Casos de inversión del sujeto pasivo: Se producirá la inversión del sujeto pasivo en los casos del artículo 84.1.2º de la Ley 37/1992, del Impuesto del Valor Añadido (IVA), en los casos en que el emisor o receptor de la factura sea empresario o profesional que no esté establecido en territorio de aplicación del IVA (no se considera territorio de aplicación del IVA ni Ceuta ni Melilla ni las Islas Canarias).
- Casos de operaciones exentas de IVA: Serán aquellas operaciones descritas en los artículos 20 y 20.bis de la Ley 37/1992, del Impuesto del Valor Añadido (IVA).

En los **casos de inversión del sujeto pasivo** se emitirá la factura sin IVA, ya que es el cliente el encargado de satisfacer el impuesto, ya que no hay repercusión del IVA en la factura, el total de la misma será el equivalente a la base imponible. Además en la factura se tiene que incluir una **mención obligatoria relativa a que la operación está afectada por un supuesto de inversión del sujeto pasivo conforme al art. 84.1.2º de la Ley 37/1992, del IVA.** Mientras que en los **casos de operaciones exentas de IVA** la factura, ya que también se emitirá sin IVA, debe incluir una mención expresa a la exención del impuesto, por ejemplo: **"Factura exenta de IVA según el art. [***referencia al artículo concreto, al número y la letra correspondiente que aplique***] de la Ley 37/1992, del IVA".**

En esta declaración aparecen los siguientes datos:

- **"Importe"**, se volcará el importe indicado en el Acuerdo, que se corresponderá con el importe de la solución minorado en la cuantía de la ayuda asociada al Acuerdo de Prestación de Soluciones, en caso de modificación del importe, respecto al volcado por defecto, se desplegará un campo para explicar el motivo del cambio.
- **"Fecha"** se tiene que completar y se indicará **la fecha de la validación del Acuerdo, siempre que el importe del IVA sea 0€** y que puede consultar en la pestaña "Acuerdo" dentro de su expediente. En el caso de que **se haya producido un cobro por parte del Agente Digitalizador Adherido la fecha que se debe**

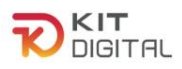

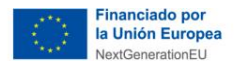

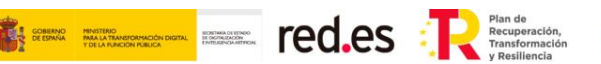

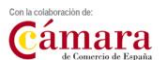

**indicar será la de dicho cobro** consignada en el justificante bancario. En caso de indicar cualquier otra fecha podría incurrirse en una "Pérdida de derecho al cobro minorada"

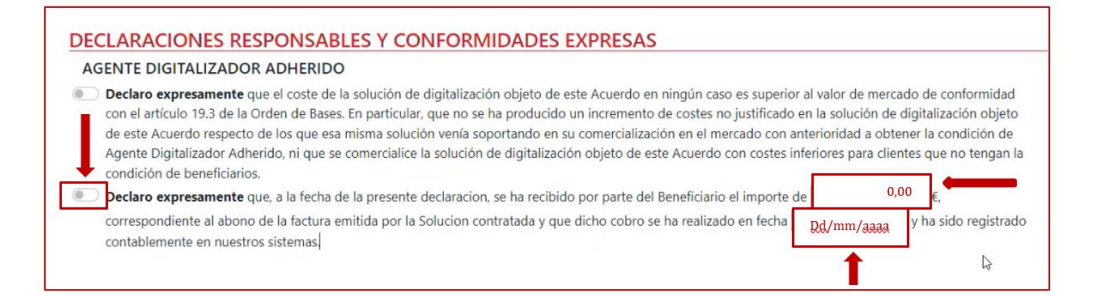

En el caso de haberse producido un cambio en el importe volcado desde el Acuerdo se desplegará un nuevo campo para que explique el motivo:

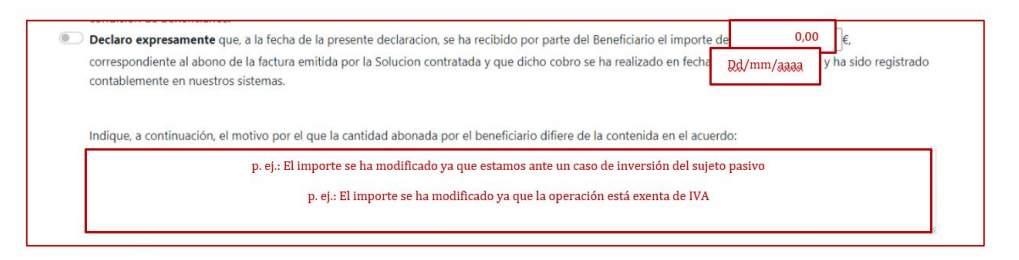

## <span id="page-20-0"></span>**4. PROCEDIMIENTO GENERAL DE JUSTIFICACIÓN DE FASE 2**

De la misma forma que en la justificación de la primera fase, el Agente Digitalizador Adherido, ostenta la *iniciativa en la justificación de la segunda fase* de la Solución de Digitalización, y podrá realizar la misma dirigiéndose a la sección "**Tramitación de Acuerdos**", pulsando a continuación en la opción "**Justificaciones**" y, por último, en el botón "**Iniciar justificación fase II**":

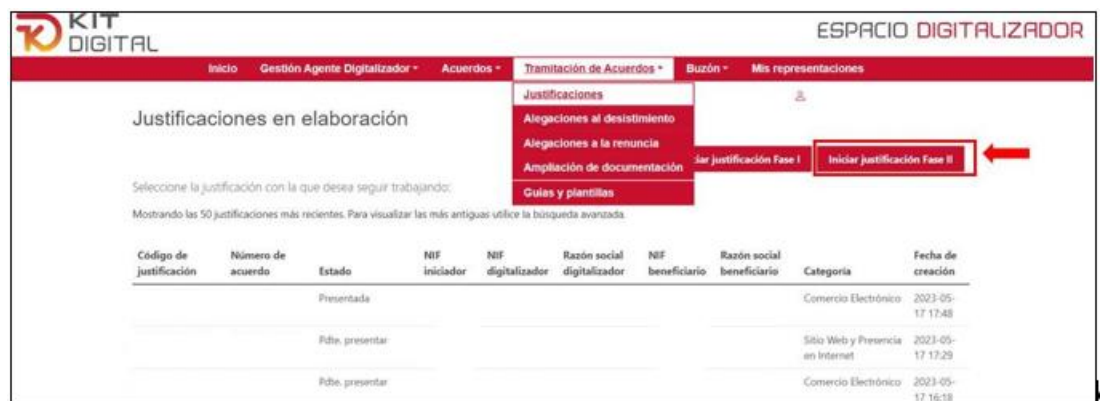

Tras pulsar este botón, se mostrará una ventana con un campo de texto libre en el que el Agente Digitalizador Adherido deberá indicar el número de Acuerdo sobre el que quiere realizar la justificación de la segunda fase. A continuación, deberá pulsar el botón "**Iniciar**" para comenzar con la cumplimentación del formulario de justificación de la 2ª fase:

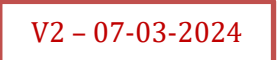

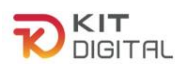

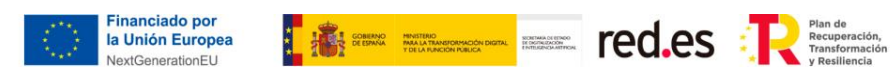

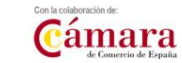

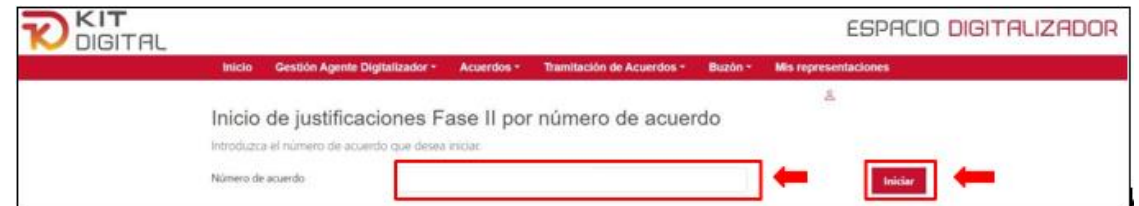

En caso de no poder realizar todavía la justificación de la segunda fase, aparecerá un mensaje informativo indicando el motivo por el cual no puede iniciar la segunda fase de la justificación, por ejemplo, porque debe haber finalizado el plazo de ejecución:

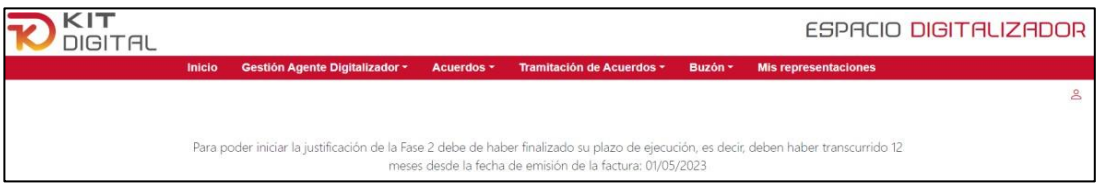

En caso de poder iniciar el proceso de justificación de la segunda fase, en las siguientes ventanas se mostrará el **formulario** con las funcionalidades descritas y declaradas responsablemente en la **primera fase** de la prestación de la solución. Este apartado se encuentra en **modo lectura** y no podrá ser objeto de modificación alguna. De esta manera, se podrá revisar lo justificado en esa fase.

Además, se pueden observar los campos de **'Período de prestación'** que se corresponderá con el período de mantenimiento señalado por el Agente Digitalizador Adherido en la factura emitida.

El formulario de justificación de la 2ª fase tiene como primer estado "**Borrador**":

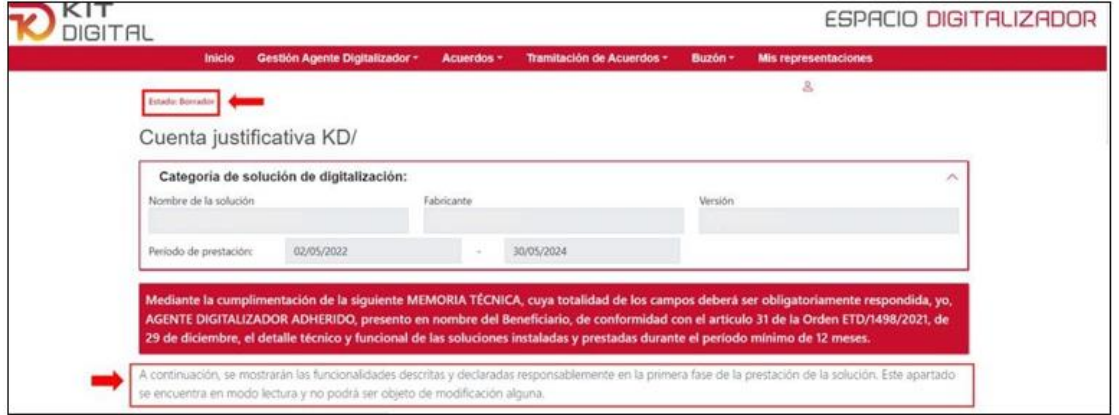

El proceso concreto de cumplimentación del formulario de justificación de segunda fase, según categoría de solución, se detalla en cada una de las [Guías de justificación específicas](https://portal.gestion.sedepkd.red.gob.es/portal/espacioAD/guias/justificaciones) [por](https://portal.gestion.sedepkd.red.gob.es/portal/espacioAD/guias/justificaciones)  [categoría de solución de Digitalización.](https://portal.gestion.sedepkd.red.gob.es/portal/espacioAD/guias/justificaciones)

Una vez revisada la primera parte del formulario de fase 1, el Agente Digitalizador Adherido pulsará en el botón "**Siguiente**" que se encuentra al final de la página para avanzar a la siguiente etapa del formulario, en la que se terminará de revisar el formulario de la fase 1 y se cumplimentará lo correspondiente al formulario de fase 2, asimismo, en esta segunda página

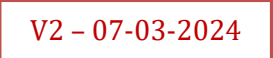

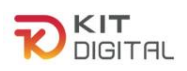

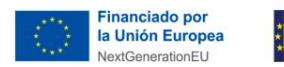

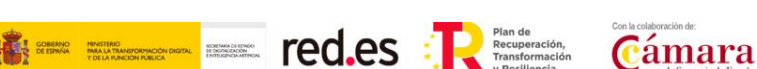

del formulario, se aportarán los documentos que corresponda según categoría de solución.

Cabe señalar que el Agente Digitalizador Adherido dispondrá del botón "**Guardar**" durante todo el proceso de cumplimentación del formulario, a través del cual podrá guardar los cambios que hubiera realizado en el mismo y continuar con la cumplimentación desde ese punto en otro momento:

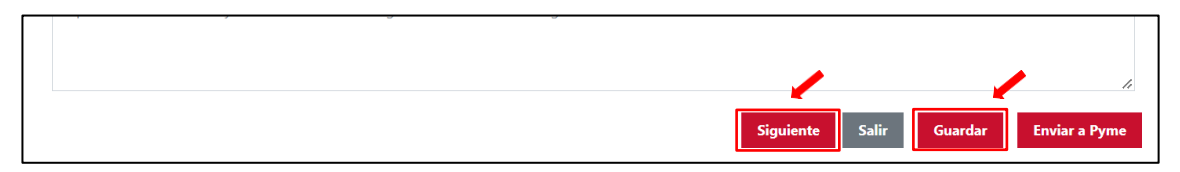

Al igual que en la primera fase de justificación, el Agente Digitalizador Adherido podrá comprobar los archivos incorporados en el apartado "**Documentos Asociados**" y eliminar aquellos que estime oportunos pulsando en el botón "**Eliminar archivo**":

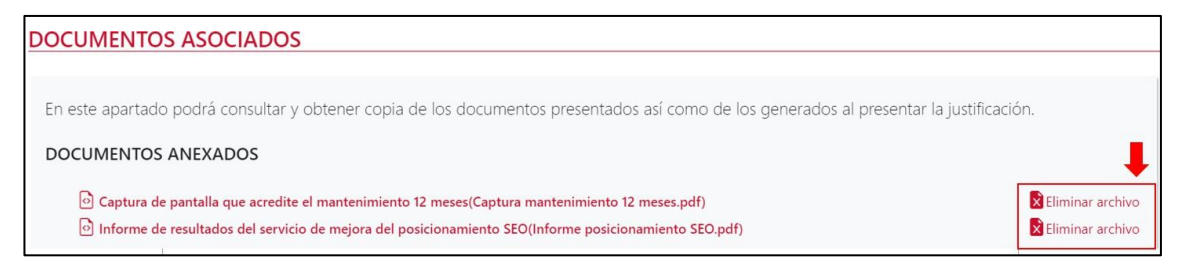

Por último, el Agente Digitalizador Adherido deberá confirmar las declaraciones responsables relativas a la prestación de servicios de soporte a incidencias, formación acerca del uso y gestión de la Solución al Beneficiario, así como de haber mantenido la prestación de la solución a lo largo del periodo de doce (12) meses, que se encuentran en el apartado "**Declaraciones responsables y conformidades expresas"** y pulsar en el botón **"Enviar a Pyme"** para que el Beneficiario muestre su conformidad:

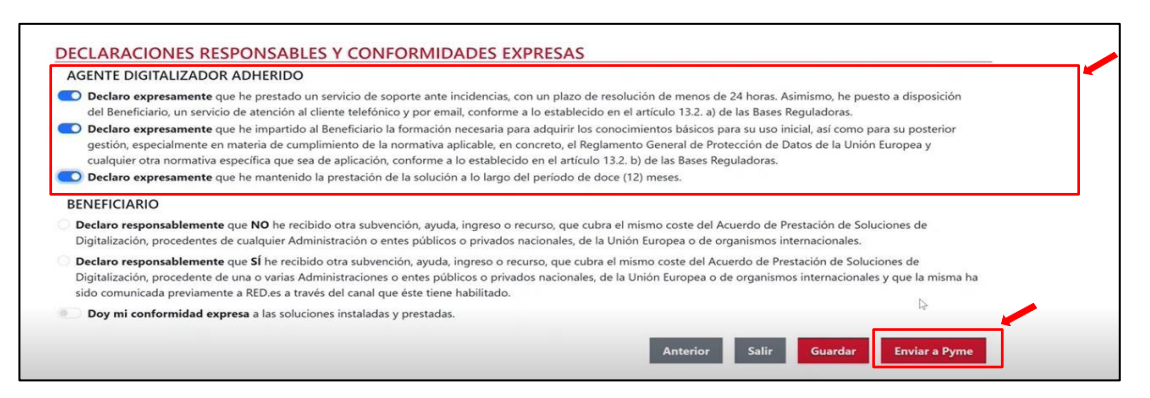

Tras realizar el envío, la justificación semostrará enestado "**Pdte. conformidadPYME**".En este momento la siguiente acción recaerá sobre el Beneficiario, que deberá aceptar el formulario cumplimentado por el Agente Digitalizador Adherido, confirmar las declaraciones responsables oportunas, firmar el formulario y enviar de nuevo éste al Agente Digitalizador Adherido:

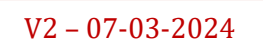

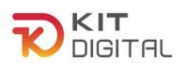

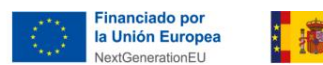

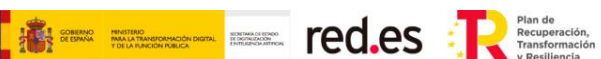

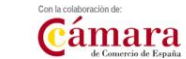

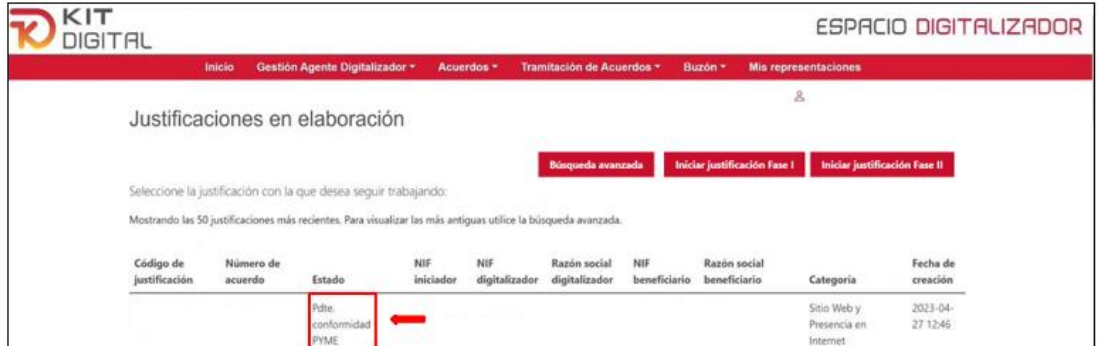

Una vez el Beneficiario haya firmado y enviado el formulario de nuevo al Agente Digitalizador Adherido, éste se mostrará en estado **"Pdte. presentar"**:

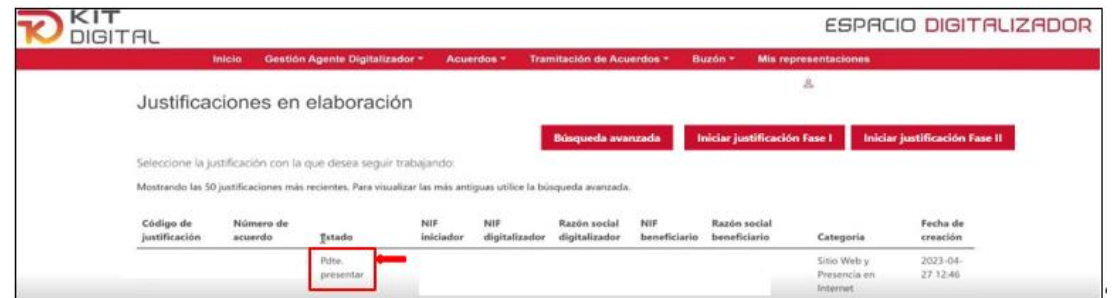

Para finalizar la presentación de la justificación, el Agente Digitalizador Adherido deberá acceder de nuevo alformulario ypulsar enel botón **"Presentar"**(si se firma conAutofirma) o en "**Firmar con Cl@ve y presentar**"(si se desea firmar con Cl@ve permanente o Cl@ve PIN, esta opción no está habilitada para la 1ª Convocatoria C005/22-SI).

En caso de que se detecte algún error que rectificar, se puede pulsar en "**Retroceder**" para que la justificación sea devuelta al Beneficiario:

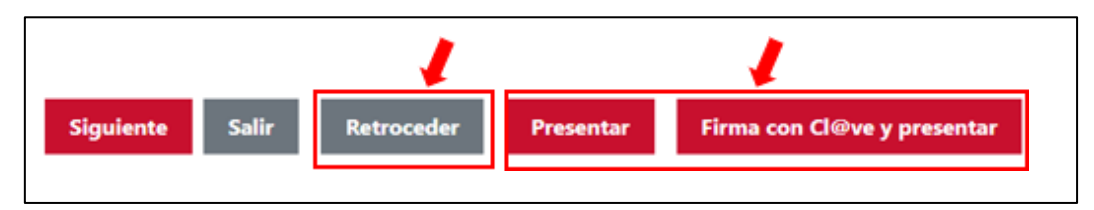

Si todo es correcto, tras pulsar en "Presentar", la justificación pasará al estado "**Presentada**":

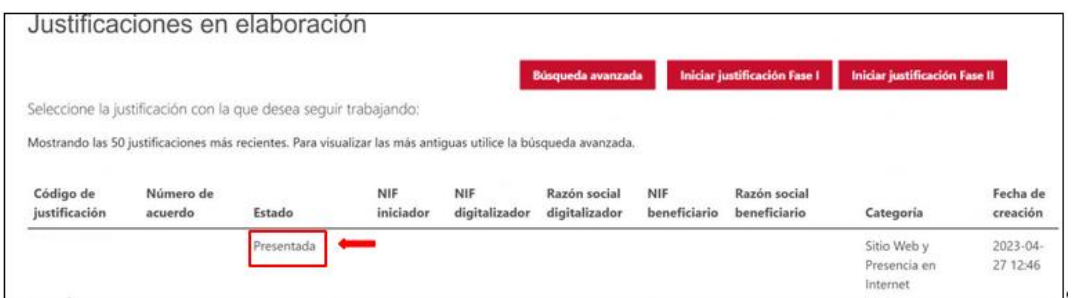

Una vez presentada la justificación de 2ª fase, podemos acceder a la misma en modo consulta,

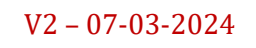

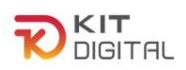

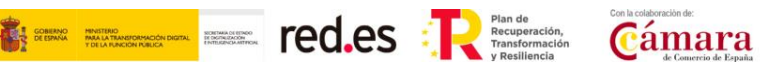

y desde el apartado **"Documentos generados"** de la segunda página del formulario**,** se podrán descargar todos los documentos que se han ido generando durante la justificación:

- *Fichero de modificaciones en la presentación de la solución:* se generará solo en caso de haber realizado alguna modificación en la implantación inicial de la solución, y recogerá los datos cumplimentados en la tabla del apartado "Modificaciones en la prestación de la solución".
- *Justificante de la presentación:* se generará una vez se haya finalizado la presentación de la segunda fase de la justificación.
- *Documento acreditativo de la subvención:* se generará sólo si el Beneficiario ha aportado documentación necesaria en caso de haber recibido otras ayudas, subvenciones, ingresos o recursos que cubran la misma actividad objeto del Acuerdo de Prestación de soluciones.

```
DOCUMENTOS GENERADOS
```

```
Fichero de modificaciones en la prestación de la solución
Justificante de presentación
```
 $\boxed{\equiv}$  Documento acreditativo de la subvención

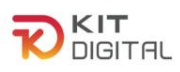

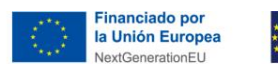

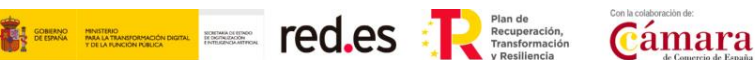

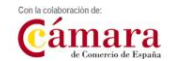

## <span id="page-25-0"></span>**5. SUBSANACIÓN DE LA JUSTIFICACIÓN**

La justificación presentada por el Agente Digitalizador Adherido será valorada en una **primera verificación administrativa**. En este sentido, se verificará que se ha aportado toda la documentación requerida común a todas las categorías de solución, así como la documentación específica correspondiente a las funcionalidades de la categoría de solución del Acuerdo que se justifica.

Si se considera que la justificación resulta insuficiente para ser validada para pago, al no cumplir con el alcance establecido en la correspondiente guía de justificación por categoría, se iniciará el **trámite de subsanación** por medio del cual se requerirá a las partes la corrección de la justificación.

### 5.1. NOTIFICACIÓN DEL REQUERIMIENTO DE SUBSANACIÓN

<span id="page-25-1"></span>El **Agente Digitalizador Adherido** recibirá una **notificación** en la que se le requerirá la corrección de los defectos u omisiones encontradas. El aviso de la notificación será enviado a través de un correo electrónico al Agente Digitalizador:

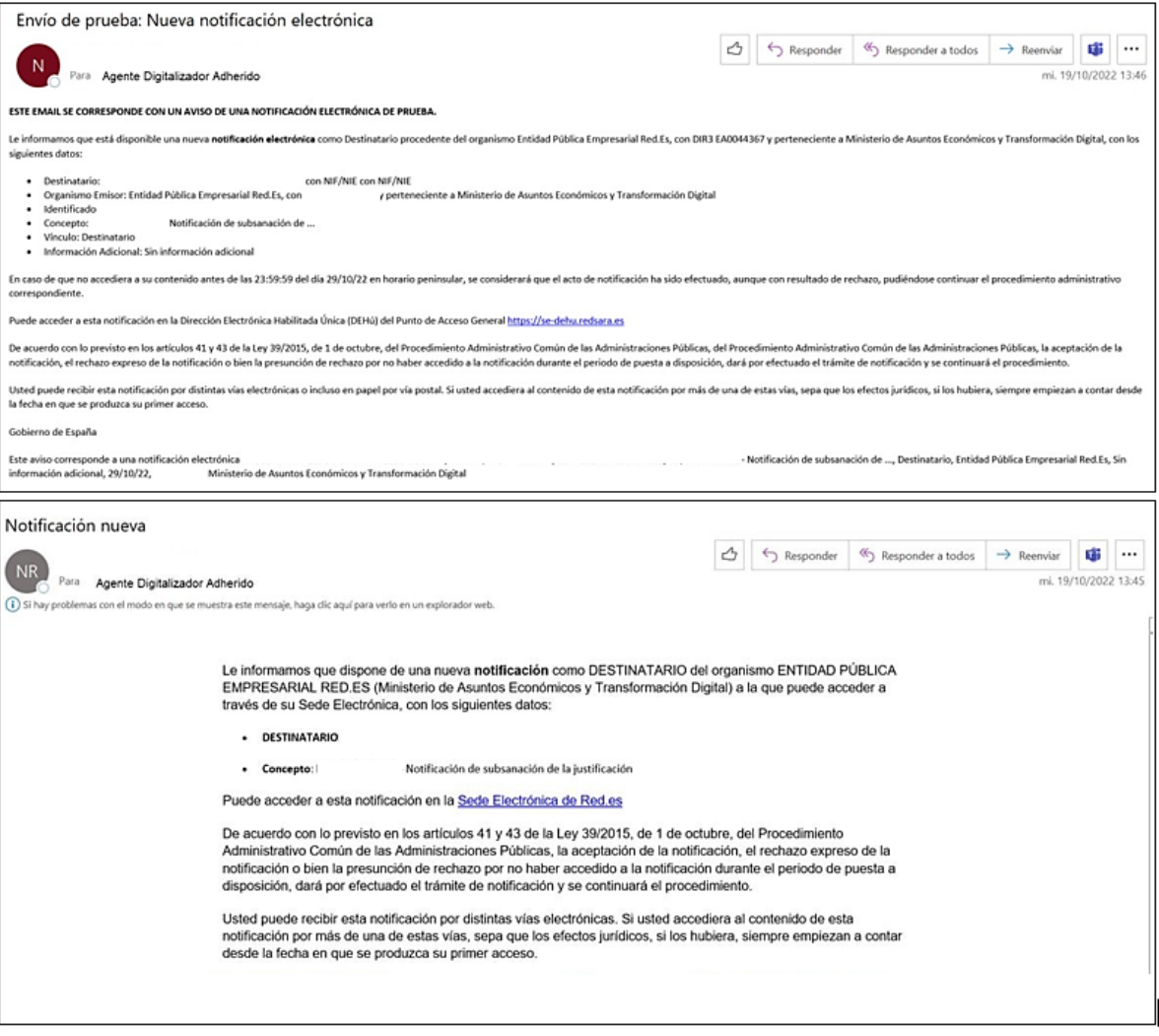

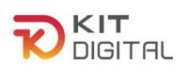

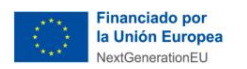

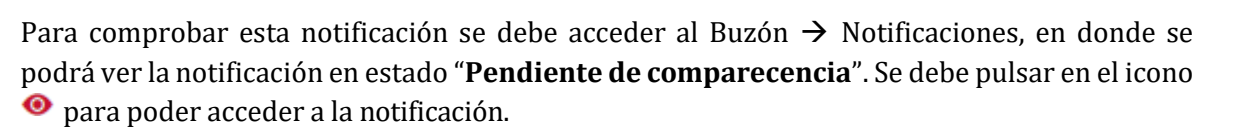

**TAN EXAMPLE TED** CO.CS

Cámara

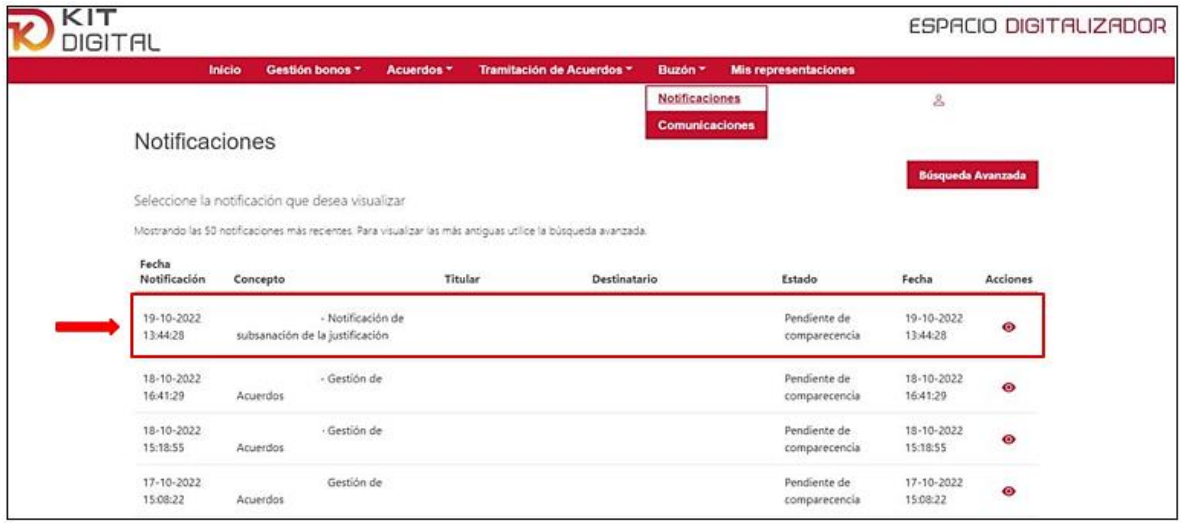

Al acceder a la notificación, se deberá aceptar la misma pulsando en la opción "**Aceptar notificación**". En caso de pulsar "**Rehusar notificación**" la misma será rechazada y, por lo tanto, no se podrá tener acceso al contenido del requerimiento de subsanación, sin impedir que el cómputo del plazo se efectúe al día siguiente del que se manifestó el rechazo a la notificación.

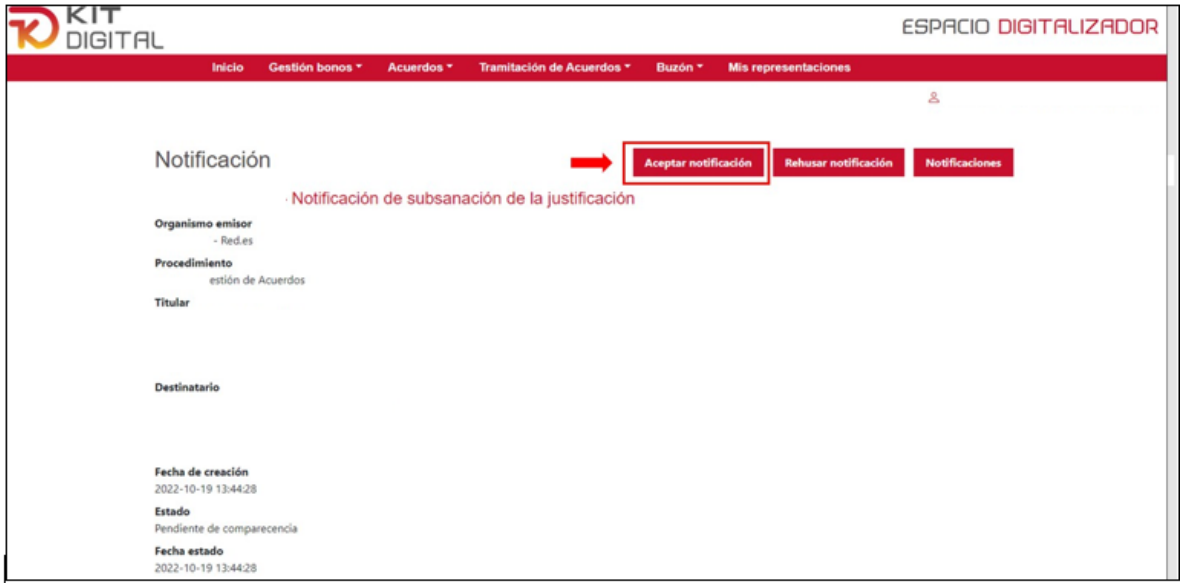

Al pulsar en aceptar, aparecerá una ventana emergente en la cual se deberá pulsar en "**Aceptar**", y seguidamente en "**Descargar notificación**":

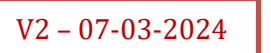

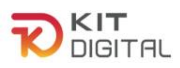

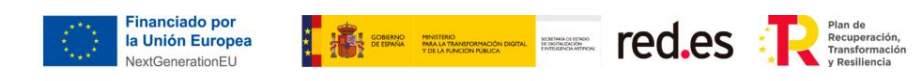

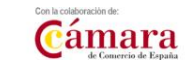

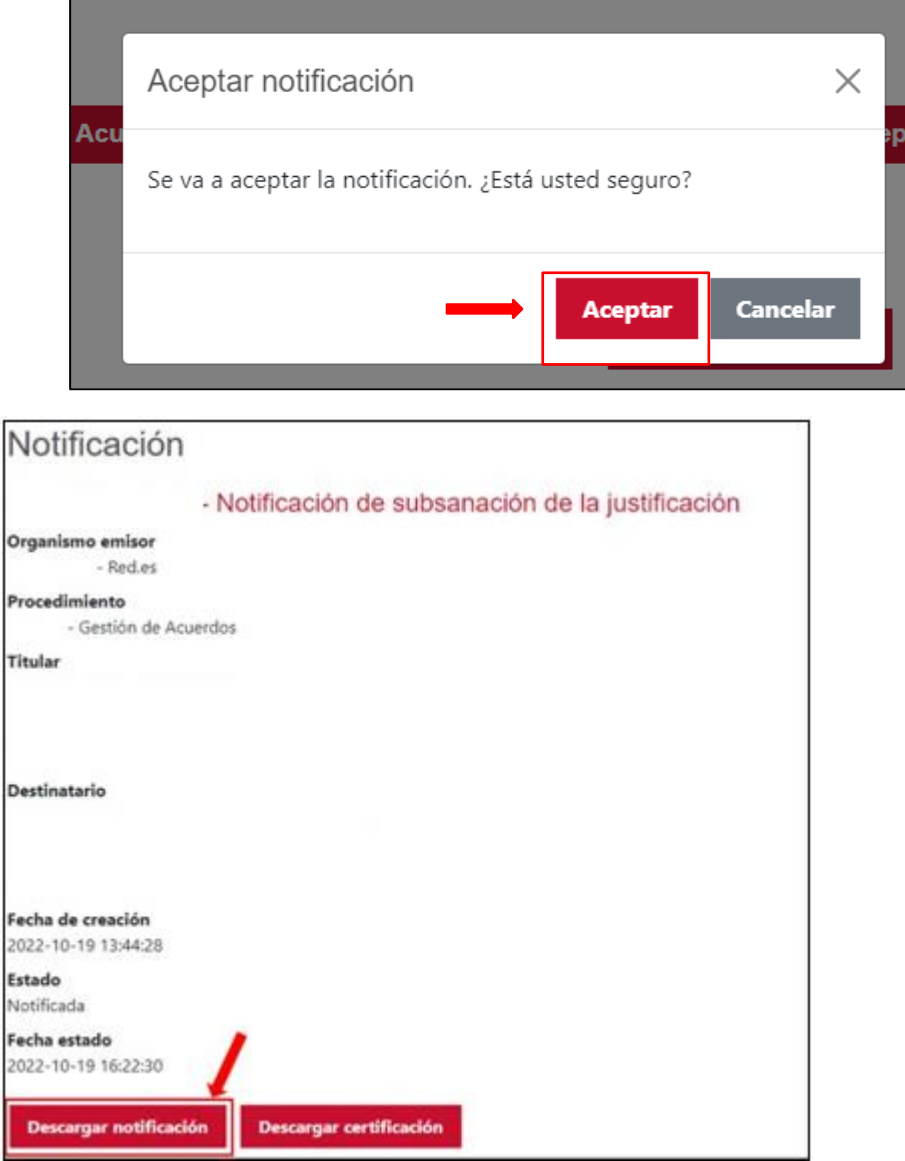

Al descargar la notificación se podrá acceder al contenido del requerimiento de subsanación. En el presente ejemplo de la 1ª Convocatoria (C005/22-SI), se requiere que se subsanen los defectos u omisiones localizadas en las funcionalidades del HOSTING y WEB RESPONSIVE de la categoría SITIO WEB:

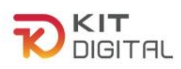

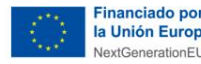

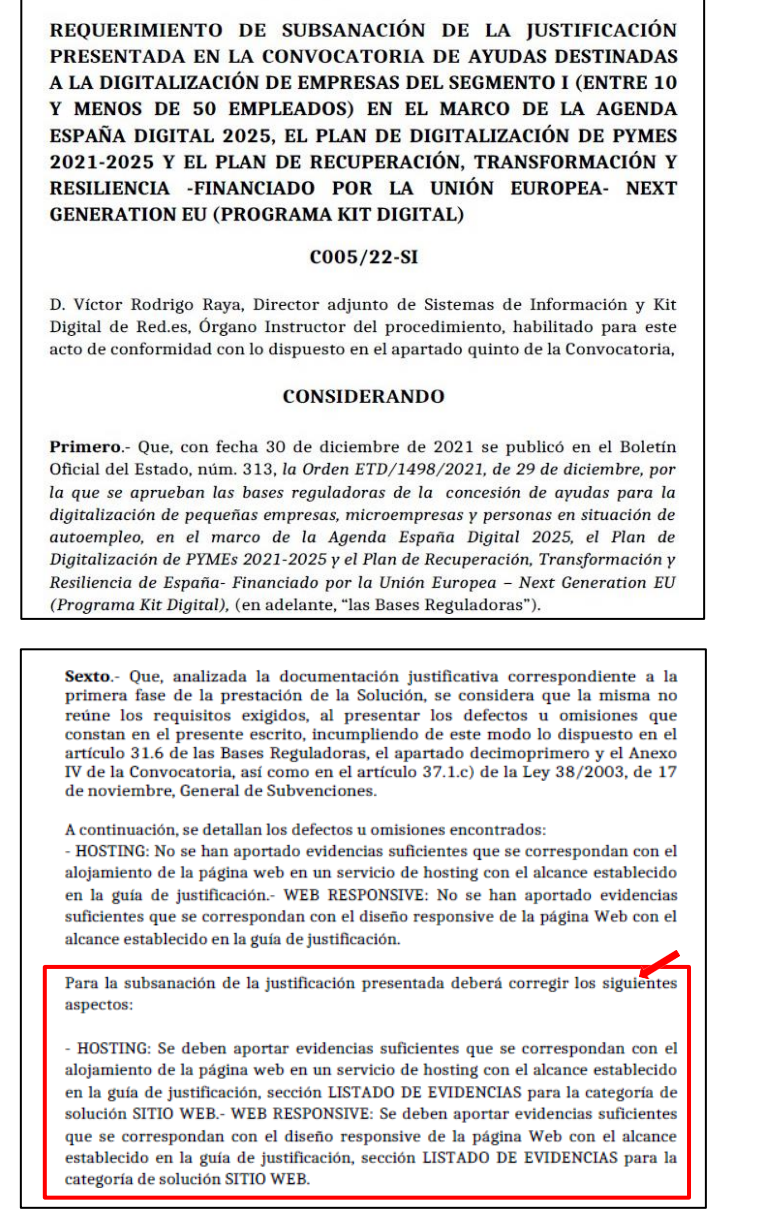

El Agente Digitalizador Adherido efectuará formalmente las correcciones requeridas, en el plazo establecido de **quince** (**15) días hábiles** desde el día siguiente a la recepción de este requerimiento o, en su defecto, transcurrido diez (10) días naturales desde la puesta a disposición de la notificación (independientemente del cómputo del plazo de quince (15) días hábiles, se permitirá el acceso a la documentación de la notificación expirada tras haber transcurrido los diez (10) días naturales).

#### 5.2. CORRECCIÓN DE DEFICIENCIAS U OMISIONES DE LA JUSTIFICACIÓN

<span id="page-28-0"></span>Una vez se han identificado los defectos u omisiones que se deben corregir, el Agente Digitalizador Adherido deberá acceder nuevamente al formulario de justificación. Al haber aceptado y accedido a la notificación, el trámite de justificación pasará del estado "**Presentada**" a "**Plazo de subsanación abierto**" y se mantendrá de esta forma hasta que transcurra el plazo

V2 – 07-03-2024

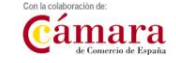

**Example 2001 Principal Constitution** 

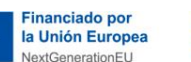

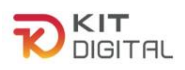

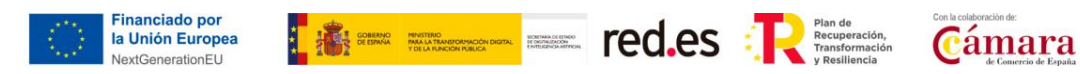

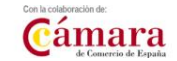

establecido.

Se debe acceder nuevamente a Tramitación de Acuerdos → Justificaciones y se debe pulsar en el Acuerdo que se pretende subsanar:

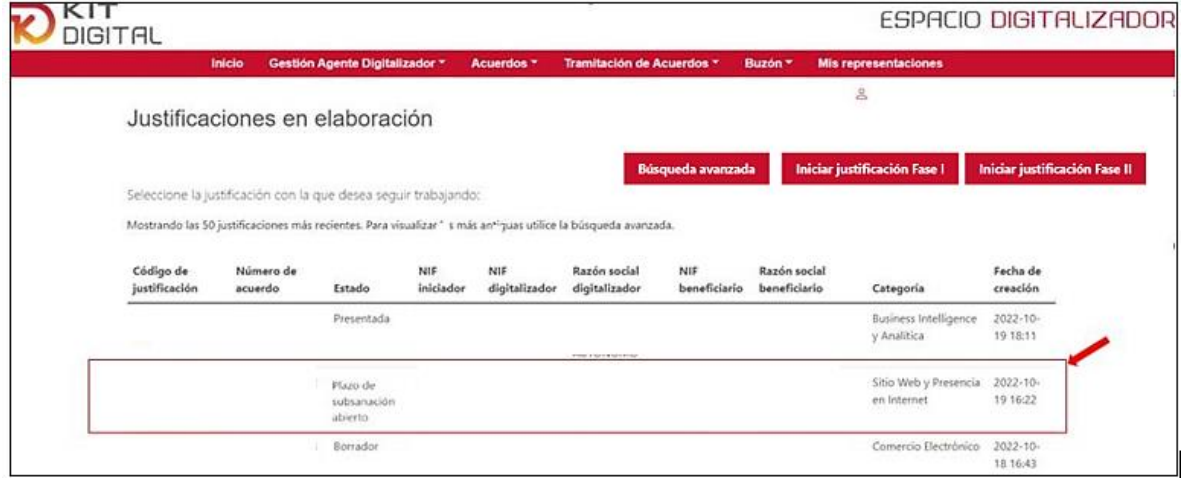

En la Cuenta justificativa se podrá observar que en cada apartado (MEMORIA TÉCNICA, DESGLOSE DE COSTES y EVIDENCIAS DOCUMENTALES) se recuerda que **únicamente se debe modificar o aportar elementos necesarios para subsanar deficiencias que le han sido comunicadas.**

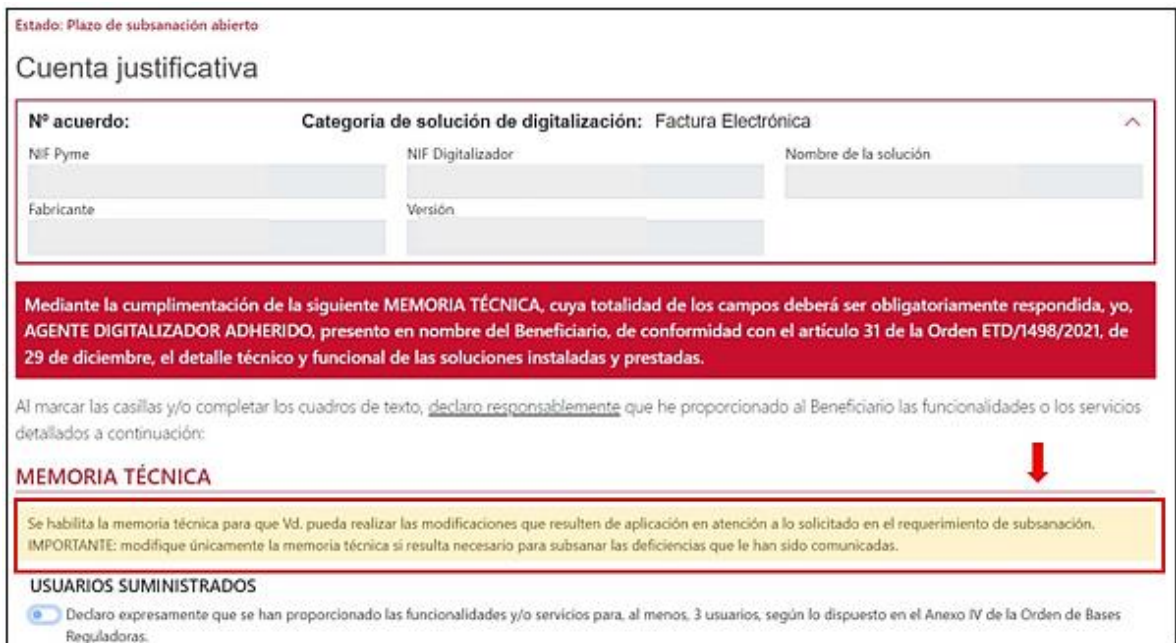

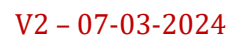

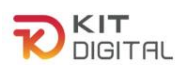

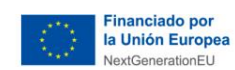

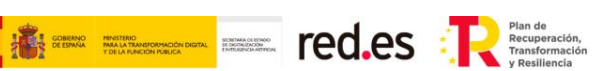

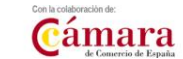

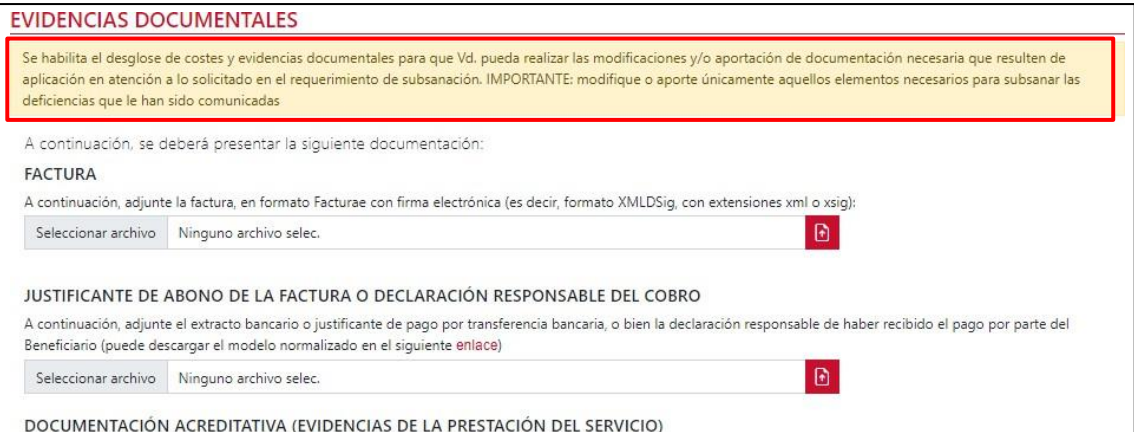

**Se deben adjuntar únicamente los documentos o capturas de pantalla que justifiquen las funcionalidades requeridas en subsanación.** Estos deberán ser recopilados nuevamente en el apartado correspondiente (MEMORIA TÉCNICA, DESGLOSE DE COSTES y/o EVIDENCIAS DOCUMENTALES). En caso de tratarse de subsanación del apartado de EVIDENCIAS DOCUMENTALES, una vez realizada la carga, se observará el documento en el apartado de DOCUMENTOS APORTADOS EN SUBSANACIÓN:o

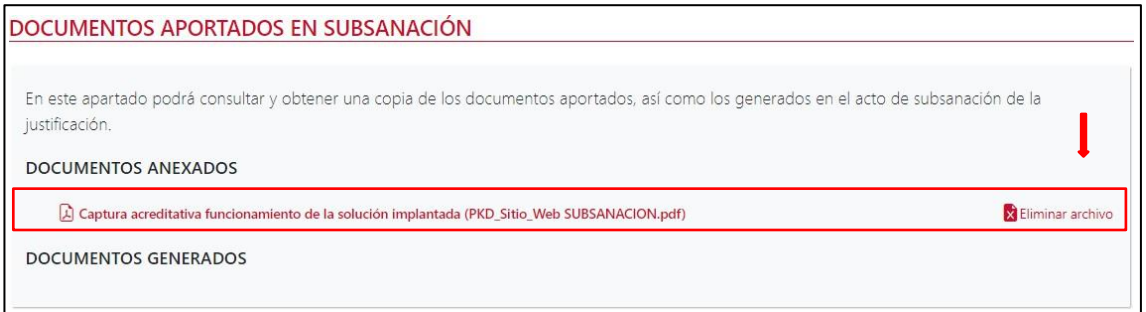

El Agente Digitalizador deberá marcar nuevamente la casilla de declaración expresa y seguidamente deberá pulsar en **"Avanzar subsanación",** y el estado cambiará a "Pdte presentar". En este trámite no se requiere la confirmación por parte del Beneficiario, por lo que el último paso será el de pulsar en **"Presentar"**, si se desea firmar con Autofirma o, en **"Firma con Cl@ve y presentar**" (no habilitado para 1ª Convocatoria C005/22-SI), si se desea firmar con Cl@ve PIN o Cl@ve permanente.

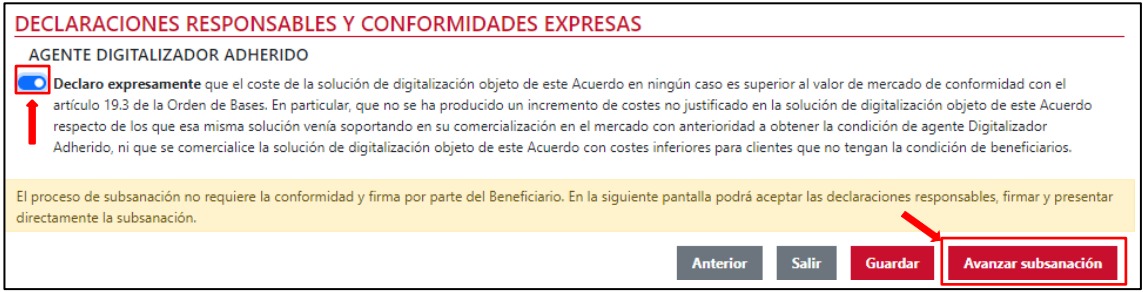

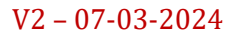

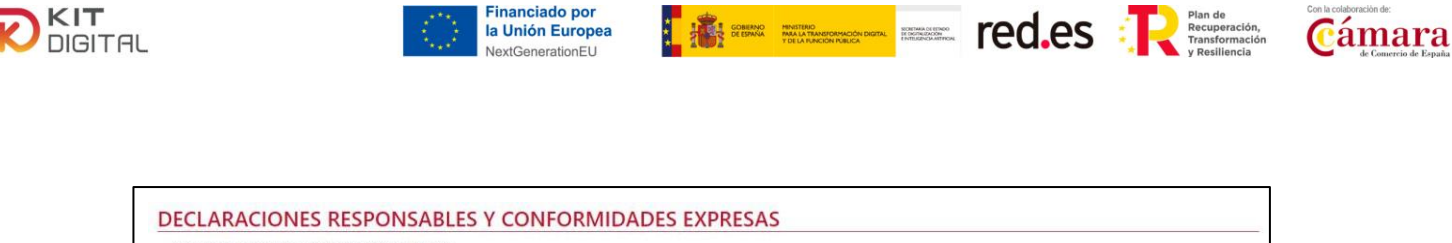

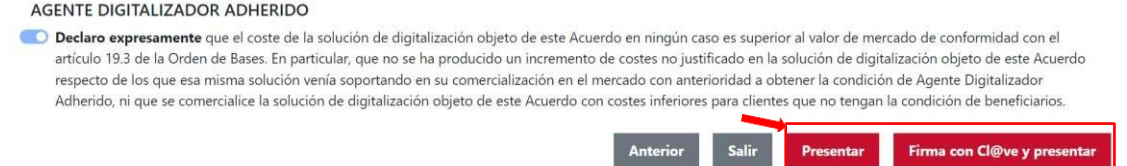

Al presentar la justificación se habilitará la firma electrónica elegida, y finalmente la justificación pasará nuevamente al estado de **"Plazo de subsanación abierto"**, y se habilitará la opción de poder añadir documentación e información que considere oportuna y que no haya sido presentada previamente en la subsanación.

#### 5.3. AMPLIACIÓN DE LA SUBSANACIÓN

<span id="page-31-0"></span>Como se ha comentado anteriormente, una vez presentada la subsanación correspondiente, el ADA tendrá la posibilidad de modificar o ampliar la información y/o documentación previamente incluida en la subsanación. Esta opción se encontrará disponible durante el plazo de subsanación establecido al efecto.

Se debe acceder a "Justificaciones"  $\rightarrow$  "En elaboración" y pulsar en el icono  $\bullet \bullet$ . A continuación, figurará un mensaje de confirmación de ampliación de la subsanación previamente presentada, en la cual se debe pulsar en la opción "Si".

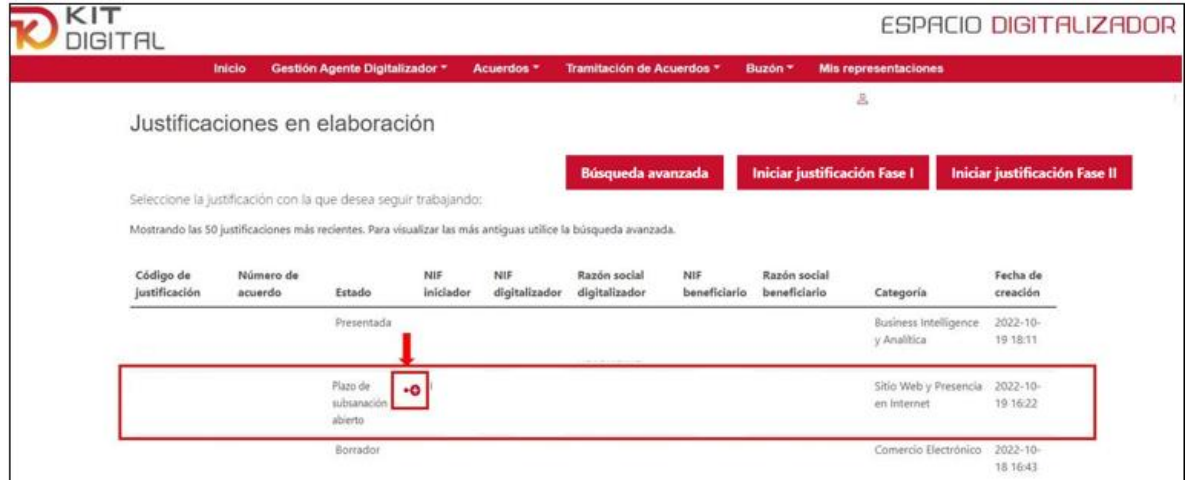

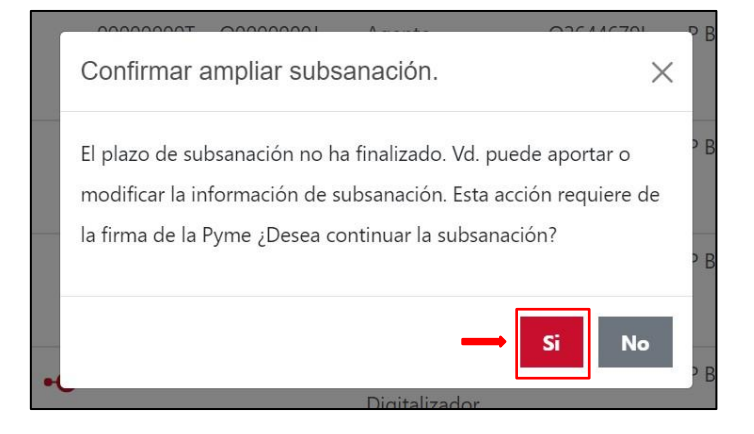

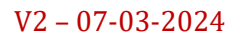

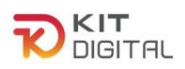

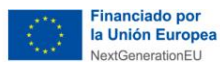

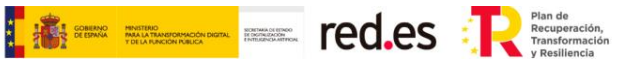

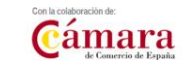

Al continuar con la subsanación, el ADA tiene la opción de poder incluir la documentación adicional que considere oportuna. Asimismo, podrá modificar los aspectos subsanables de la memoria técnica.

Una vez finalizado el plazo de subsanación, se procederá a la valoración de la documentación aportada durante la fase de subsanación, la justificación podrá ser validada para pago o, en caso contrario, podrá ser requerida para la aportación de documentación complementaria.

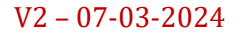

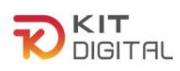

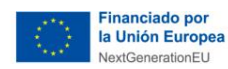

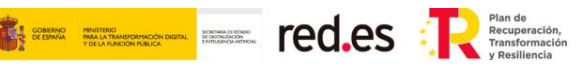

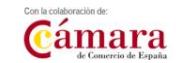

#### <span id="page-33-1"></span><span id="page-33-0"></span>**6. REQUERIMIENTO DE DOCUMENTACIÓN COMPLEMENTARIA**

## 6.1. NOTIFICACION DEL REQUERIMIENTO DE DOCUMENTACIÓN COMPLEMENTARIA

En caso de que se considere, se requerirá al Agente Digitalizador Adherido para que aporte la documentación y/o aclaración necesaria para la justificación, **únicamente se podrá aportar documentación, sin que la memoria técnica pueda ser modificada**, **por lo que, en caso de tratarse de errores en el contenido de la memoria técnica, se deberá presentar las aclaraciones correspondientes a través de un documento.**

El aviso de la notificación será enviado a través de un correo electrónico al Agente Digitalizador, y será equivalente al recibido en el periodo de subsanación.

Para comprobar esta notificación se debe acceder al Buzón  $\rightarrow$  Notificaciones, en donde se podrá ver la notificación en estado "Pendiente de comparecencia". Se debe pulsar en el icono para poder acceder a la notificación.

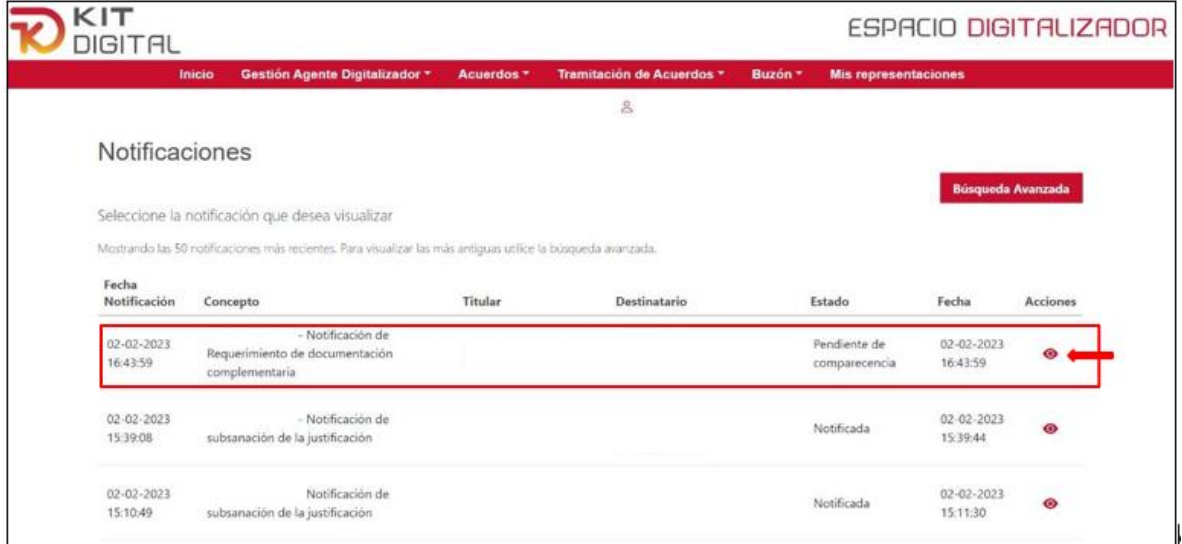

Del mismo modo que, en los anteriores trámites, al acceder a la notificación, se deberá aceptar la misma pulsando en la opción "Aceptar notificación". En caso de pulsar "Rehusar notificación" la misma será rechazada y, por lo tanto, no se podrá tener acceso al contenido del requerimiento de subsanación, sin impedir que el cómputo del plazo se efectúe al día siguiente del que se manifestó el rechazo a la notificación.

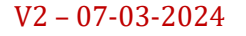

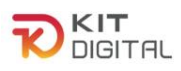

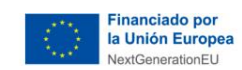

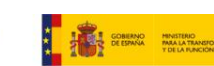

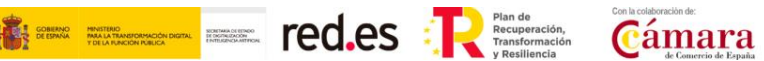

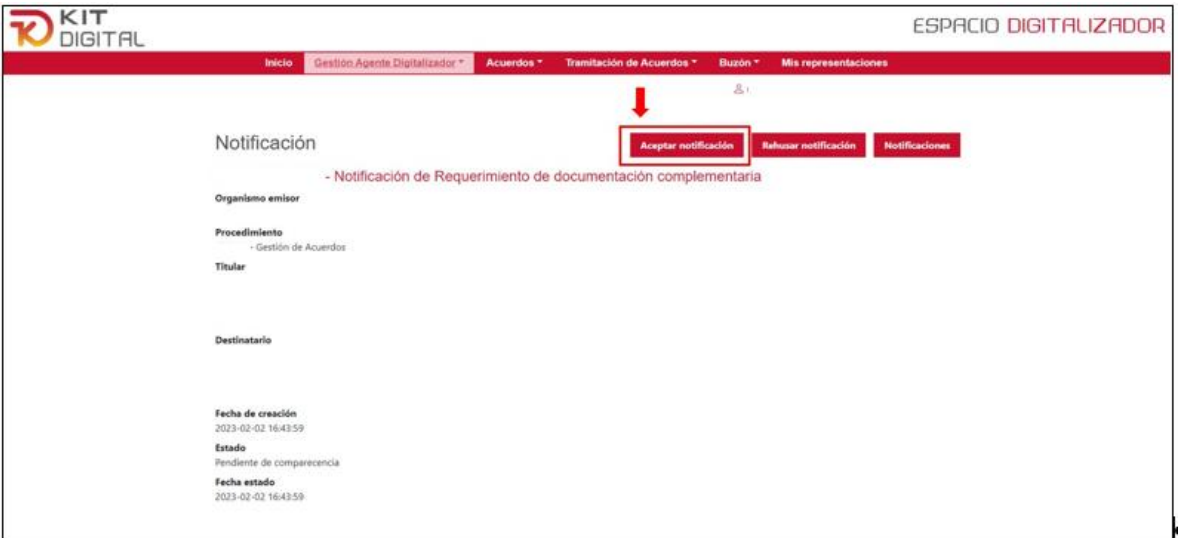

Al pulsar en aceptar, aparecerá una ventana emergente en la cual se deberá pulsar en "Aceptar", y seguidamente en "Descargar notificación":

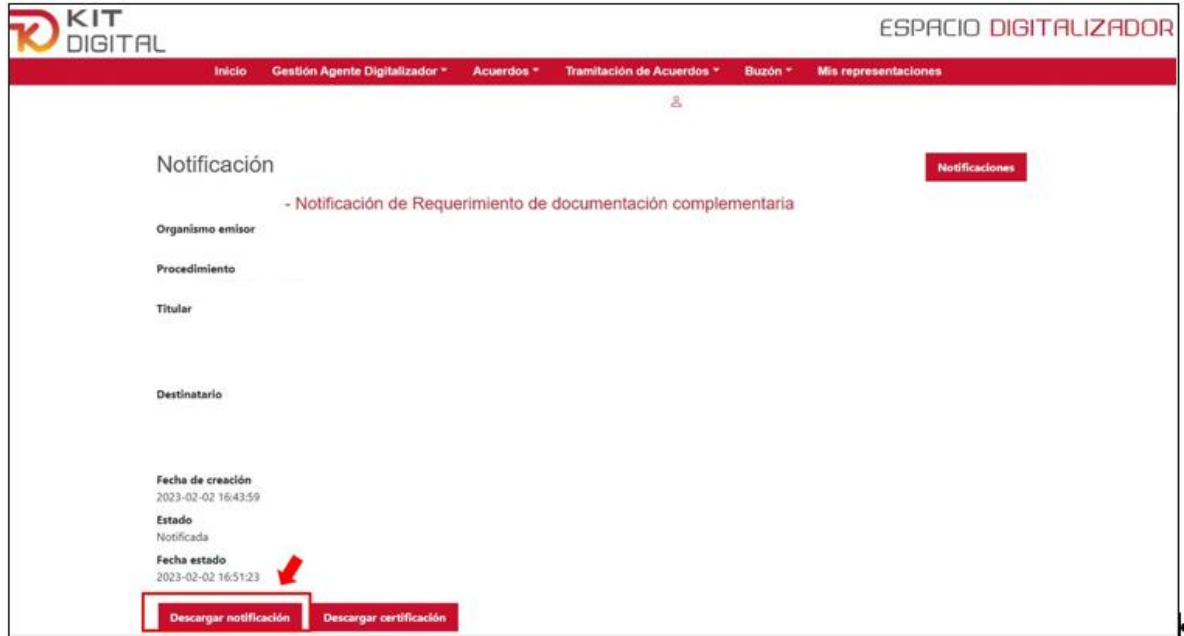

Al descargar la notificación se podrá acceder al contenido del requerimiento de documentación, en el cual se especificará la documentación y/o aclaración pertinente.

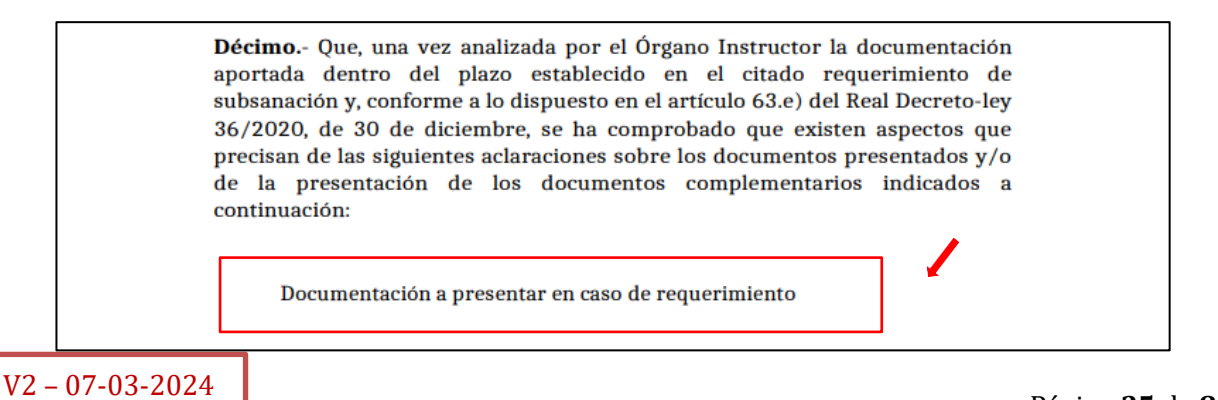

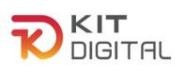

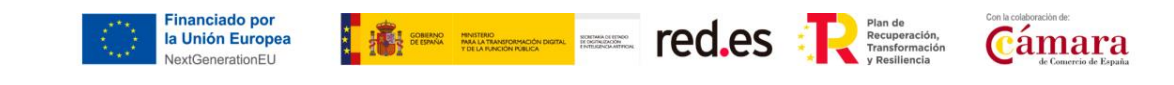

## 6.2. APORTACIÓN DE DOCUMENTACIÓN Y/O ACLARACIONES

<span id="page-35-0"></span>Una vez conocidos los motivos, para aportar la aclaración y/o documentación requerida, se accederá al trámite de requerimiento de documentación, mediante el acceso a "Tramitación de Acuerdo"→ "Ampliación de documentación":

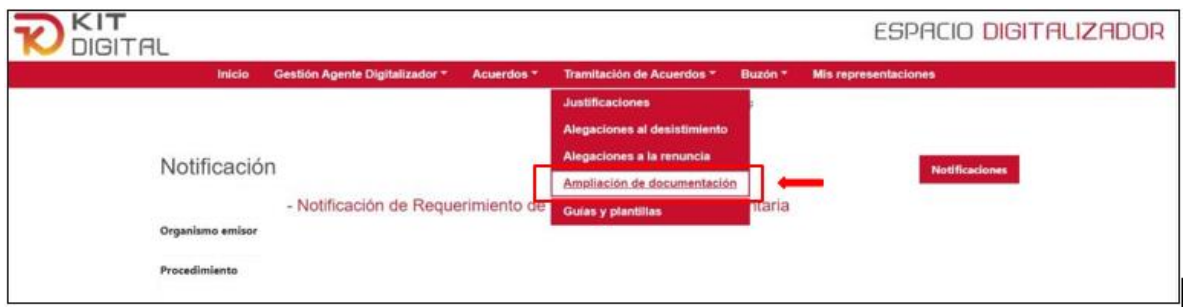

Al acceder a se podrá observar los Acuerdos que tienen abierto este trámite, que podrán presentar los siguientes estados:

- Borrador: el Agente Digitalizador Adherido ha iniciado el proceso de ampliación de documentación, pero todavía no lo ha finalizado.
- Pdte. firma: el Agente Digitalizador Adherido ha subido los documentos necesarios y aceptado el formulario.
- Pdte. enviar: el Agente Digitalizador Adherido ha firmado el formulario de ampliación de documentación.
- Enviada: el Agente Digitalizador Adherido ha firmado y enviado el formulario de ampliación de documentación a revisión por parte del equipo de tramitadores de la entidad colaboradora.

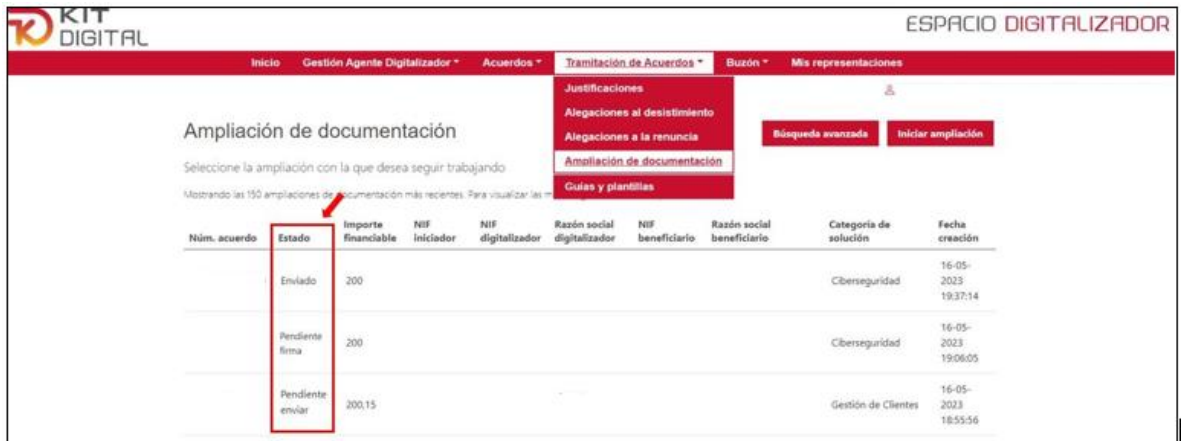

Para poder adjuntar la documentación y/o aclaración requerida se deberá pulsar en "Iniciar ampliación":

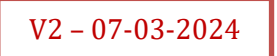
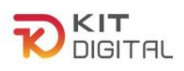

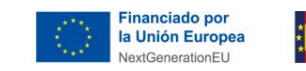

KIT **ESPACIO DIGITALIZADOR DIGITAL**  $\mathbf{g}$ Ampliación de documentación Seleccione la ampliación con la que desea seguir trabajando Razón social<br>beneficiario Razón social<br>digitalizador NIF<br>digitalizador Fecha NIF<br>beneficiario Importe<br>financiable iniciador Núm. acuerdo Estado Categoría de solución creación  $09-02-$ 720.15 Comercio Electrónico Enviado 2023 11:44:09  $09 - 02 -$ Enviado 720,15 Comercio Electrónico 2023 11:30:48  $09 - 02 -$ Sitio Web y Presencia Enviado 400 2023 Básica en Internet 11:21:43

**Example 2018 CO.CS** Testing and Transformation.

Cámara

Al acceder al trámite, se deberá introducir el número del Acuerdo sobre el que se pretende ampliar la documentación. El estado del trámite será el de 'Borrador':

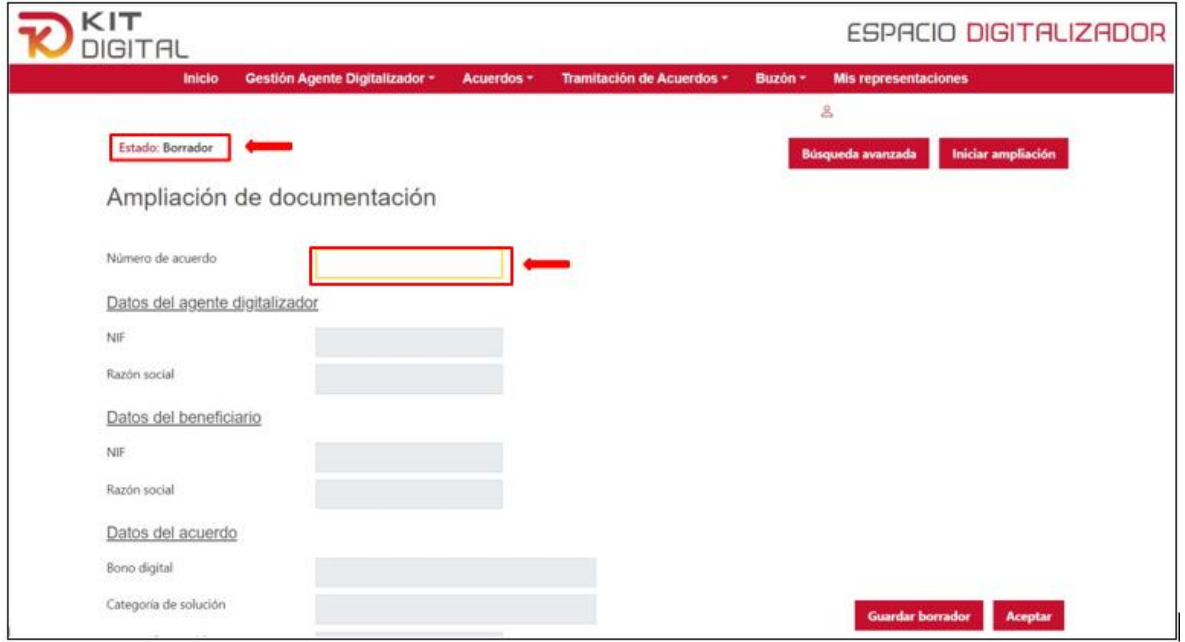

Una vez completado el campo de número de Acuerdo, los siguientes campos se autocompletarán con los datos que correspondan. El Agente Digitalizador Adherido podrá adjuntar la documentación que proceda desde el apartado "Adjuntar documentos" y pulsando en "Seleccionar archivo". Por otro lado, si se desea aportar más documentación podrá pulsar en " $\overline{\mathbb{F}}$ " para que se habiliten más campos para subir archivos:

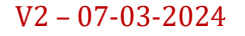

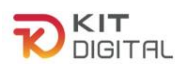

 $\Box$ 

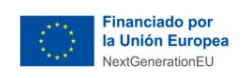

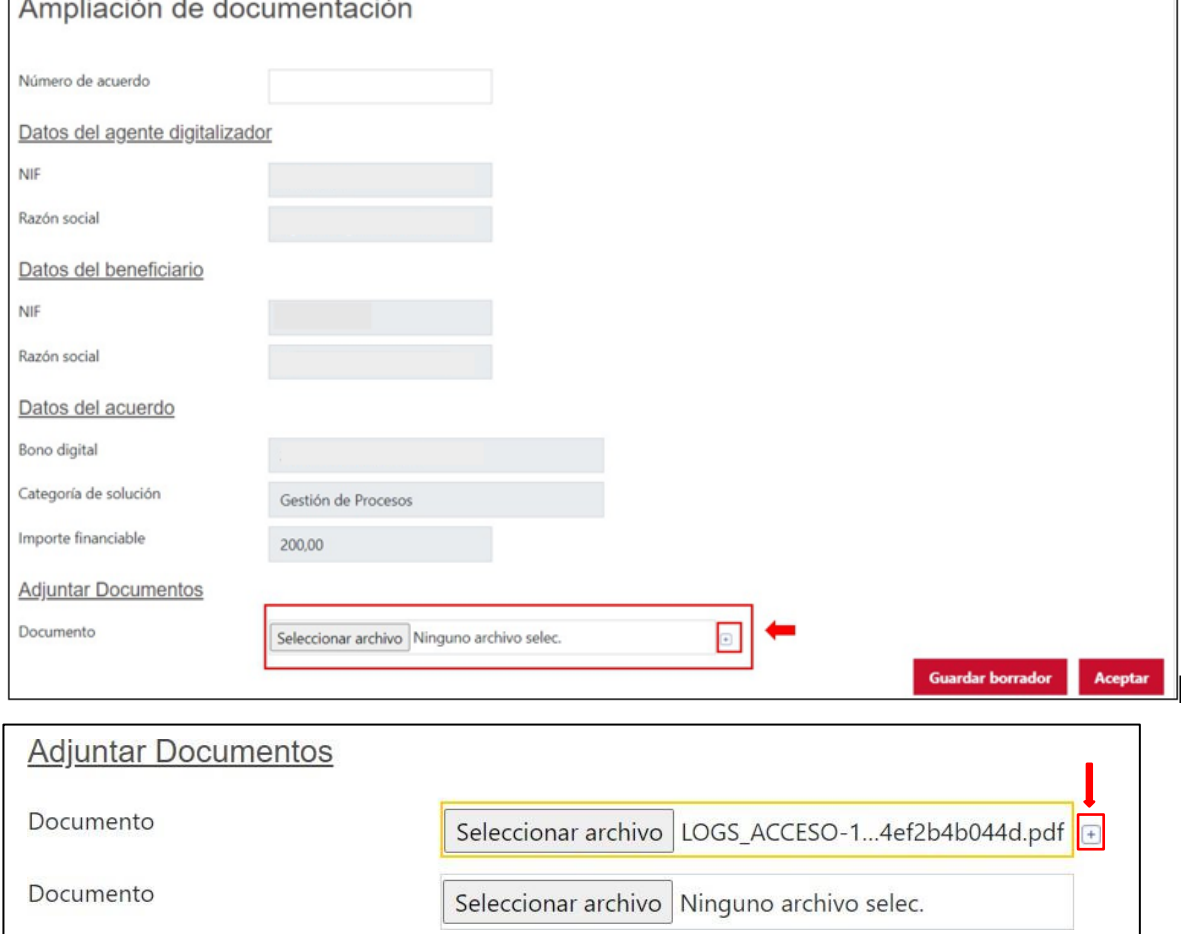

**TAN SERVICE SERVER DESCRIPTION DE LA PRODUCTION DE LA PRODUCTION DE LA PRODUCTION DE LA PRODUCTION DE LA PRODUCTION DE LA PRODUCTION DE LA PRODUCTION DE LA PRODUCTION DE LA PRODUCTION DE LA PRODUCTION DE LA PRODUCTION DE** 

Una vez se hayan subido los documentos necesarios, se procederá a pulsar "Aceptar" y el estado pasará a "Pendiente firma" por lo que el siguiente paso será firmar la presentación pulsando en "Firmar", si se quiere firmar con Autofirma o, en "Firmar con Cl@ve, si se prefiere firmar con Cl@ve PIN o Cl@ve permanente (no habilitado para 1ª Convocatoria C005/22-SI):

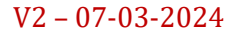

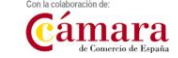

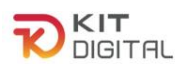

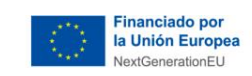

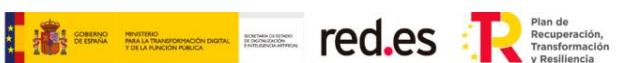

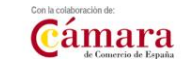

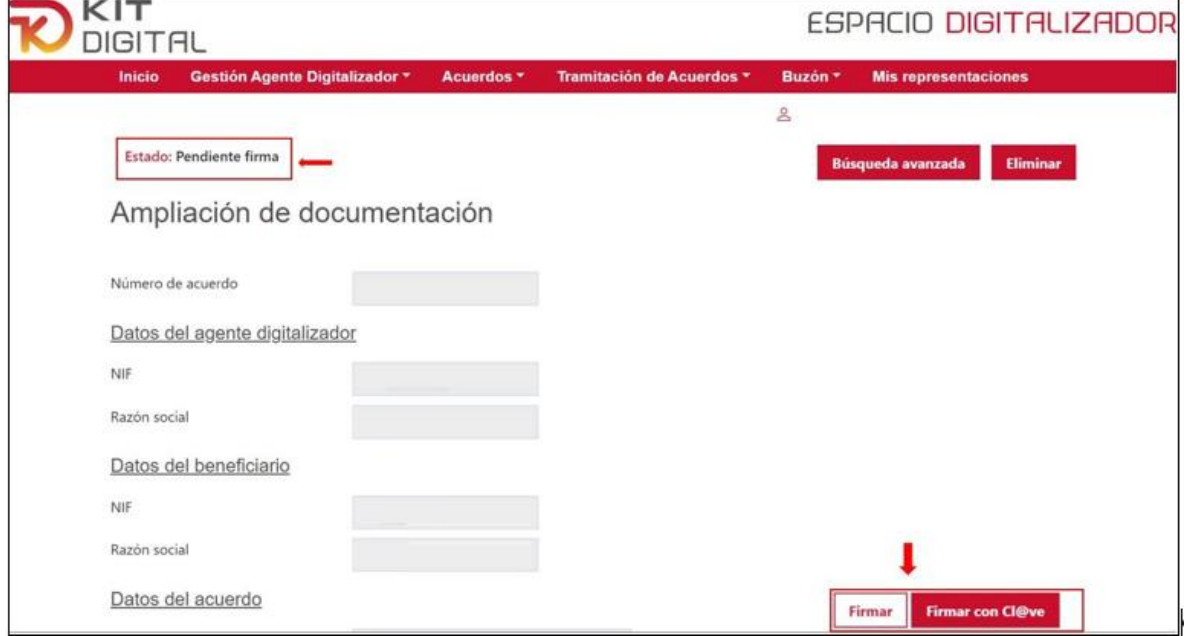

Firmada la documentación, la misma quedará en estado "Pendiente enviar", siendo este el último paso que finalizará al pulsar en "Enviar":

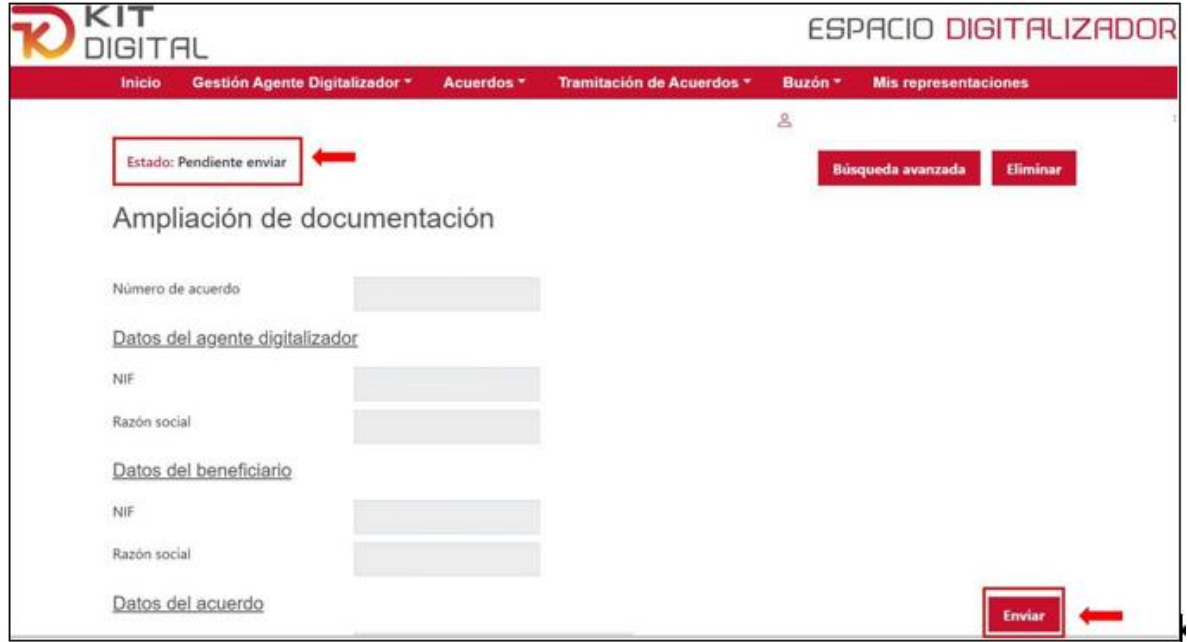

Al pulsar en enviar, el trámite pasará al estado de "Enviado", pudiendo descargar el justificante de presentación en el campo "Descargar justificante":

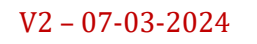

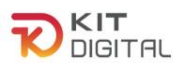

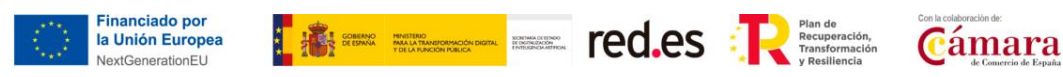

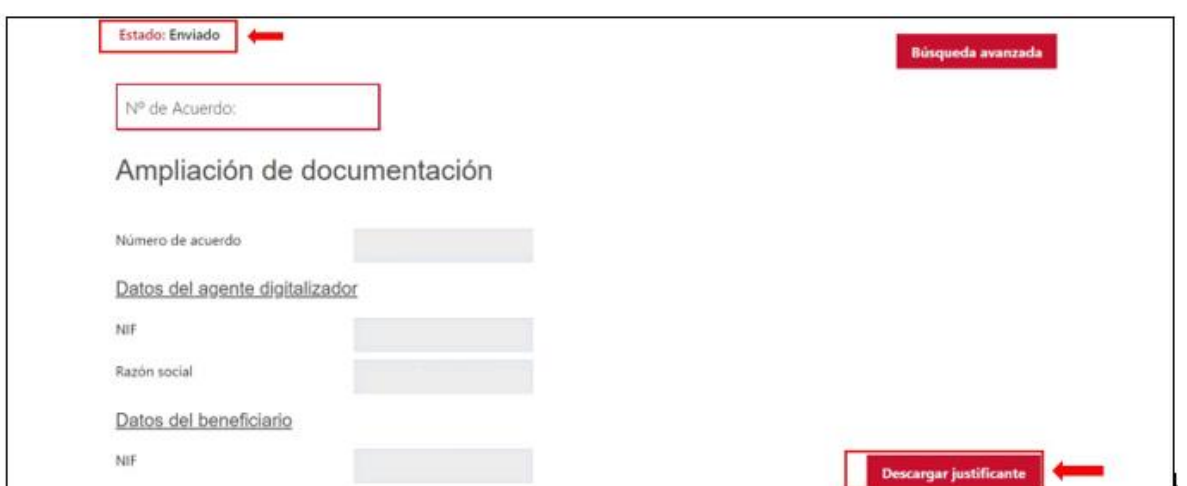

La documentación y/o aclaración será evaluada como parte de la justificación.

# **7. PLAZOS DE JUSTIFICACIÓN**

# 7.1. FASE 1

El plazo máximo de presentación de la justificación será de seis (6) meses desde la fecha de validación del Acuerdo.

Transcurrido el plazo establecido para la presentación de la justificación sin haberse presentado la misma, se le requerirá al Agente Digitalizador Adherido, informando al Beneficiario de este hecho, para que en el **plazo improrrogable de quince (15) días hábiles**  sea presentada. La falta de presentación de la justificación en el plazo establecido en este apartado llevará consigo la pérdida del derecho al cobro del importe total del Acuerdo y demás responsabilidades.

# 7.2. FASE 2

Se recuerda que, una vez finalizado el período de prestación de servicio, mínimo de doce (12) meses, se podrá presentar la justificación de la fase 2. El **plazo máximo** para presentar la justificación es de tres (3) meses desde la finalización del mantenimiento del servicio.

Transcurrido el plazo establecido para la presentación de la justificación sin haberse presentado la misma, se le requerirá al Agente Digitalizador Adherido, informando al Beneficiario de este hecho, para que en el **plazo improrrogable de quince (15) días hábiles**  sea presentada. La falta de presentación de la justificación en el plazo establecido en este apartado llevará consigo la exigencia del reintegro del pago de la ayuda asociada a la fase 1 y la pérdida de derecho al cobro de la ayuda asociada a la fase 2.

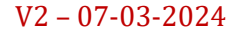

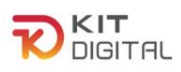

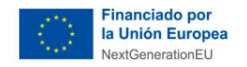

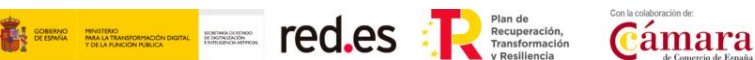

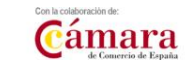

# **8. CONSULTAS SOBRE EL PROCEDIMIENTO DE JUSTIFICACIÓN DE SOLUCIONES DE DIGITALIZACIÓN**

En este apartado se expone el canal por el cual se solventarán las **dudas técnicas** o **incidencias de tipo informático** sobre el procedimiento de justificación de implantación y mantenimiento de Soluciones de Digitalización, que será exclusivamente para Agentes Digitalizadores Adheridos.

La Plataforma de Tramitación del Kit Digital pone a disposición enlaces y datos de contacto en la pantalla principal [\(Kit Digital \(red.gob.es\)\)](https://portal.gestion.sedepkd.red.gob.es/portal/espacioAD) a través del cual el usuario podrá acceder a:

- La Guías del Usuario habilitadas hasta el momento,
- El documento de Preguntas Frecuentes (FAQ)
- Los datos de contacto del Centro de Atención al Agente Digitalizador, que son los siguientes:
	- o Teléfono: 900 906 677
	- o Email: [infodigitalizador@acelerapyme.gob.es](mailto:infodigitalizador@acelerapyme.gob.es)
	- o Horario: de lunes a viernes de 9:00 a 18:00h

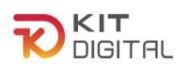

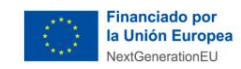

**Extremely Server Cámara** 

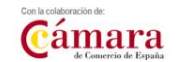

## **ANEXO. EJEMPLOS FACTURAE**

A continuación, se muestran diversos ejemplos de facturas emitidas en formato Facturae: [\(https://www.facturae.gob.es/\)](https://www.facturae.gob.es/):

#### **A. Ejemplo de Factura genérica:**

Este ejemplo muestra una factura genérica (en versión Facturae 3.2.2) en la que se han utilizado las etiquetas <LineItemPeriod> para indicar el periodo de facturación y las etiquetas <AdditionalData> para indicar la procedencia de los fondos y el importe subvencionado):

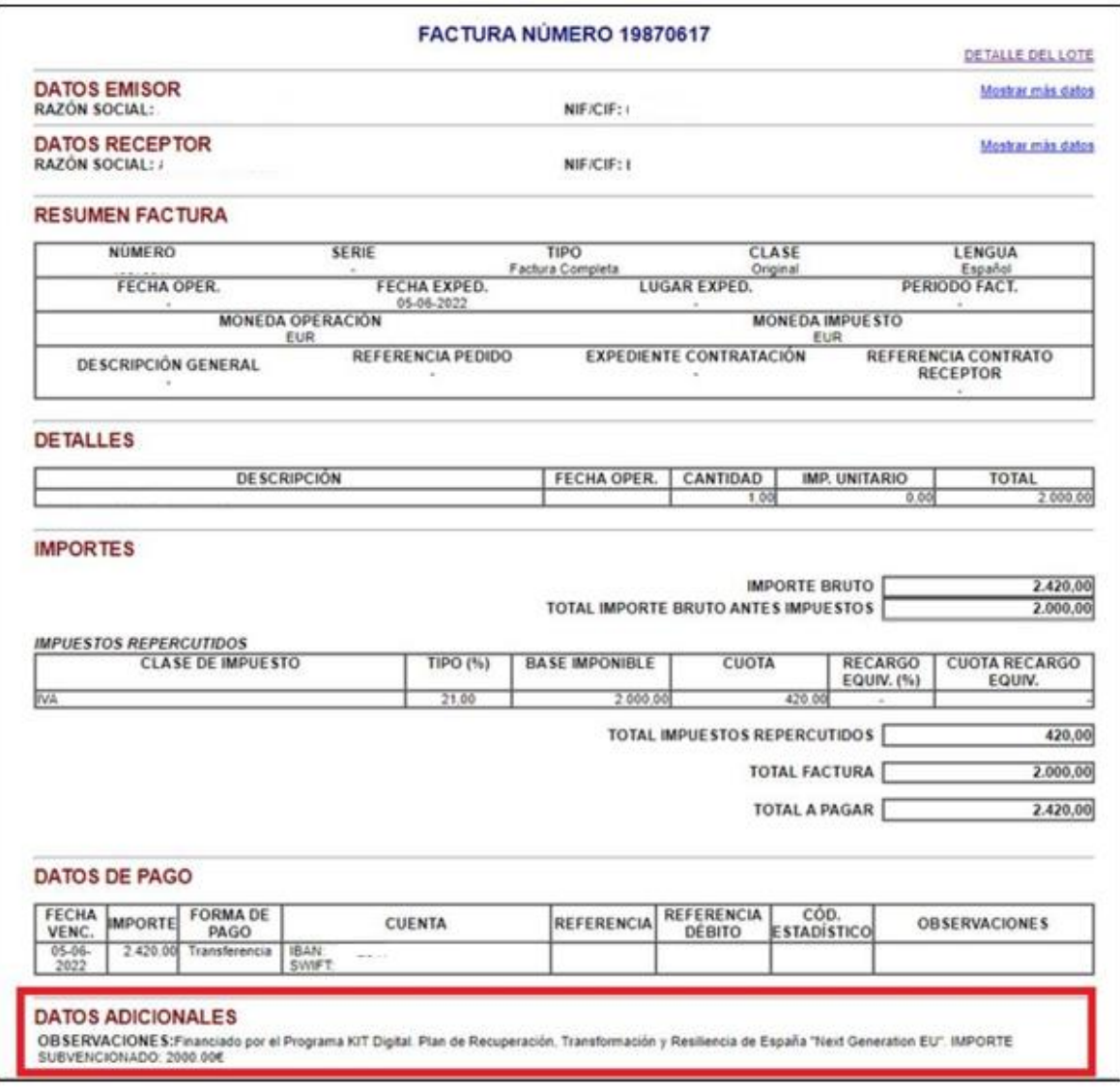

A continuación, se muestra el XML correspondiente:

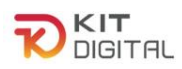

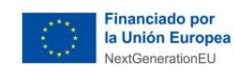

$$
\begin{array}{|c|c|c|}\n\hline\n\text{F1} & \text{S1} & \text{m0} & \text{m0} & \text{m
$$

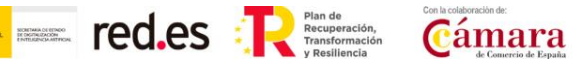

<?xml version='1.0' encoding='UTF-8'?> <n1:Facturae xmlns:n1="http://www.facturae.gob.es/formato/Versiones/Facturaev3\_2\_2.xml" xmlns:ds="http://www.w3.org/2000/09/xmldsig#" xmlns:xsi="http://www.w3.org/2001/XMLSchema-instance"> <FileHeader> <SchemaVersion>3.2.2</SchemaVersion> <Modality>I</Modality> <InvoiceIssuerType>EM</InvoiceIssuerType> <Batch> <BatchIdentifier>
<br/>
|</br/>  $\leq$ /BatchIdentifier> <InvoicesCount>1</InvoicesCount> <TotalInvoicesAmount> <TotalAmount>420.00</TotalAmount> </TotalInvoicesAmount> <TotalOutstandingAmount> <TotalAmount>420.00</TotalAmount> </TotalOutstandingAmount> <TotalExecutableAmount> <TotalAmount>420.00</TotalAmount> </TotalExecutableAmount> <InvoiceCurrencyCode>EUR</InvoiceCurrencyCode> </Batch> </FileHeader> <Parties> <SellerParty> <TaxIdentification> <PersonTypeCode>J</PersonTypeCode>

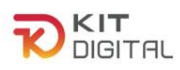

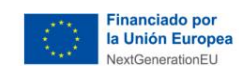

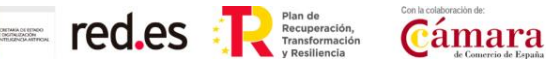

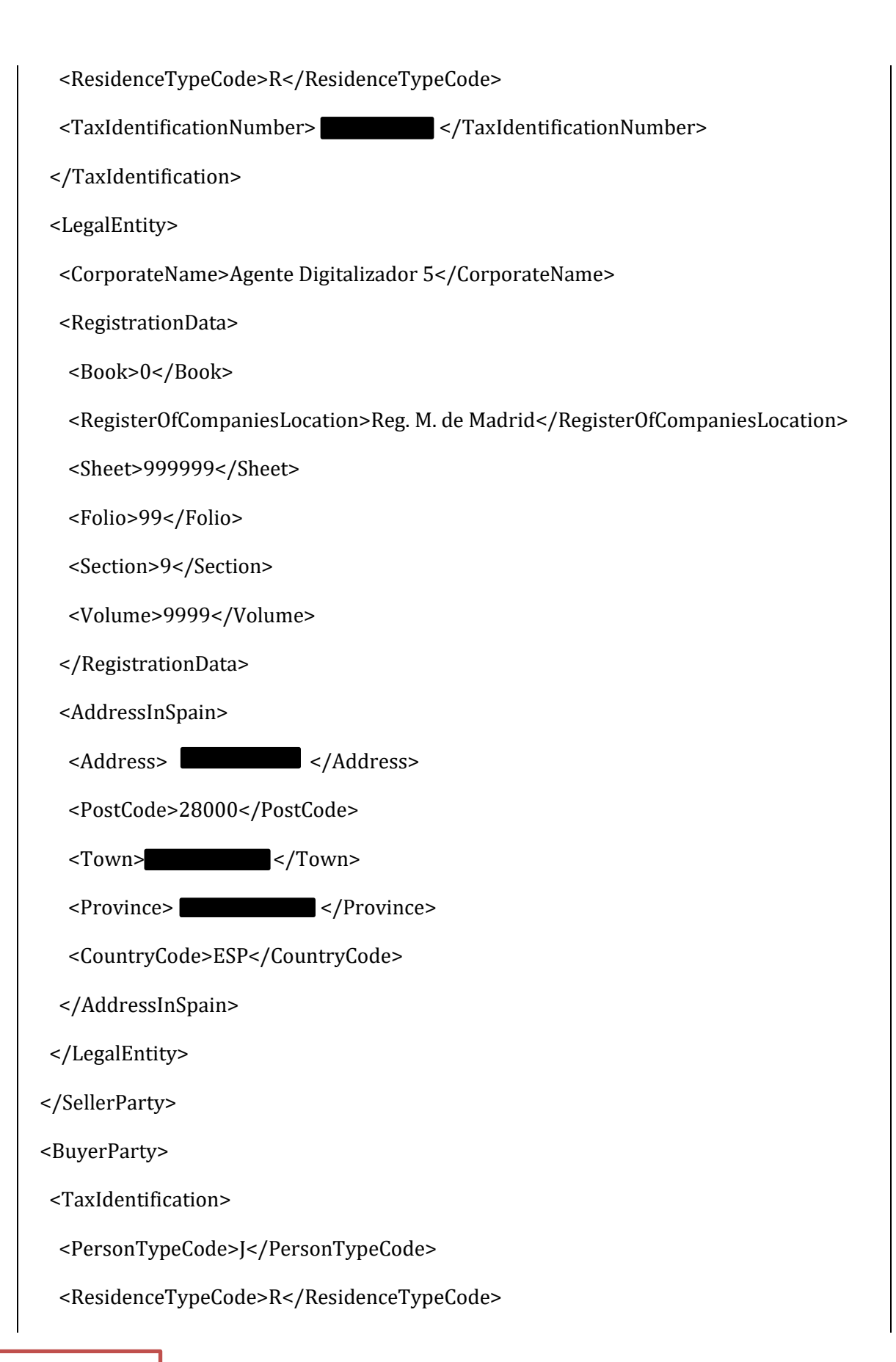

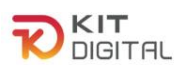

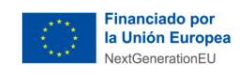

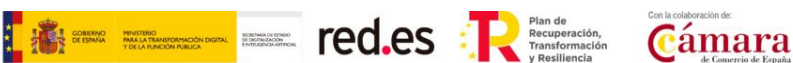

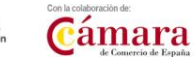

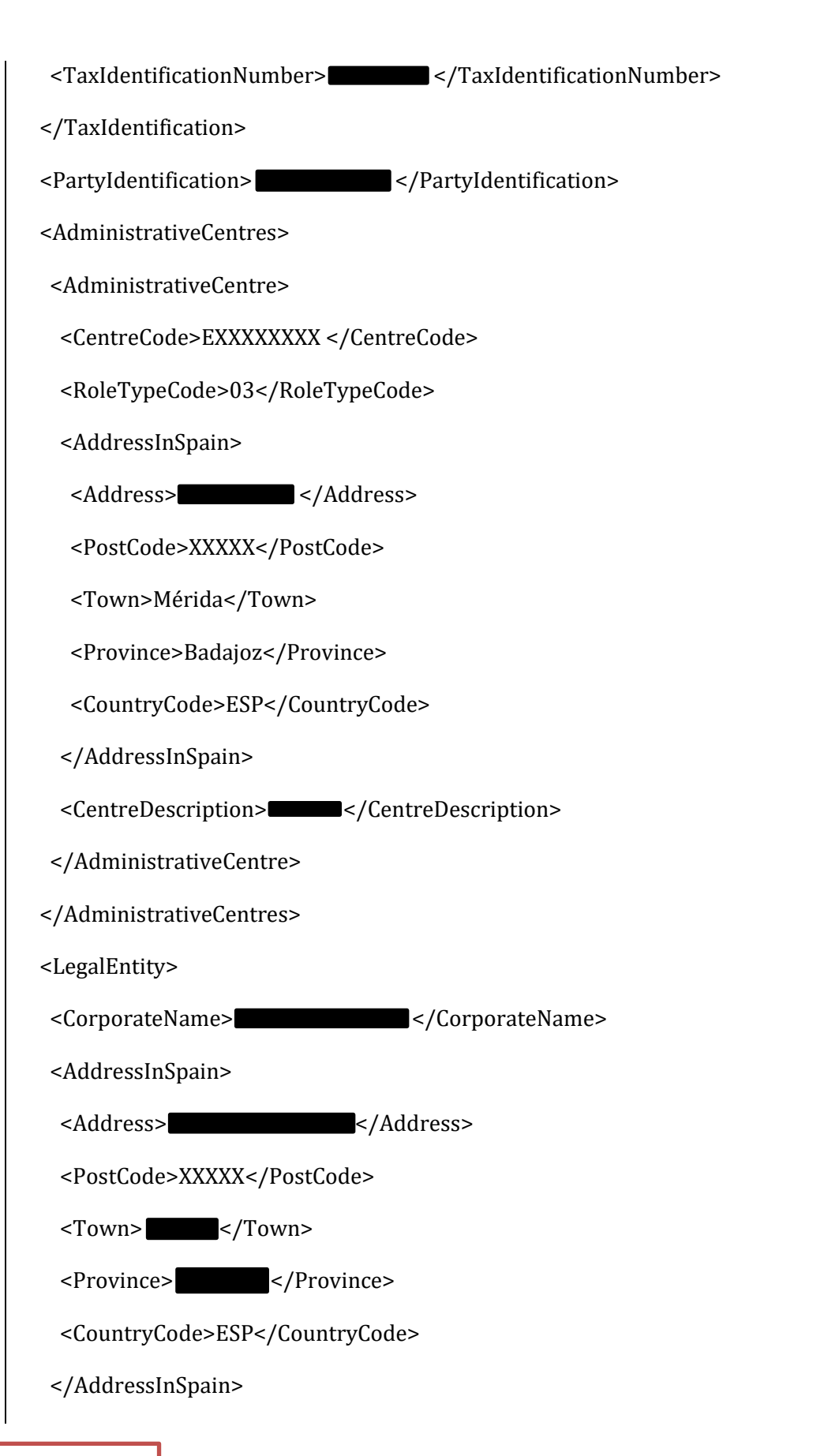

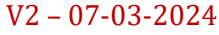

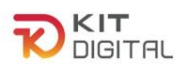

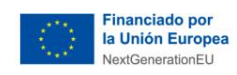

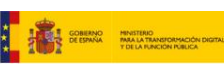

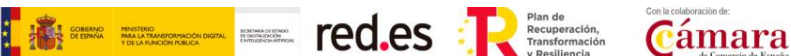

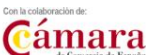

- </LegalEntity>
- </BuyerParty>
- </Parties>
- <Invoices>
- <Invoice>
- <InvoiceHeader>
- <InvoiceNumber>XXXXXXXX</InvoiceNumber>
- <InvoiceDocumentType>FC</InvoiceDocumentType>
- <InvoiceClass>00</InvoiceClass>
- </InvoiceHeader>
- <InvoiceIssueData>
- <IssueDate>2022-06-05</IssueDate>
- <InvoiceCurrencyCode>EUR</InvoiceCurrencyCode>
- <TaxCurrencyCode>EUR</TaxCurrencyCode>
- <LanguageName>es</LanguageName>
- <InvoiceDescription></InvoiceDescription>
- <ReceiverTransactionReference></ReceiverTransactionReference>
- <FileReference></FileReference>
- <ReceiverContractReference></ReceiverContractReference>
- </InvoiceIssueData>
- <TaxesOutputs>
- $<$ Tax $>$
- <TaxTypeCode>01</TaxTypeCode>
- <TaxRate>21.00</TaxRate>
- <TaxableBase>
- <TotalAmount>2000.00</TotalAmount>

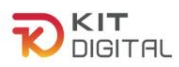

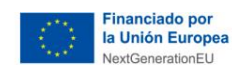

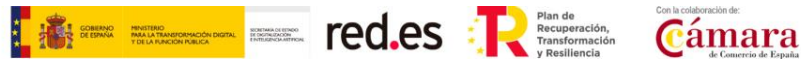

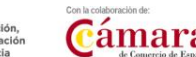

- </TaxableBase>
- <TaxAmount>
- <TotalAmount>420.00</TotalAmount>
- </TaxAmount>
- $<$ /Tax $>$
- </TaxesOutputs>
- <InvoiceTotals>
- <TotalGrossAmount>2420.00</TotalGrossAmount>
- <TotalGrossAmountBeforeTaxes>2000.00</TotalGrossAmountBeforeTaxes>
- <TotalTaxOutputs>420.00</TotalTaxOutputs>
- <TotalTaxesWithheld>0.00</TotalTaxesWithheld>
- <InvoiceTotal>2000.00</InvoiceTotal>
- <TotalOutstandingAmount>2420.00</TotalOutstandingAmount>
- <TotalExecutableAmount>2420.00</TotalExecutableAmount>
- </InvoiceTotals>
- <Items>
- <InvoiceLine>
- <IssuerContractReference>XXXXXXXXX</IssuerContractReference>
- <FileReference>NUMREFxx</FileReference>
- <ItemDescription>KD/0000000XXX Oficina Virtual</ItemDescription>
- <Quantity>1</Quantity>
- <UnitPriceWithoutTax>0.00</UnitPriceWithoutTax>
- <TotalCost>2000.00</TotalCost>
- <GrossAmount>0.00</GrossAmount>
- <TaxesOutputs>
- $<$ Tax $>$

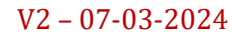

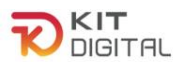

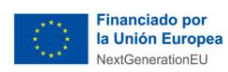

<TaxTypeCode>01</TaxTypeCode>

<TaxRate>21.00</TaxRate>

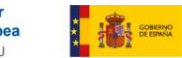

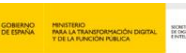

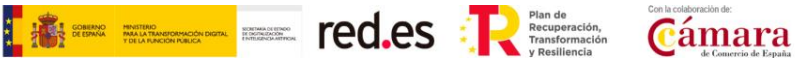

V2 – 07-03-2024 <TaxableBase> <TotalAmount>2000.00</TotalAmount> </TaxableBase> <TaxAmount> <TotalAmount>420.00</TotalAmount> </TaxAmount>  $<$ /Tax $>$  </TaxesOutputs>  **<LineItemPeriod> <StartDate>2022-06-05</StartDate> <EndDate>2023-06-05</EndDate> </LineItemPeriod>** </InvoiceLine> </Items> <PaymentDetails> <Installment> <InstallmentDueDate>2022-06-05</InstallmentDueDate> <InstallmentAmount>2420.00</InstallmentAmount> <PaymentMeans>04</PaymentMeans> <AccountToBeCredited> <IBAN>ESXXXXXXXXXXXXXXXXXXXXX</IBAN> </AccountToBeCredited> </Installment> </PaymentDetails>

Página **48** de **81**

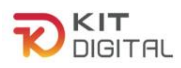

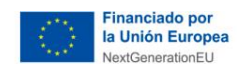

$$
\begin{array}{|c|c|c|}\n\hline\n\text{H} & \text{Higgs} & \text{Higgs} & \
$$

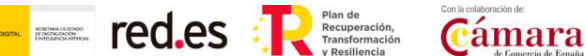

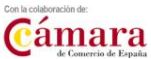

#### **<AdditionalData>**

 **<InvoiceAdditionalInformation>Financiado por el Programa KIT Digital. Plan de Recuperación, Transformación y Resiliencia de España "Next Generation EU". IMPORTE SUBVENCIONADO: 2000.00€</InvoiceAdditionalInformation>**

 **</AdditionalData>**

</Invoice>

</Invoices>

</n1:Facturae>

#### **B. Ejemplo de Facturae genérica 2:**

Este ejemplo muestra la misma factura genérica (en versión Facturae 3.2.2) que, en el apartado anterior, pero en la que se han utilizado las etiquetas <InvoicingPeriod> para indicar el periodo de facturación y las etiquetas <LegalReference> para indicar la procedencia de los fondos y el importe subvencionado):

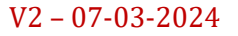

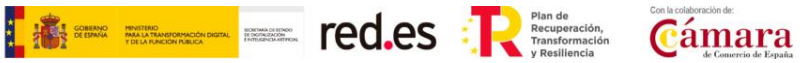

DETALLE DEL LOTE

2.000.00

420,00 2.000,00

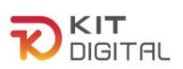

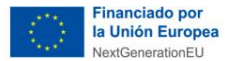

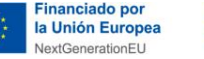

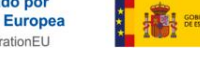

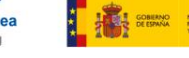

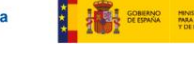

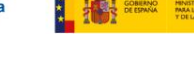

**FACTURA NÚMERO** 

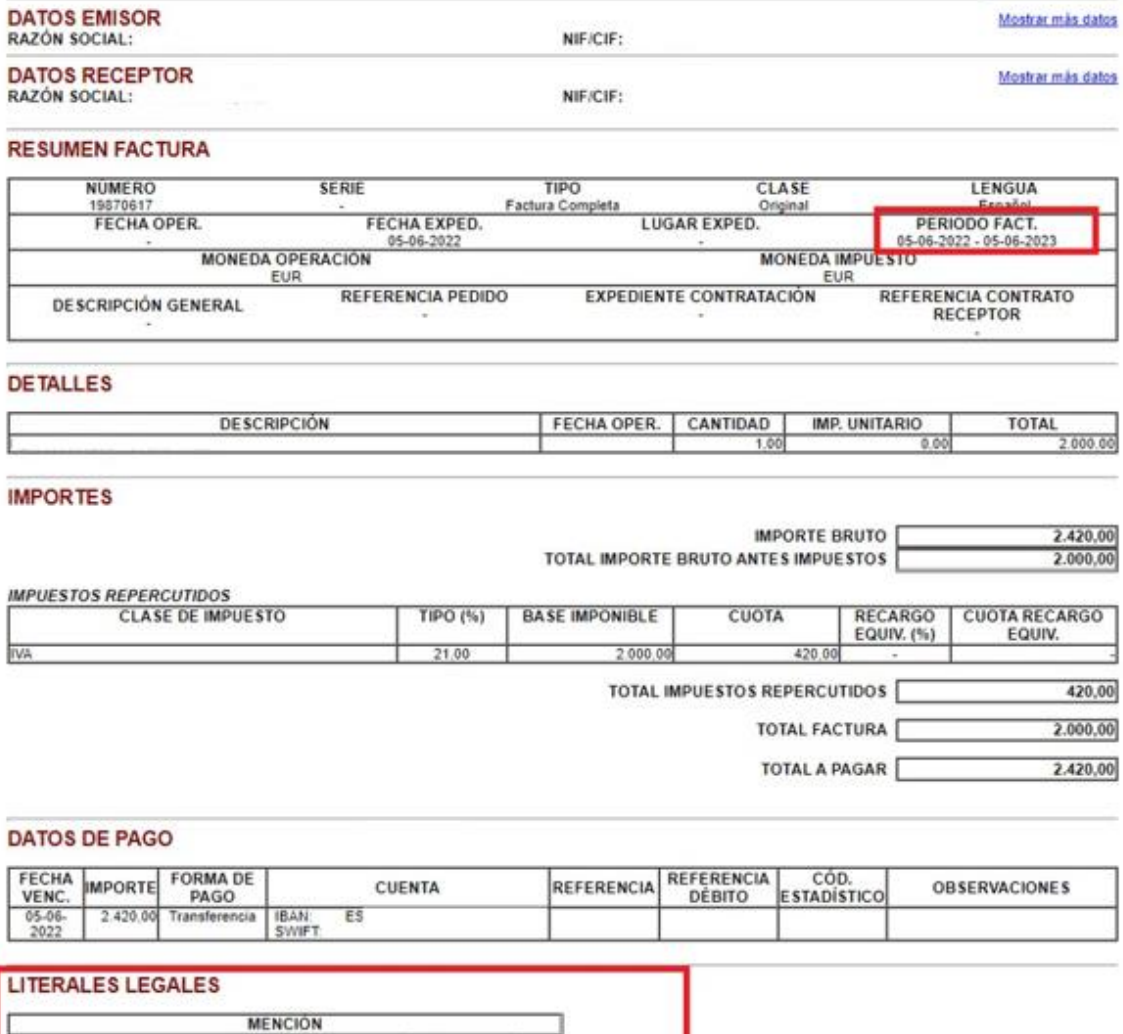

A continuación, se muestra el XML correspondiente:

MENGION<br>Financiado por el Programa KIT Digital Pian de Recuperación, Transformación<br>Resiliencia de España "Next Generation EU". IMPORTE SUBVENCIONADO:<br>2000.006

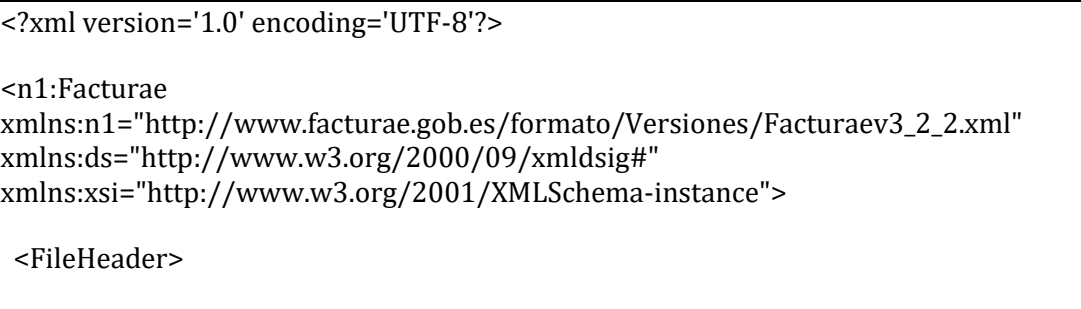

**<SchemaVersion>3.2.2</SchemaVersion>**

<Modality>I</Modality>

<InvoiceIssuerType>EM</InvoiceIssuerType>

V2 – 07-03-2024

п

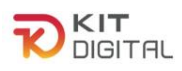

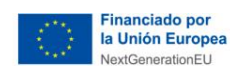

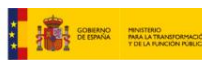

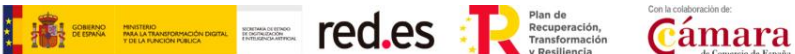

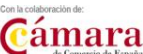

<Batch>

<BatchIdentifier>XXXXXXXXXXXXXXXXXXXXX</BatchIdentifier>

<InvoicesCount>1</InvoicesCount>

<TotalInvoicesAmount>

<TotalAmount>420.00</TotalAmount>

</TotalInvoicesAmount>

<TotalOutstandingAmount>

<TotalAmount>420.00</TotalAmount>

</TotalOutstandingAmount>

<TotalExecutableAmount>

<TotalAmount>420.00</TotalAmount>

</TotalExecutableAmount>

<InvoiceCurrencyCode>EUR</InvoiceCurrencyCode>

 $<$ /Batch>

</FileHeader>

<Parties>

<SellerParty>

<TaxIdentification>

<PersonTypeCode>J</PersonTypeCode>

<ResidenceTypeCode>R</ResidenceTypeCode>

<TaxIdentificationNumber>

</TaxIdentificationNumber>

</TaxIdentification>

<LegalEntity>

<CorporateName> </CorporateName>

<RegistrationData>

<Book>0</Book>

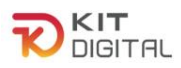

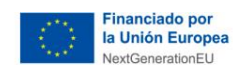

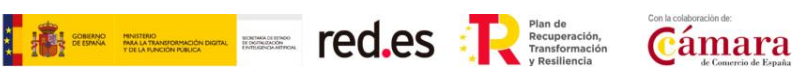

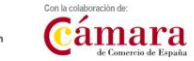

 <RegisterOfCompaniesLocation> </RegisterOfCompaniesLocation> <Sheet>XXXXXX</Sheet> <Folio>99</Folio> <Section>9</Section> <Volume>9999</Volume> </RegistrationData> <AddressInSpain> <Address>
</address>
</address>
</address>
</address>
</address>
</address>
</address>
</address>
</address>
</address>
</address>
</address>
</address>
</address>
</address>
</address>
</address>
</address>
</address>
</a <PostCode>XXXXX</PostCode>  $<$ Town> $\vert$   $<$ /Town> <Province> </province> <CountryCode>ESP</CountryCode> </AddressInSpain> </LegalEntity> </SellerParty> <BuyerParty> <TaxIdentification> <PersonTypeCode>J</PersonTypeCode> <ResidenceTypeCode>R</ResidenceTypeCode> <TaxIdentificationNumber> </TaxIdentificationNumber> </TaxIdentification> <PartyIdentification>99999999</PartyIdentification> <AdministrativeCentres> <AdministrativeCentre> <CentreCode>EAXXXXXXX</CentreCode> <RoleTypeCode>09</RoleTypeCode>

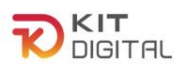

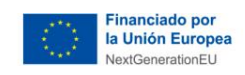

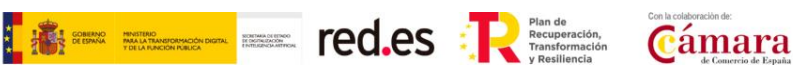

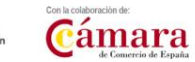

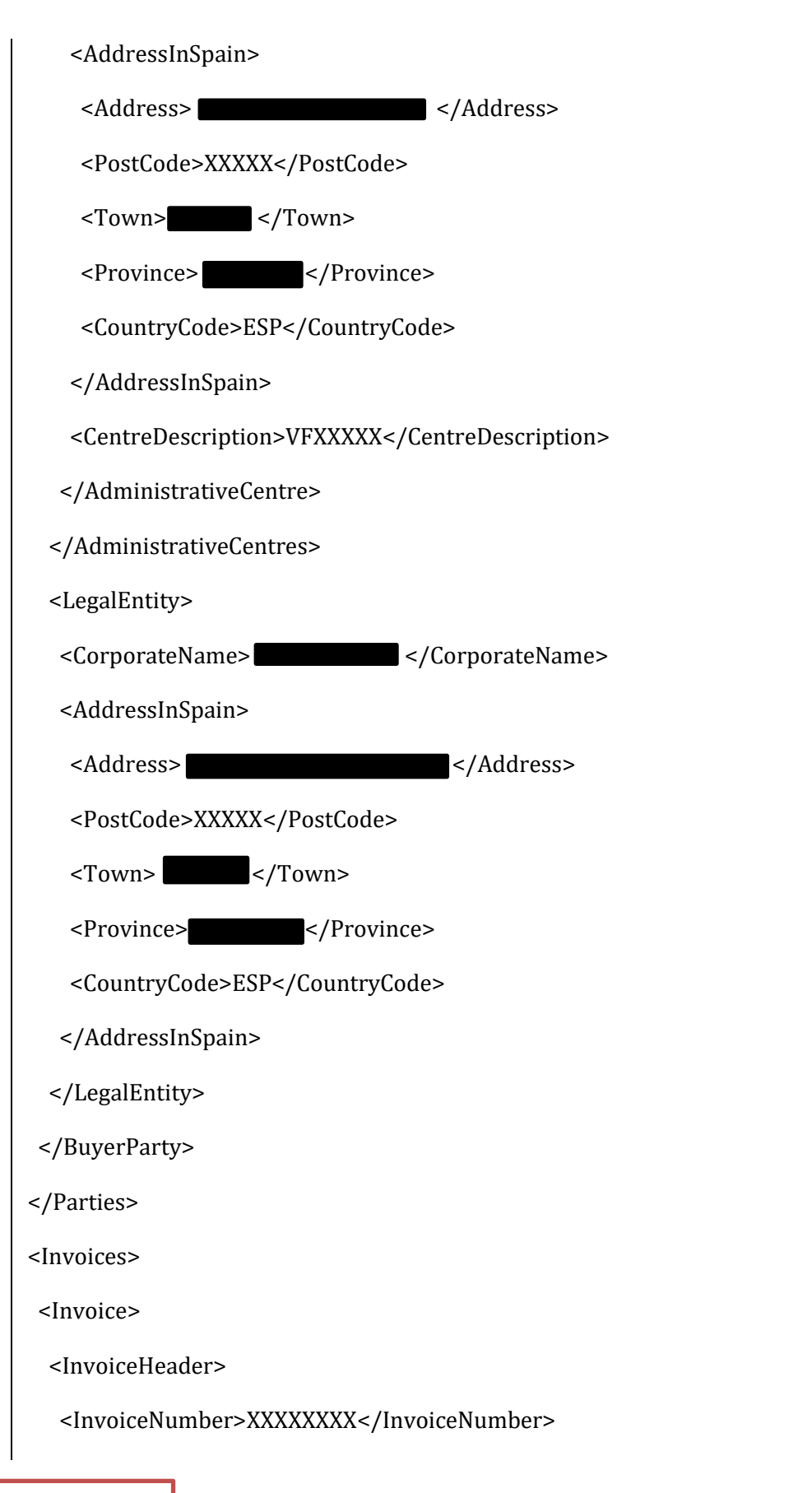

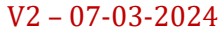

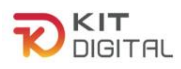

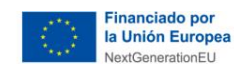

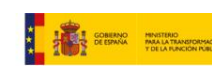

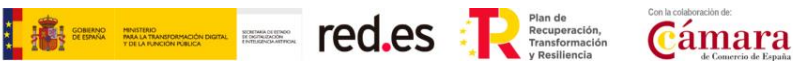

<InvoiceDocumentType>FC</InvoiceDocumentType>

<InvoiceClass>00</InvoiceClass>

</InvoiceHeader>

<InvoiceIssueData>

<IssueDate>2022-06-05</IssueDate>

<InvoicingPeriod>

<StartDate>2022-06-05</StartDate>

<EndDate>2023-06-05</EndDate>

#### </InvoicingPeriod>

<InvoiceCurrencyCode>EUR</InvoiceCurrencyCode>

<TaxCurrencyCode>EUR</TaxCurrencyCode>

<LanguageName>es</LanguageName>

<InvoiceDescription></InvoiceDescription>

<ReceiverTransactionReference></ReceiverTransactionReference>

<FileReference></FileReference>

<ReceiverContractReference></ReceiverContractReference>

</InvoiceIssueData>

<TaxesOutputs>

 $<$ Tax $>$ 

<TaxTypeCode>01</TaxTypeCode>

<TaxRate>21.00</TaxRate>

<TaxableBase>

<TotalAmount>2000.00</TotalAmount>

</TaxableBase>

<TaxAmount>

<TotalAmount>420.00</TotalAmount>

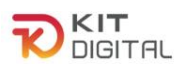

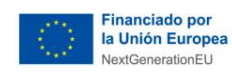

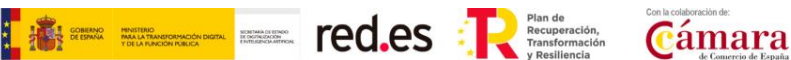

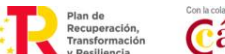

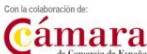

</TaxAmount>

 $<$ /Tax $>$ 

</TaxesOutputs>

<InvoiceTotals>

- <TotalGrossAmount>2420.00</TotalGrossAmount>
- <TotalGrossAmountBeforeTaxes>2000.00</TotalGrossAmountBeforeTaxes>

<TotalTaxOutputs>420.00</TotalTaxOutputs>

- <TotalTaxesWithheld>0.00</TotalTaxesWithheld>
- <InvoiceTotal>2000.00</InvoiceTotal>
- <TotalOutstandingAmount>2420.00</TotalOutstandingAmount>
- <TotalExecutableAmount>2420.00</TotalExecutableAmount>

</InvoiceTotals>

<Items>

<InvoiceLine>

<IssuerContractReference>XXXXXXXXX</IssuerContractReference>

<FileReference>NUMREFxx</FileReference>

<ItemDescription> </ItemDescription>

<Quantity>1</Quantity>

<UnitPriceWithoutTax>0.00</UnitPriceWithoutTax>

<TotalCost>2000.00</TotalCost>

<GrossAmount>0.00</GrossAmount>

<TaxesOutputs>

<Tax>

<TaxTypeCode>01</TaxTypeCode>

<TaxRate>21.00</TaxRate>

<TaxableBase>

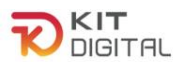

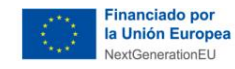

<TotalAmount>2000.00</TotalAmount>

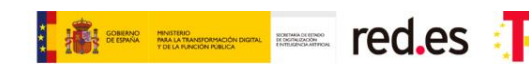

$$
\sum_{\substack{\text{Recupparation,}\\\text{transformation}\\\text{reclineds}}} \overbrace{\text{Gamma}}^{\text{Conl}\text{incolational}} \overbrace{\text{Gamma}}
$$

 </TaxableBase> <TaxAmount> <TotalAmount>420.00</TotalAmount> </TaxAmount>  $<$ /Tax $>$  </TaxesOutputs> <LineItemPeriod> <StartDate>2022-06-05</StartDate> <EndDate>2023-06-05</EndDate> </LineItemPeriod> </InvoiceLine> </Items> <PaymentDetails> <Installment> <InstallmentDueDate>2022-06-05</InstallmentDueDate> <InstallmentAmount>2420.00</InstallmentAmount> <PaymentMeans>04</PaymentMeans> <AccountToBeCredited> <IBAN> </IBAN>

</AccountToBeCredited>

</Installment>

</PaymentDetails>

**<LegalLiterals>**

 **<LegalReference>Financiado por el Programa KIT Digital. Plan de Recuperación, Transformación y Resiliencia de España " Next Generation EU". IMPORTE SUBVENCIONADO: 2000.00€**

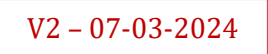

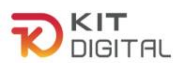

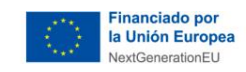

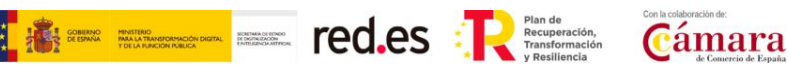

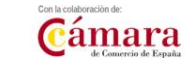

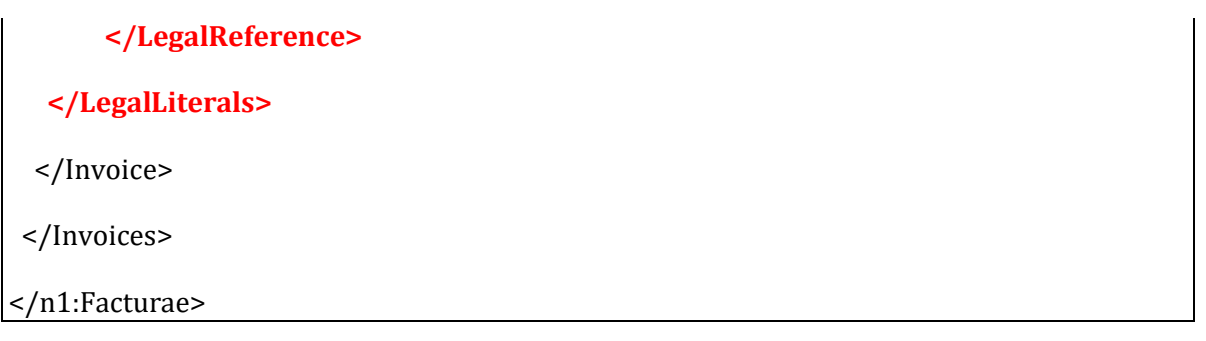

### **C. Ejemplo de Facturae con IRPF:**

Este ejemplo muestra la misma factura genérica que en el apartado anterior (en versión Facturae 3.2.1), pero en la que se ha aplicado retención del IRPF:

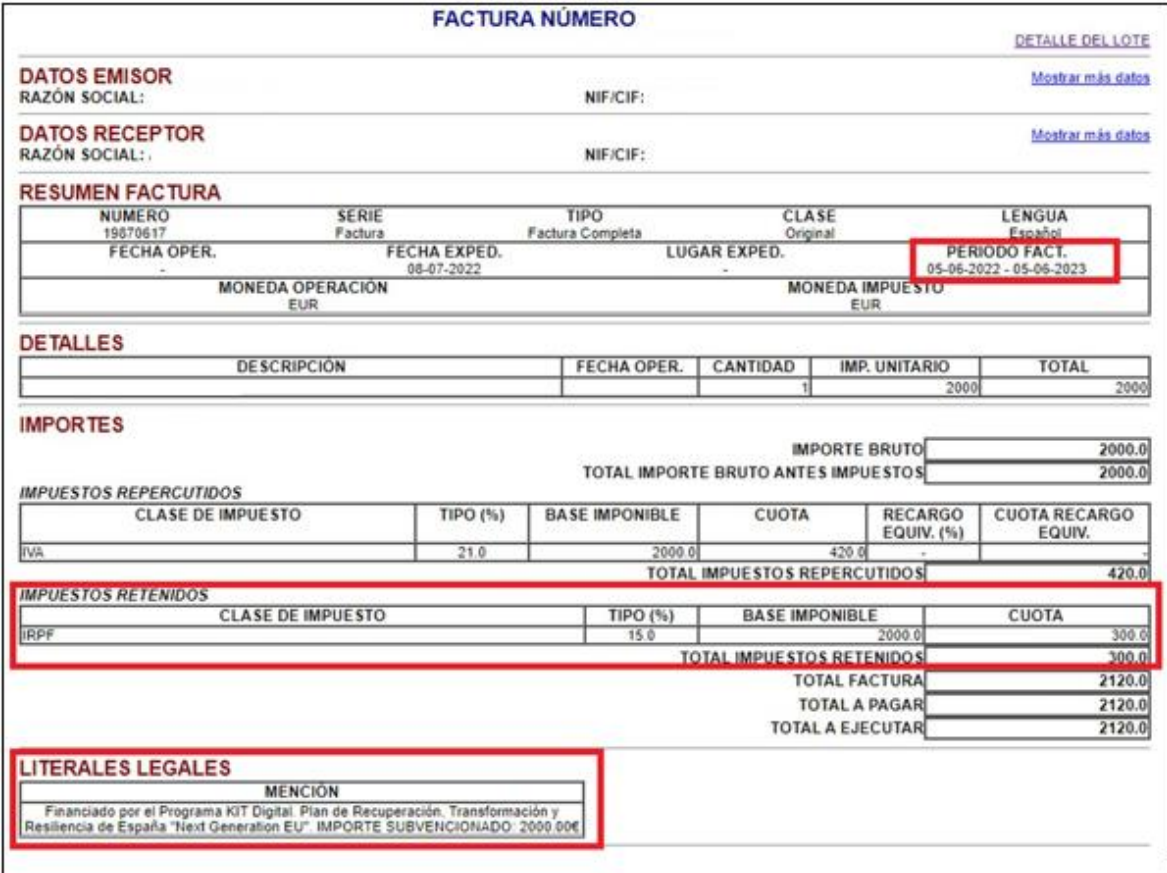

A continuación, se muestra el XML correspondiente:

<?xml version="1.0" encoding="UTF-8" standalone="yes"?><fe:Facturae xmlns:ds="http://www.w3.org/2000/09/xmldsig#" xmlns:fe="http://www.facturae.es/Facturae/2014/v3.2.1/Facturae"> <FileHeader>

**<SchemaVersion>3.2.1</SchemaVersion>**

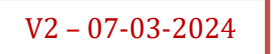

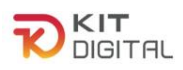

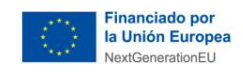

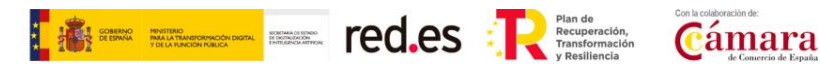

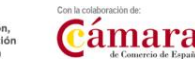

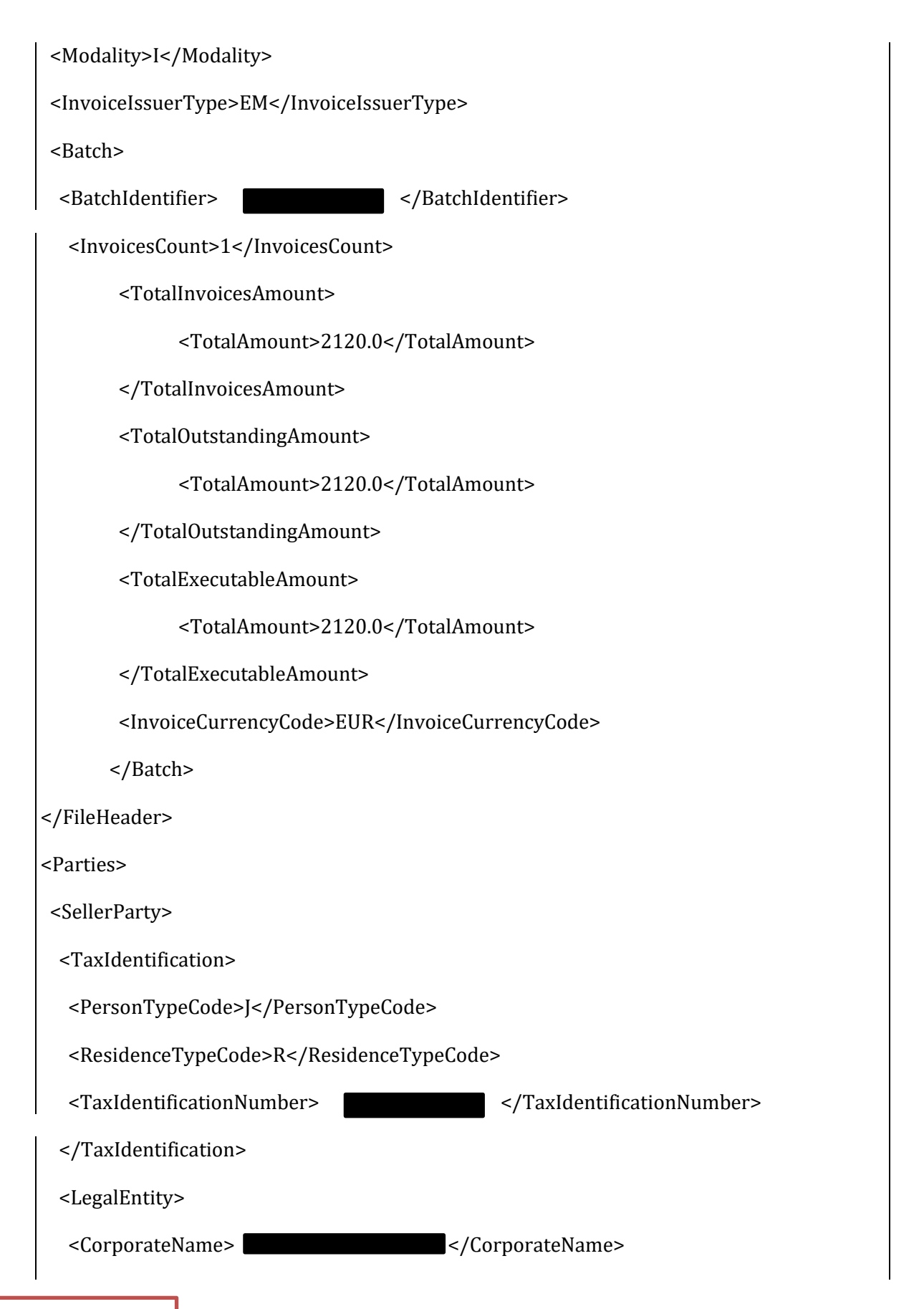

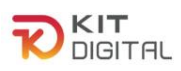

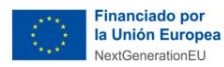

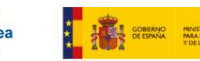

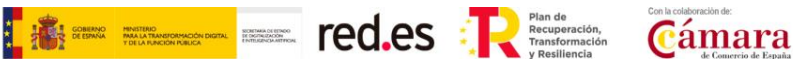

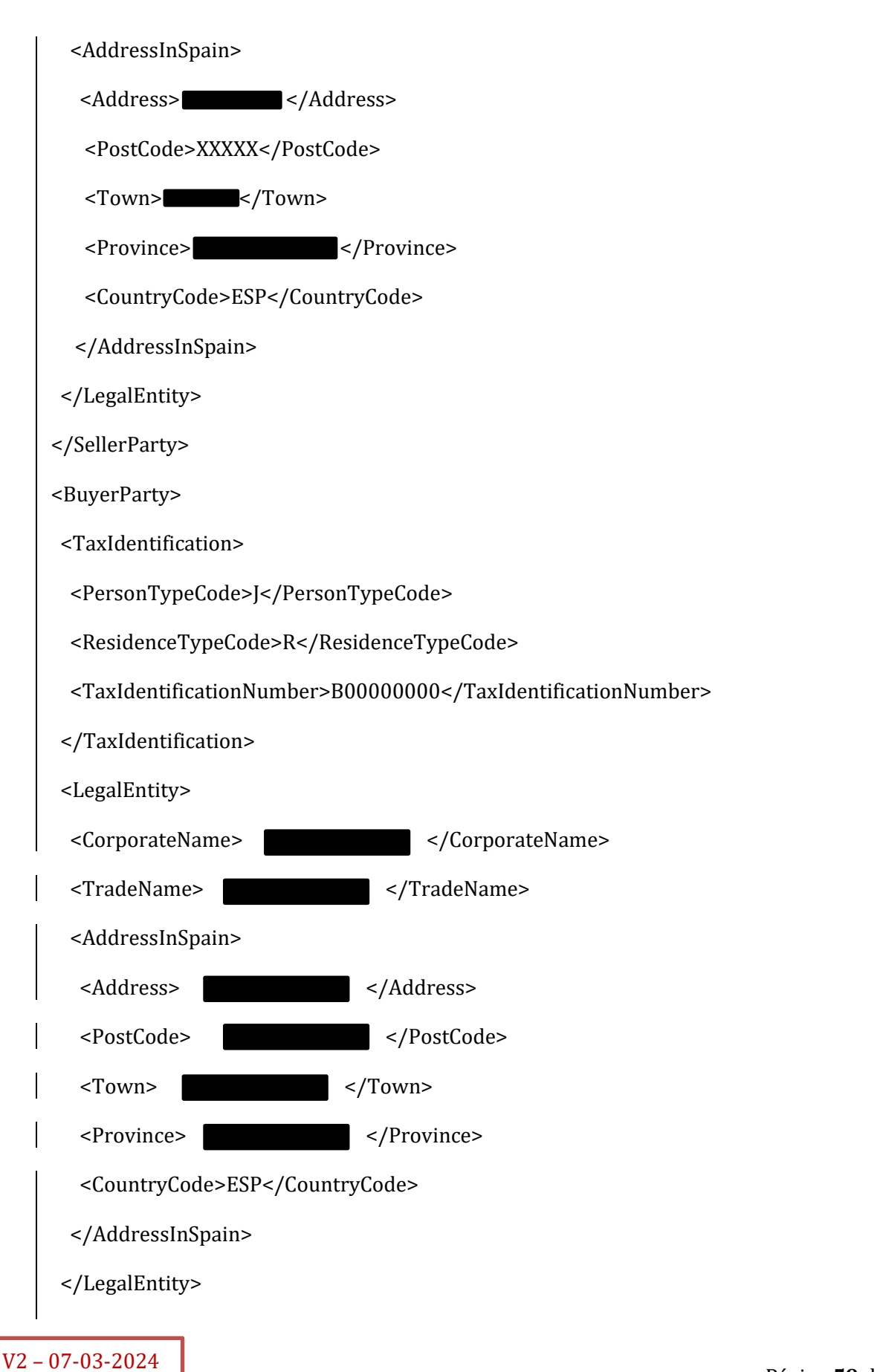

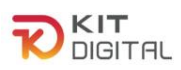

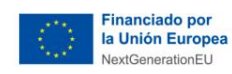

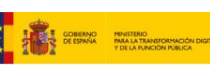

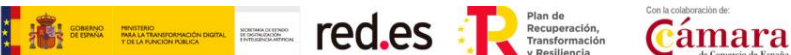

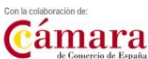

```
</BuyerParty>
</Parties>
<Invoices>
<Invoice>
 <InvoiceHeader>
  <InvoiceNumber>
                                 \sim/InvoiceNumber>
  <InvoiceSeriesCode>Factura</InvoiceSeriesCode>
  <InvoiceDocumentType>FC</InvoiceDocumentType>
  <InvoiceClass>00</InvoiceClass>
 </InvoiceHeader>
 <InvoiceIssueData>
  <IssueDate>2022-07-08</IssueDate>
  <InvoicingPeriod>
   <StartDate>2022-06-05</StartDate>
   <EndDate>2023-06-05</EndDate>
  </InvoicingPeriod>
  <InvoiceCurrencyCode>EUR</InvoiceCurrencyCode>
  <TaxCurrencyCode>EUR</TaxCurrencyCode>
  <LanguageName>es</LanguageName>
 </InvoiceIssueData>
 <TaxesOutputs>
  <Tax><TaxTypeCode>01</TaxTypeCode>
   <TaxRate>21.0</TaxRate>
   <TaxableBase>
    <TotalAmount>2000.0</TotalAmount>
```
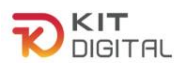

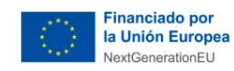

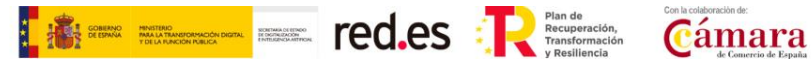

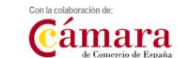

- </TaxableBase>
- <TaxAmount>
- <TotalAmount>420.0</TotalAmount>

</TaxAmount>

 $<$ /Tax>

</TaxesOutputs>

**<TaxesWithheld>**

 **<Tax>**

 **<TaxTypeCode>04</TaxTypeCode>**

 **<TaxRate>15.0</TaxRate>**

 **<TaxableBase>**

 **<TotalAmount>2000.0</TotalAmount>**

 **</TaxableBase>**

 **<TaxAmount>**

 **<TotalAmount>300.0</TotalAmount>**

```
 </TaxAmount>
```
 **</Tax>**

#### **</TaxesWithheld>**

<InvoiceTotals>

```
 <TotalGrossAmount>2000.0</TotalGrossAmount>
```
<TotalGeneralDiscounts>0.0</TotalGeneralDiscounts>

<TotalGeneralSurcharges>0.0</TotalGeneralSurcharges>

<TotalGrossAmountBeforeTaxes>2000.0</TotalGrossAmountBeforeTaxes>

<TotalTaxOutputs>420.0</TotalTaxOutputs>

### **<TotalTaxesWithheld>300.0</TotalTaxesWithheld>**

<InvoiceTotal>2120.0</InvoiceTotal>

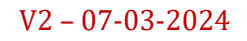

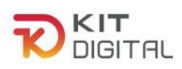

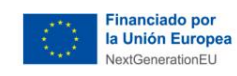

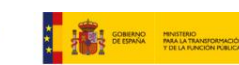

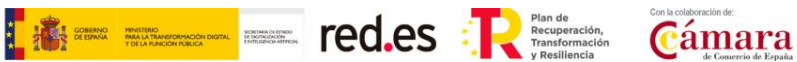

 <TotalOutstandingAmount>2120.0</TotalOutstandingAmount> <TotalExecutableAmount>2120.0</TotalExecutableAmount> <TotalReimbursableExpenses>0.0</TotalReimbursableExpenses> </InvoiceTotals> <Items> <InvoiceLine> <ItemDescription> </ItemDescription> <Quantity>1</Quantity> <UnitOfMeasure>01</UnitOfMeasure> <UnitPriceWithoutTax>2000</UnitPriceWithoutTax> <TotalCost>2000</TotalCost> <GrossAmount>2000</GrossAmount> **<TaxesWithheld> <Tax> <TaxTypeCode>04</TaxTypeCode> <TaxRate>15.0</TaxRate> <TaxableBase> <TotalAmount>2000</TotalAmount> </TaxableBase> <TaxAmount> <TotalAmount>300</TotalAmount> </TaxAmount> </Tax> </TaxesWithheld>** <TaxesOutputs> <Tax>

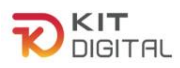

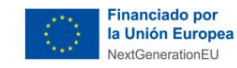

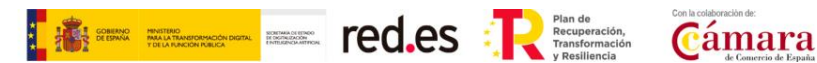

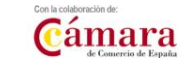

 <TaxTypeCode>01</TaxTypeCode> <TaxRate>21</TaxRate> <TaxableBase> <TotalAmount>2000</TotalAmount> </TaxableBase> <TaxAmount> <TotalAmount>420</TotalAmount> </TaxAmount>  $\langle$ Tax $\rangle$  </TaxesOutputs> </InvoiceLine> </Items>  **<LegalLiterals> <LegalReference>Financiado por el Programa KIT Digital. Plan de Recuperación, Transformación y Resiliencia de España "Next Generation EU". IMPORTE SUBVENCIONADO: 2000.00€</LegalReference> </LegalLiterals>** </Invoice> </Invoices>

</fe:Facturae>

# **D. Ejemplo de Facturae con referencia de período de prestación en etiqueta <LegalReference>**

Este ejemplo muestra una factura genérica (en versión Facturae 3.2.2) en la que se han utilizado las etiquetas <LegalReference> para indicar el periodo de facturación de 12 meses desde la fecha de expedición:

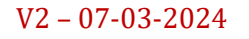

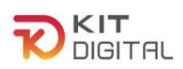

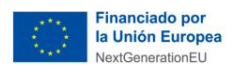

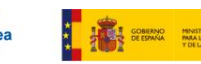

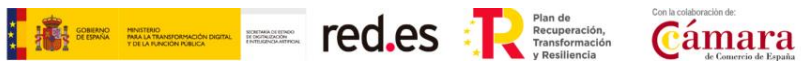

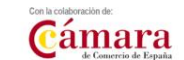

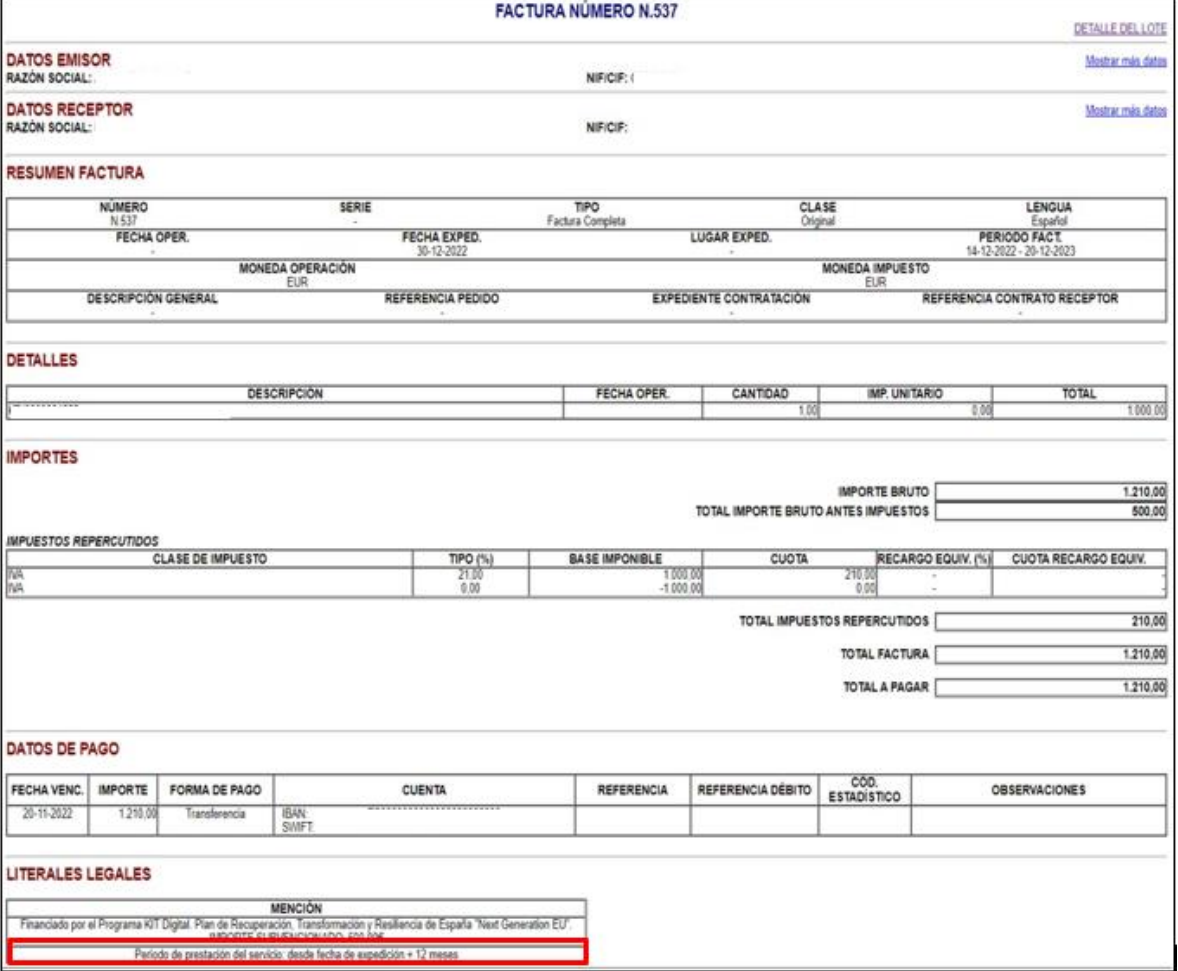

A continuación, se muestra el XML correspondiente:

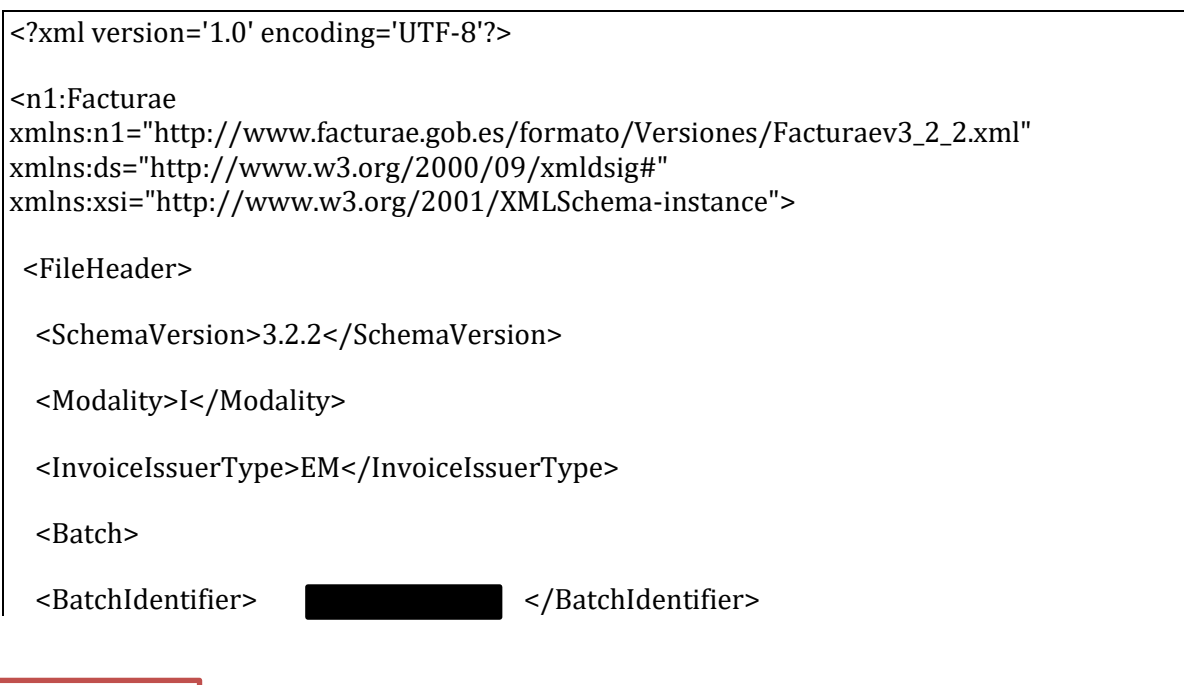

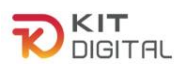

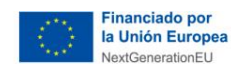

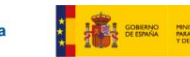

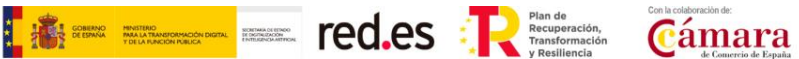

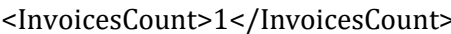

- <TotalInvoicesAmount>
- <TotalAmount>210.00</TotalAmount>
- </TotalInvoicesAmount>
- <TotalOutstandingAmount>
- <TotalAmount>210.00</TotalAmount>
- </TotalOutstandingAmount>
- <TotalExecutableAmount>
- <TotalAmount>210.00</TotalAmount>
- </TotalExecutableAmount>
- <InvoiceCurrencyCode>EUR</InvoiceCurrencyCode>
- </Batch>
- </FileHeader>
- <Parties>
- <SellerParty>
- <TaxIdentification>
- <PersonTypeCode>J</PersonTypeCode>
- <ResidenceTypeCode>R</ResidenceTypeCode>
- <TaxIdentificationNumber> </TaxIdentificationNumber> </TaxIdentification> <LegalEntity> <CorporateName> </CorporateName> <RegistrationData> <Book>0</Book> <RegisterOfCompaniesLocation> </Register0fCompaniesLocation> <Sheet>131612</Sheet>

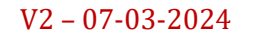

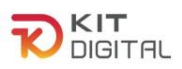

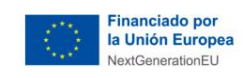

*Gamara* **Example 5 1999 Cámara** 

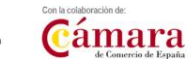

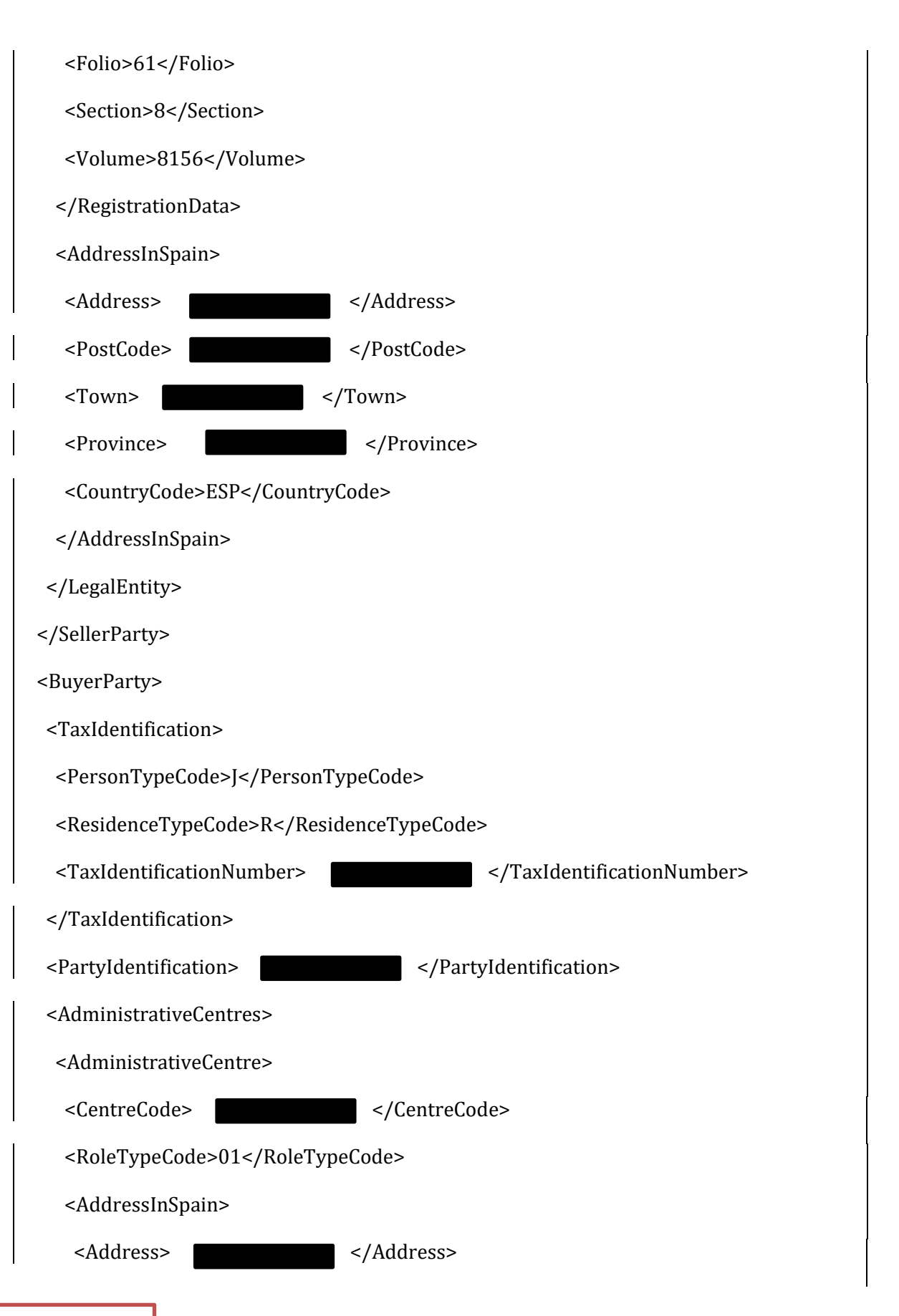

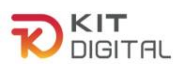

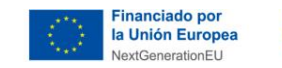

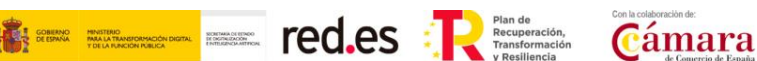

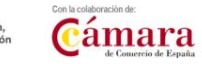

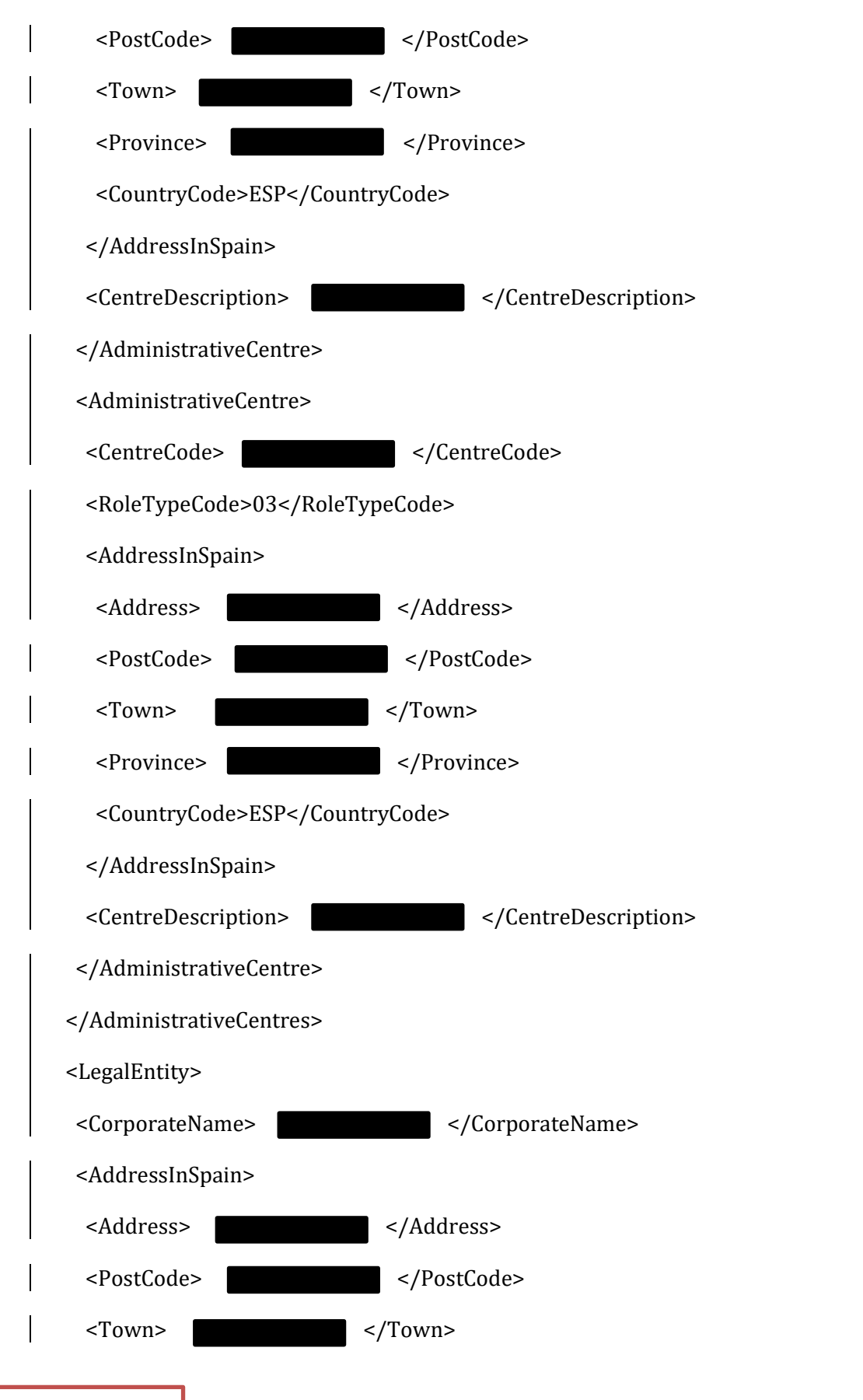

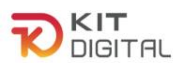

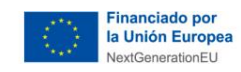

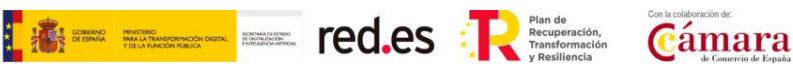

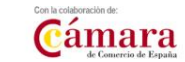

<Province> </Province> <CountryCode>ESP</CountryCode> </AddressInSpain> </LegalEntity> </BuyerParty> </Parties> <Invoices> <Invoice> <InvoiceHeader> <InvoiceNumber> </InvoiceNumber> <InvoiceDocumentType>FC</InvoiceDocumentType> <InvoiceClass>OO</InvoiceClass> </InvoiceHeader> <InvoiceIssueData> <IssueDate>2022-12-30</IssueDate> <InvoicingPeriod> <StartDate>2022-12-14</StartDate> <EndDate>2023-12-20</EndDate> </InvoicingPeriod> <InvoiceCurrencyCode>EUR</InvoiceCurrencyCode> <TaxCurrencyCode>EUR</TaxCurrencyCode> <LanguageName>es</LanguageName> <InvoiceDescription></InvoiceDescription> <ReceiverTransactionReference></ReceiverTransactionReference> <FileReference></FileReference> <ReceiverContractReference></ReceiverContractReference>

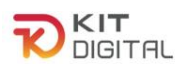

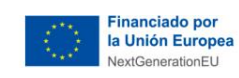

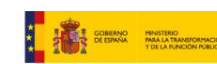

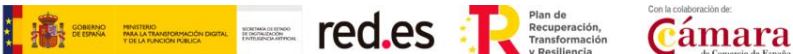

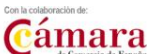

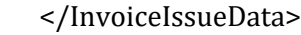

```
 <TaxesOutputs>
```
<Tax>

<TaxTypeCode>01</TaxTypeCode>

<TaxRate>21.00</TaxRate>

<TaxableBase>

<TotalAmount>1000.00</TotalAmount>

</TaxableBase>

<TaxAmount>

<TotalAmount>210.00</TotalAmount>

</TaxAmount>

 $<$ /Tax>

<Tax>

<TaxTypeCode>01</TaxTypeCode>

<TaxRate>0.00</TaxRate>

<TaxableBase>

<TotalAmount>-1000.00</TotalAmount>

</TaxableBase>

<TaxAmount>

<TotalAmount>0.00</TotalAmount>

</TaxAmount>

 $<$ /Tax $>$ 

</TaxesOutputs>

<InvoiceTotals>

<TotalGrossAmount>1210.00</TotalGrossAmount>

<TotalGrossAmountBeforeTaxes>500.00</TotalGrossAmountBeforeTaxes>

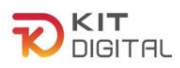

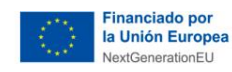

TAN ELECTRIC Cámara

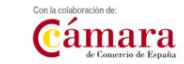

 <TotalTaxOutputs>210.00</TotalTaxOutputs> <TotalTaxesWithheld>0.00</TotalTaxesWithheld> <InvoiceTotal>1210.00</InvoiceTotal> <TotalOutstandingAmount>1210.00</TotalOutstandingAmount> <TotalExecutableAmount>1210.00</TotalExecutableAmount> </InvoiceTotals> <Items> <InvoiceLine> <IssuerContractReference> </IssuerContractReference> <FileReference>NUMREFxx</FileReference> <ItemDescription> </ItemDescription> <Quantity>1</Quantity> <UnitPriceWithoutTax>0.00</UnitPriceWithoutTax> <TotalCost>1000.00</TotalCost> <GrossAmount>0.00</GrossAmount> <TaxesOutputs> <Tax> <TaxTypeCode>01</TaxTypeCode> <TaxRate>21.00</TaxRate> <TaxableBase> <TotalAmount>1000.00</TotalAmount> </TaxableBase> <TaxAmount> <TotalAmount>210.00</TotalAmount> </TaxAmount>  $<$ /Tax $>$ 

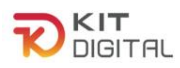

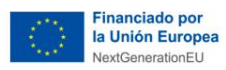

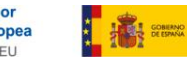

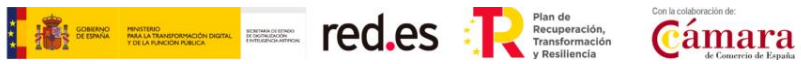

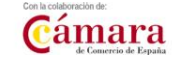

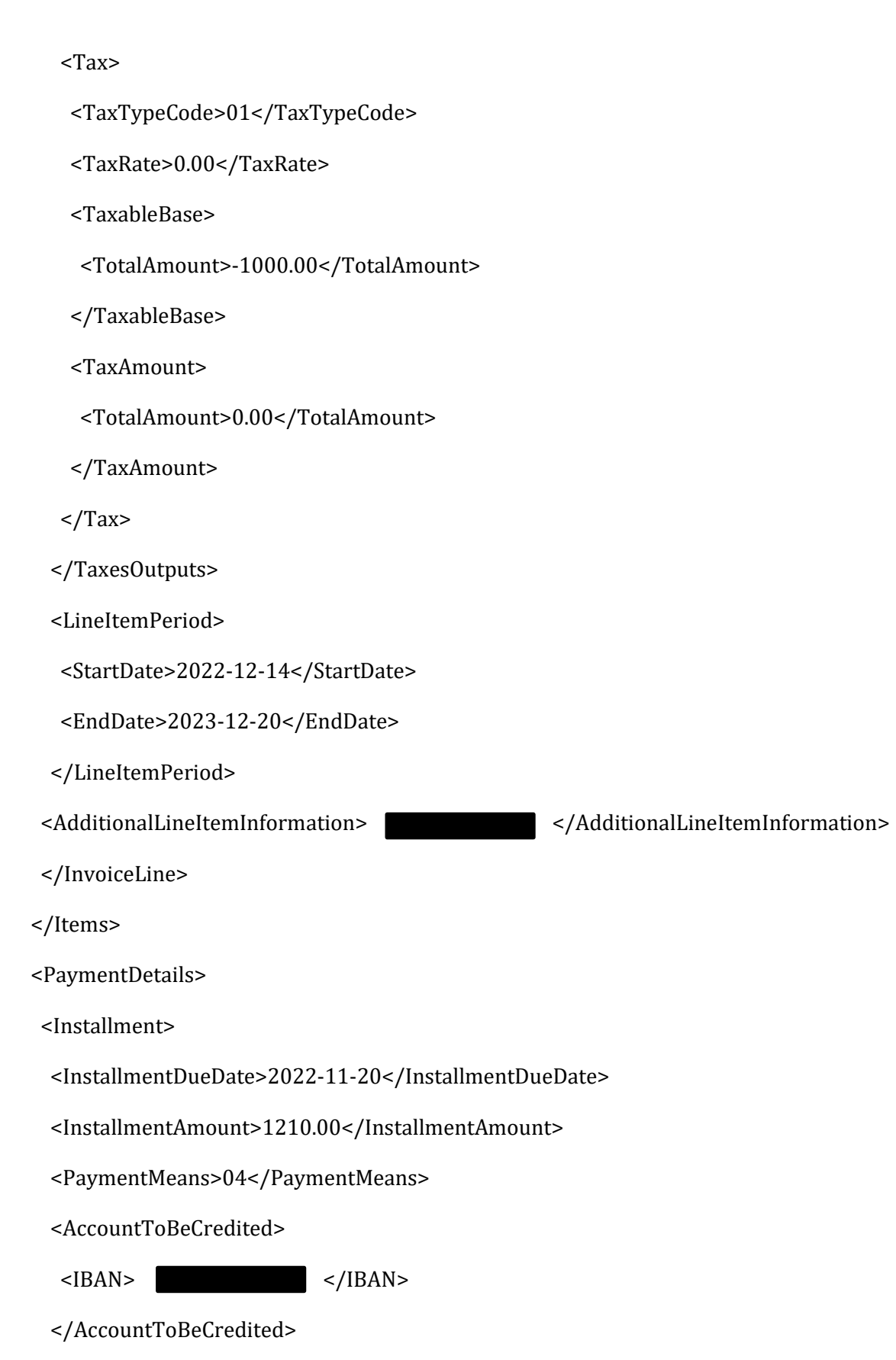

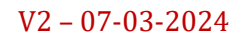

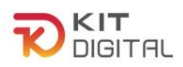

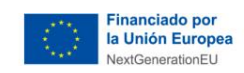

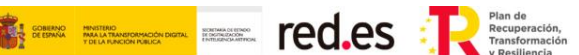

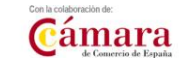

 </Installment> </PaymentDetails>  **<LegalLiterals> <LegalReference>Financiado por el Programa KIT Digital. Plan de Recuperación, Transformación y Resiliencia de España "Next Generation EU". IMPORTE SUBVENCIONADO: 500.00€</LegalReference> <LegalReference>Periodo de prestación del servicio: desde fecha de expedición de la factura+ 12 meses</LegalReference> </LegalLiterals>** </Invoice> </Invoices> </n1:Facturae>

## **E. Ejemplo de Facturae con referencia de período de prestación en etiqueta <InvoiceAdditionalInformation>**

Este ejemplo muestra una factura genérica (en versión Facturae 3.2.2) en la que se han utilizado las etiquetas <InvoiceAdditionalInformation> para indicar el periodo de facturación de 12 meses desde la fecha de expedición:
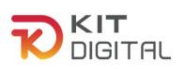

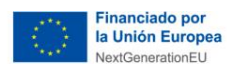

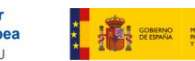

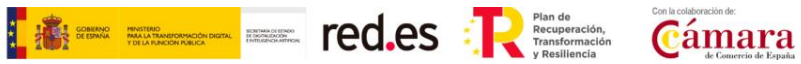

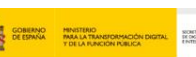

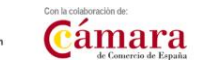

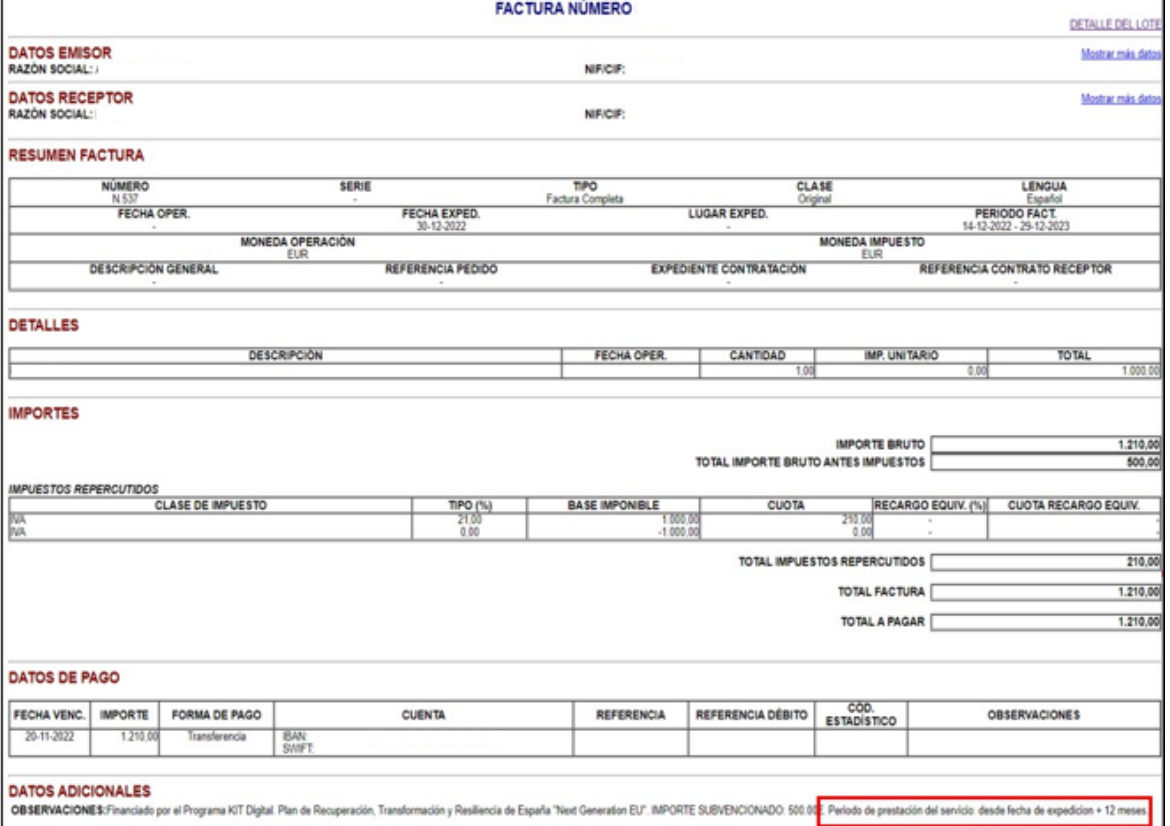

A continuación, se muestra el XML correspondiente:

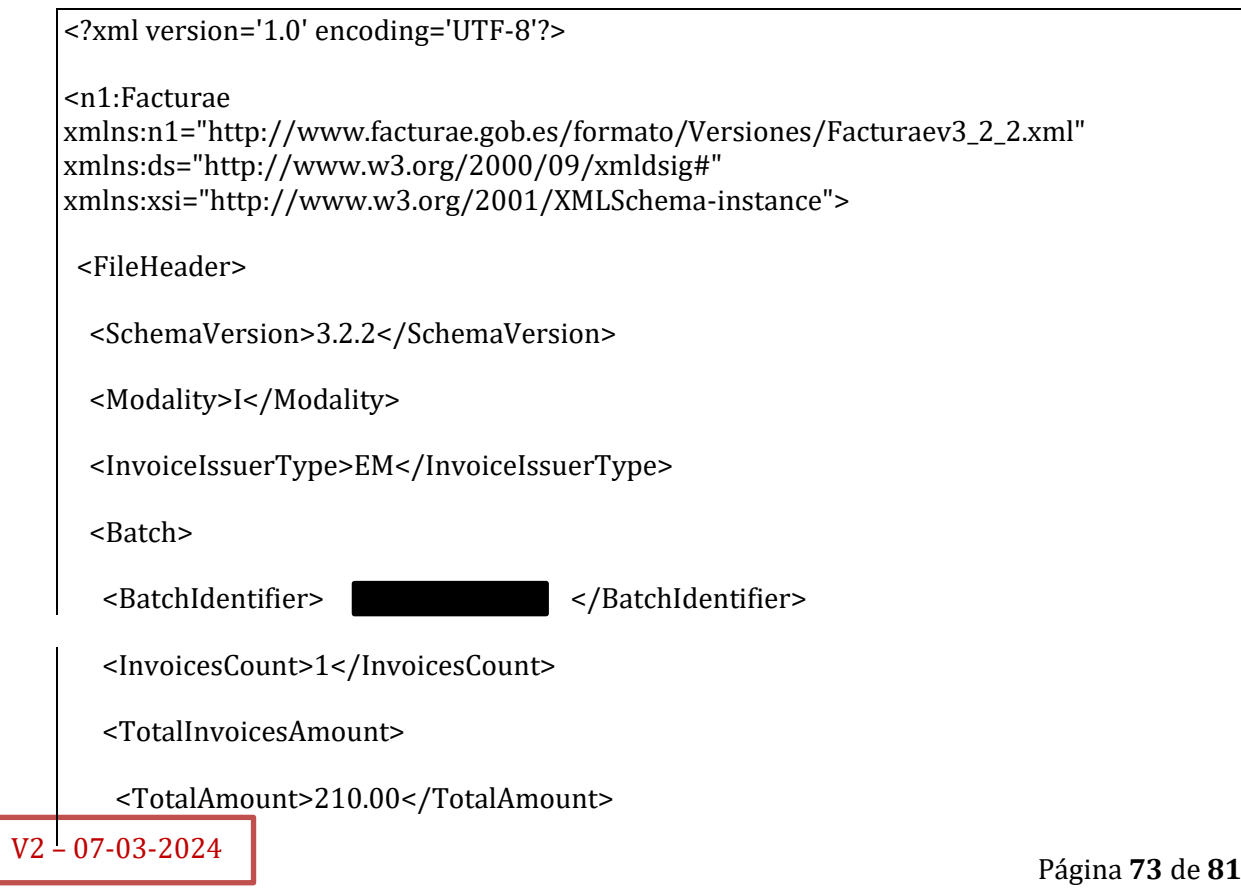

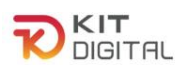

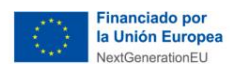

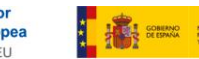

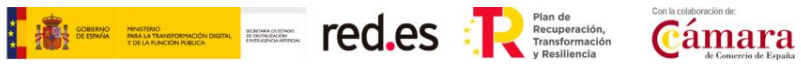

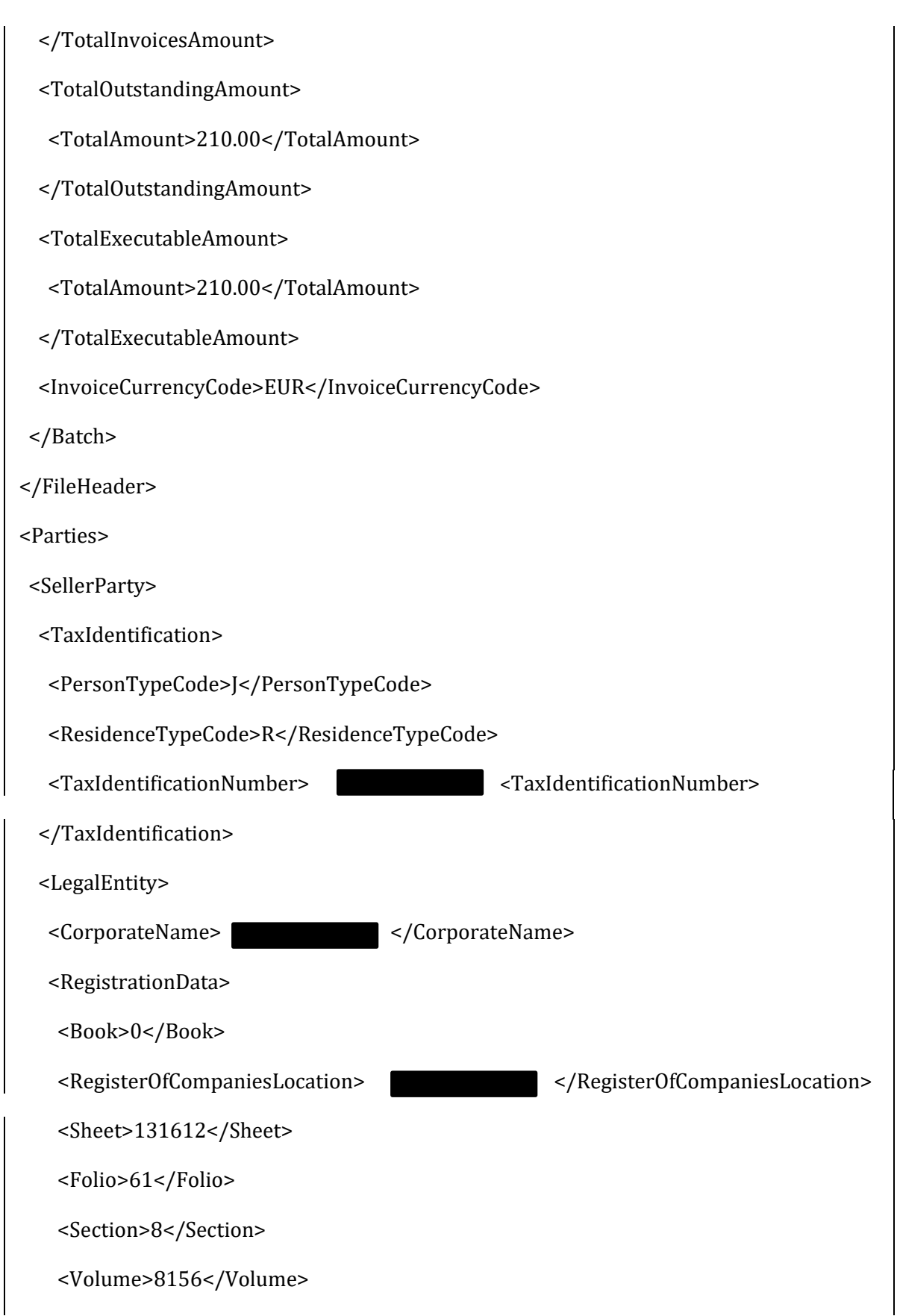

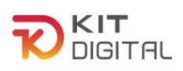

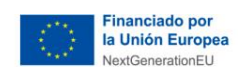

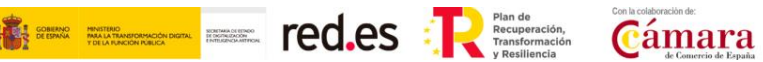

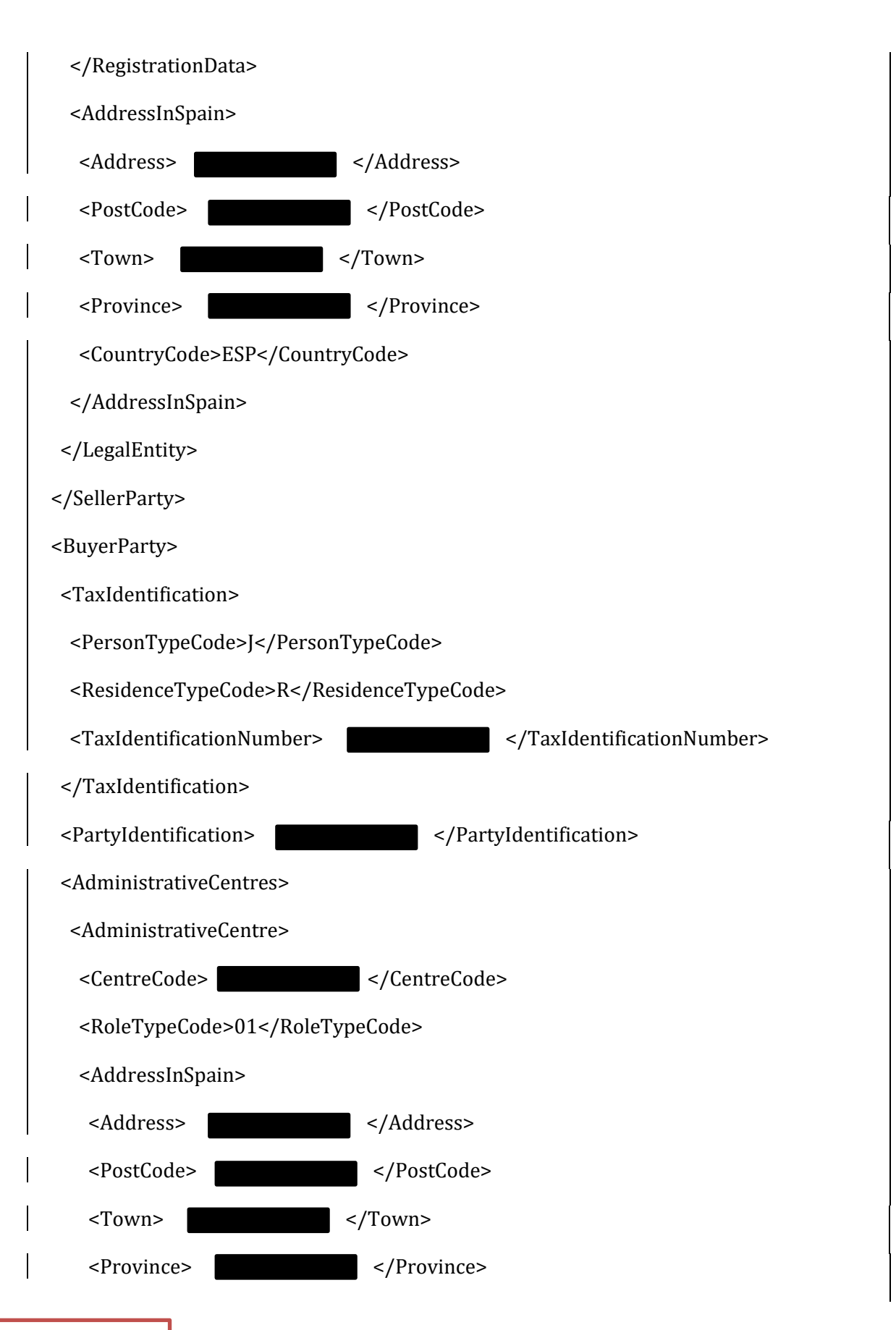

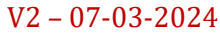

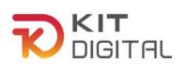

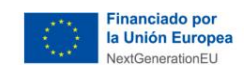

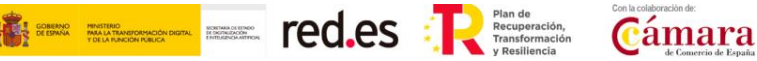

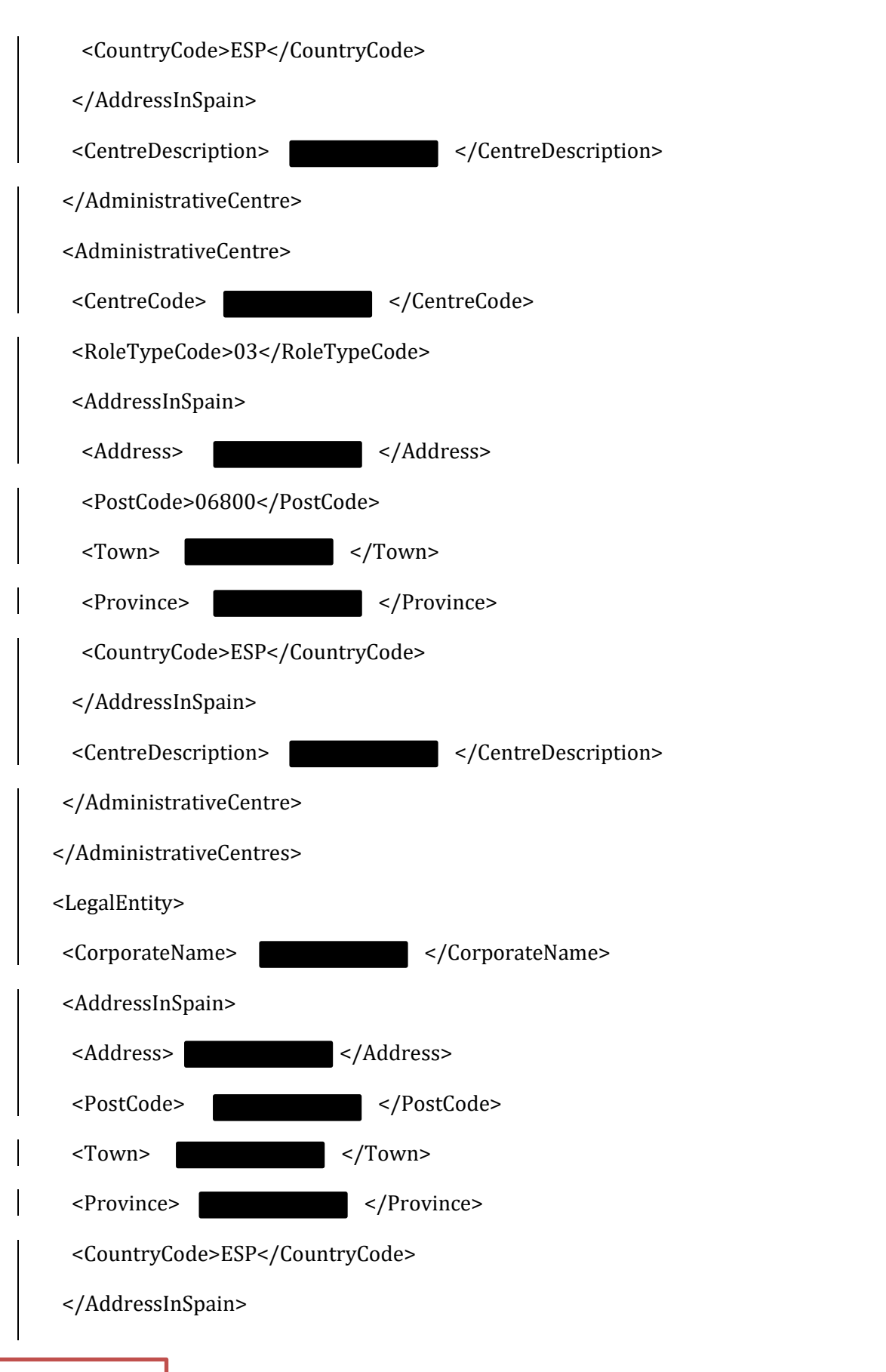

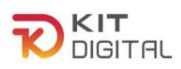

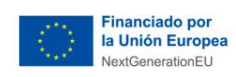

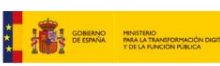

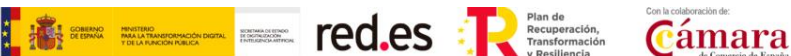

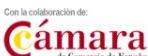

</LegalEntity>

</BuyerParty>

</Parties>

<Invoices>

<Invoice>

<InvoiceHeader>

<InvoiceNumber>N.537</InvoiceNumber>

<InvoiceDocumentType>FC</InvoiceDocumentType>

<InvoiceClass>OO</InvoiceClass>

</InvoiceHeader>

<InvoiceIssueData>

<IssueDate>2022-12-30</IssueDate>

<InvoicingPeriod>

<StartDate>2022-12-14</StartDate>

<EndDate>2023-12-29</EndDate>

</InvoicingPeriod>

<InvoiceCurrencyCode>EUR</InvoiceCurrencyCode>

<TaxCurrencyCode>EUR</TaxCurrencyCode>

<LanguageName>es</LanguageName>

<InvoiceDescription></InvoiceDescription>

<ReceiverTransactionReference></ReceiverTransactionReference>

<FileReference></FileReference>

<ReceiverContractReference></ReceiverContractReference>

</InvoiceIssueData>

<TaxesOutputs>

<Tax>

V2 – 07-03-2024

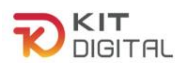

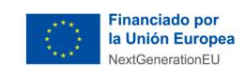

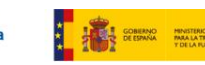

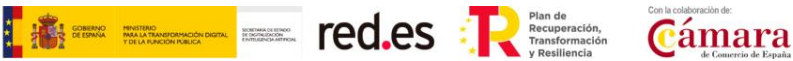

<TaxTypeCode>01</TaxTypeCode>

- <TaxRate>21.00</TaxRate>
- <TaxableBase>
- <TotalAmount>1000.00</TotalAmount>
- </TaxableBase>
- <TaxAmount>
- <TotalAmount>210.00</TotalAmount>
- </TaxAmount>
- $<$ /Tax $>$
- <Tax>
- <TaxTypeCode>01</TaxTypeCode>
- <TaxRate>0.00</TaxRate>
- <TaxableBase>
- <TotalAmount>-1000.00</TotalAmount>
- </TaxableBase>
- <TaxAmount>
- <TotalAmount>0.00</TotalAmount>
- </TaxAmount>
- $<$ /Tax $>$
- </TaxesOutputs>
- <InvoiceTotals>
- <TotalGrossAmount>1210.00</TotalGrossAmount>
- <TotalGrossAmountBeforeTaxes>500.00</TotalGrossAmountBeforeTaxes>
- <TotalTaxOutputs>210.00</TotalTaxOutputs>
- <TotalTaxesWithheld>0.00</TotalTaxesWithheld>
- <InvoiceTotal>1210.00</InvoiceTotal>

V2 – 07-03-2024

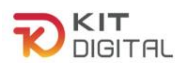

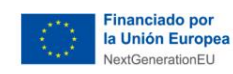

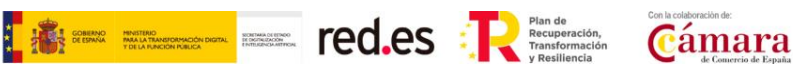

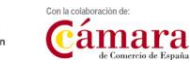

 <TotalOutstandingAmount>1210.00</TotalOutstandingAmount> <TotalExecutableAmount>1210.00</TotalExecutableAmount> </InvoiceTotals> <Items> <InvoiceLine> <IssuerContractReference> </IssuerContractReference> <FileReference>NUMREFxx</FileReference> <ItemDescription> </ItemDescription> <Quantity>1</Quantity> <UnitPriceWithoutTax>0.00</UnitPriceWithoutTax> <TotalCost>1000.00</TotalCost> <GrossAmount>0.00</GrossAmount> <TaxesOutputs> <Tax> <TaxTypeCode>01</TaxTypeCode> <TaxRate>21.00</TaxRate> <TaxableBase> <TotalAmount>1000.00</TotalAmount> </TaxableBase> <TaxAmount> <TotalAmount>210.00</TotalAmount> </TaxAmount>  $<$ /Tax $>$  <Tax> <TaxTypeCode>01</TaxTypeCode> <TaxRate>0.00</TaxRate>

V2 – 07-03-2024

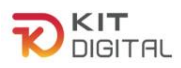

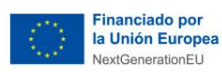

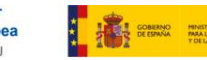

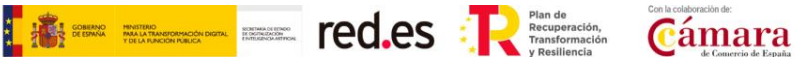

V2 – 07-03-2024 <TaxableBase> <TotalAmount>-1000.00</TotalAmount> </TaxableBase> <TaxAmount> <TotalAmount>0.00</TotalAmount> </TaxAmount>  $<$ /Tax $>$  </TaxesOutputs> <LineItemPeriod> <StartDate>2022-12-14</StartDate> <EndDate>2023-12-29</EndDate> </LineItemPeriod> <AdditionalLineItemInformation> </AdditionalLineItemInformation> </InvoiceLine> </Items> <PaymentDetails> <Installment> <InstallmentDueDate>2022-11-20</InstallmentDueDate> <InstallmentAmount>1210.00</InstallmentAmount> <PaymentMeans>04</PaymentMeans> <AccountToBeCredited> <IBAN> </IBAN> </AccountToBeCredited> </Installment> </PaymentDetails>  **<AdditionalData>**

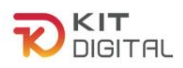

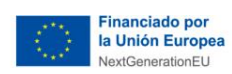

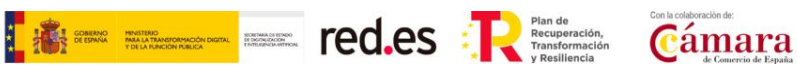

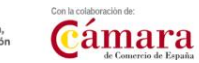

 **<InvoiceAdditionalInformation>Financiado por el Programa KIT Digital. Plan de Recuperación, Transformación y Resiliencia de España "Next Generation EU". IMPORTE SUBVENCIONADO: 500.00€. Periodo de prestación del servicio: desde fecha de expedición de la factura+ 12 meses. </InvoiceAdditionalInformation>**

**</AdditionalData>**

</Invoice>

</Invoices>

</n1:Facturae>

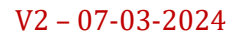